# Read the Docs Template Documentation

Выпуск 1.1

Read the Docs

мая 06, 2022

# Оглавление

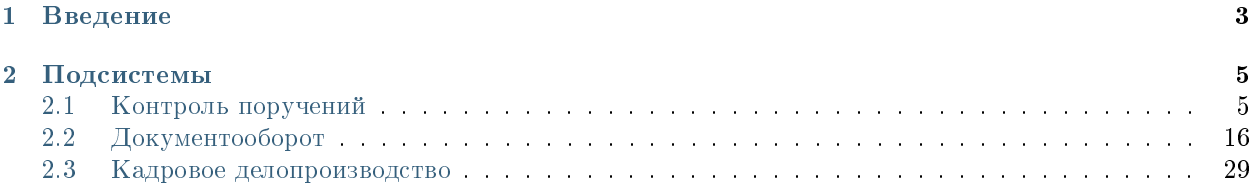

#### Оглавление

- Содержание
	- [Введение](#page-6-0)
	- [Подсистемы](#page-8-0)
		- \* [Контроль поручений](#page-8-1)
		- \* [Документооборот](#page-19-0)
		- \* [Кадровое делопроизводство](#page-32-0)

# Глава 1

# Введение

<span id="page-6-0"></span>Система Synergy Workflow - это программное обеспечение для организации целостного системного подхода к управлению внутренними процессами организации, а именно:

- Контроль поручений и протоколов;
- Организационно-распорядительный документооборот;
- Кадровый учёт и делопроизводство;
- Отчет об исполнительской дисциплине.

Руководство пользователя описывает основные функциональные возможности Synergy Workflow согласно ролям пользователей в системе.

# Глава 2

### Подсистемы

# <span id="page-8-1"></span><span id="page-8-0"></span>2.1 Контроль поручений

#### Оглавление

- [Руководитель структурного подразделения](#page-8-2)
- $\bullet$  Compydnuk
- [Секретарь совещания](#page-16-0)

#### <span id="page-8-2"></span>2.1.1 Руководитель структурного подразделения

#### Рабочее место руководителя

Основное рабочее место руководителя - модуль «Потоки работ» - представлено:

- Навигатором со списком фильтров работ
- Основной рабочей областью со списком работ
- Панелью дополнительной информации по выделенной в списке работе

На верхней панели модуля представлены:

- Кнопка «Создать»
- Панель переключения между модулями
- Панель поиска
- Персональные настройки пользователя
- Кнопка выхода из системы

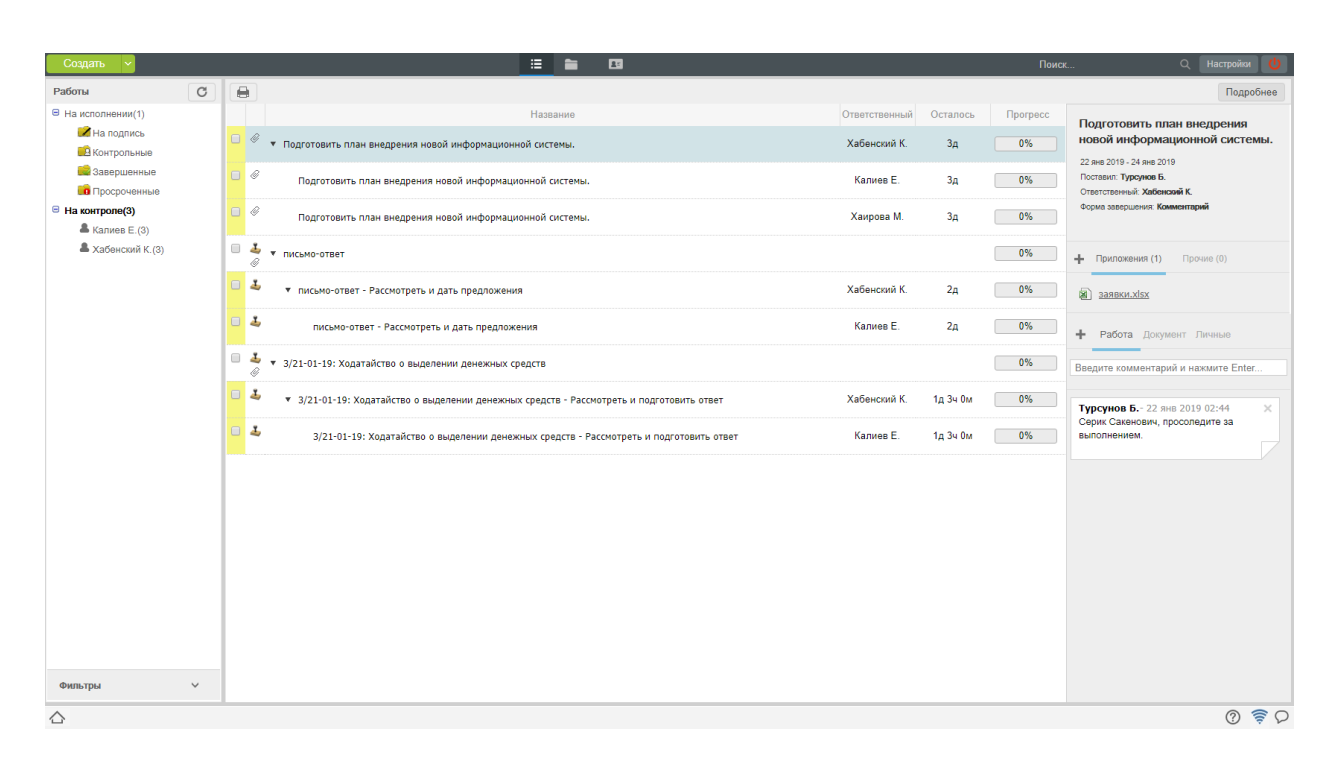

Рис. 1: Рис. Модуль «Потоки работ»

#### Создание работы

Для создания новой работы, необходимо:

- 1. На верхней панели нажать кнопку «Создать»
- 2. Откроется окно создания работы.
- 3. На первом шаге ввести основные параметры:
- 4. На втором шаге ввести дополнительные параметры:

Одним из дополнительных параметров является - форма завершения. Форма завершения определяет способ закрытия работы, который будет требоваться от исполнителя, при попытке выставить 100% прогресс. Возможные варианты: файл, комментарий и другие.

В дополнительных параметрах также можно задать период повторения: По дням недели, по дням месяца, ежегодно.

5. После заполнения всех необходимых параметров, созданная работа отобразится в фильтре «На контроле» и подфильтре по фамилии исполнителей.

#### Перепоручение работы

Для того, чтобы перепоручить работу необходимо:

- 1. Выделить работу в списке работ и вызвать меню правой кнопкой мыши:
- 2. Выбрать пункт «Перепоручить работу»
- 3. В открывшемся окне заполнить параметры и нажать «Перепоручить»

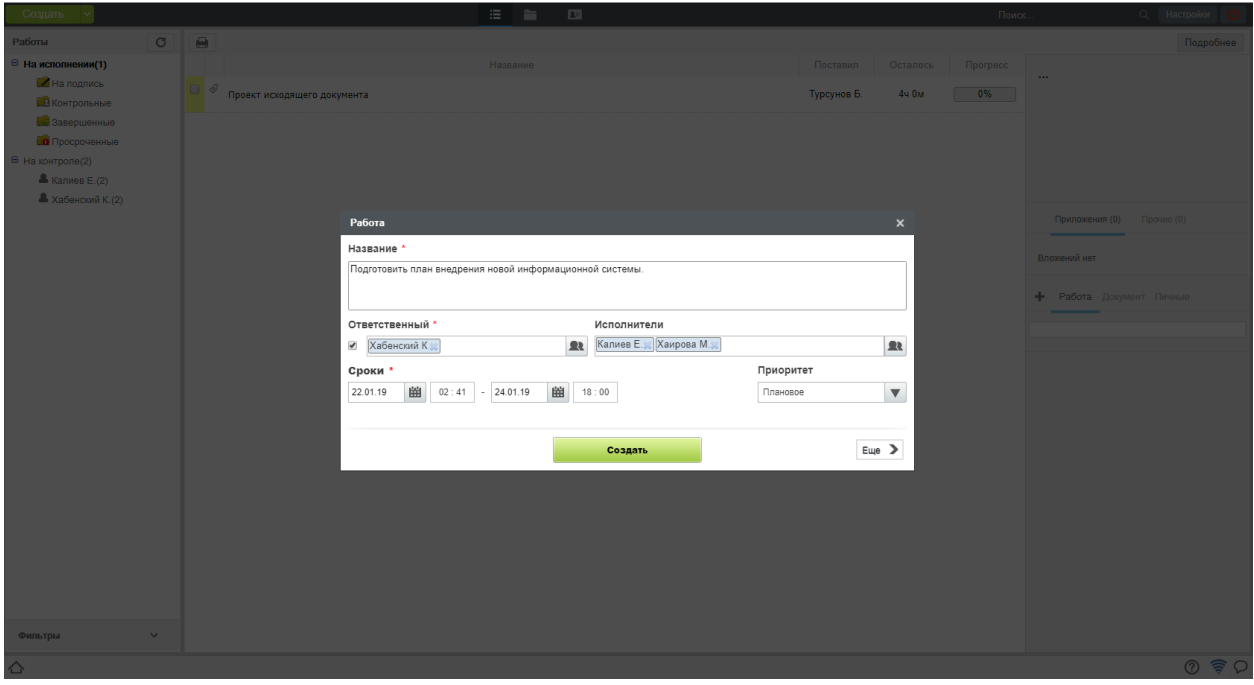

Рис. 2: Рис. Создание работы. Шаг1

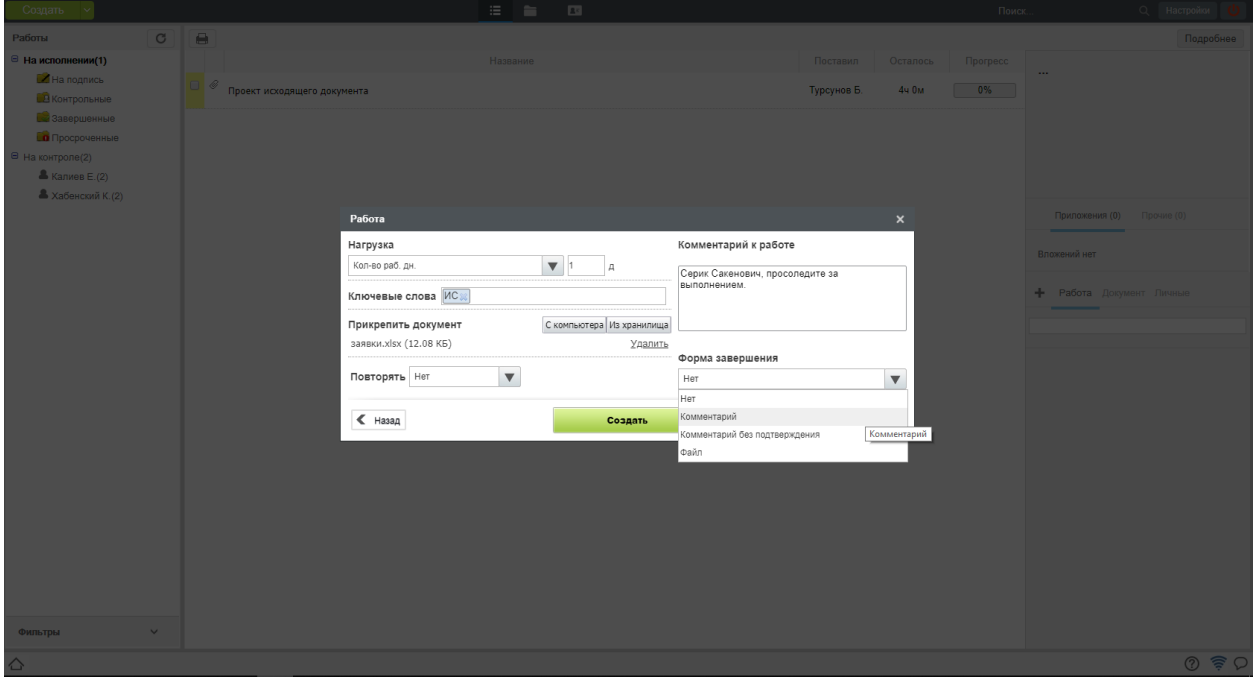

Рис. 3: Рис. Создание работы. Шаг2

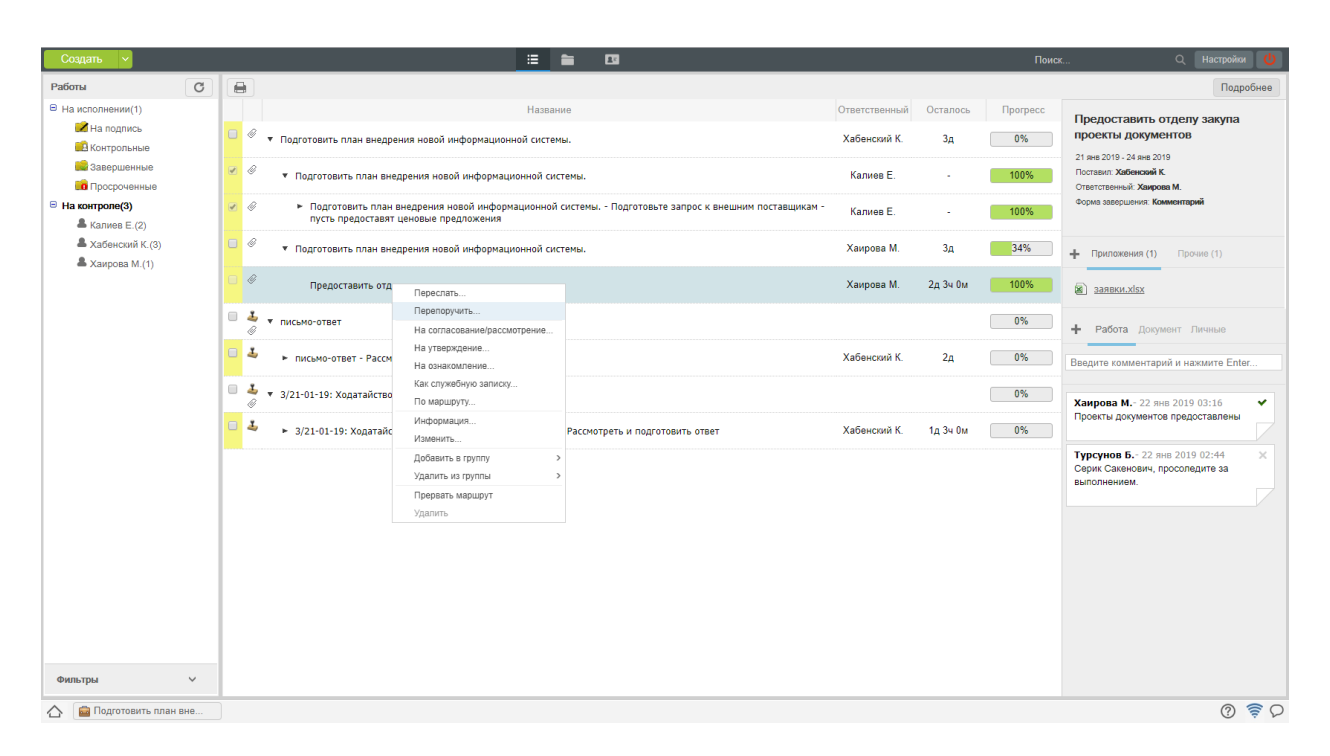

Рис. 4: Рис. Меню работы

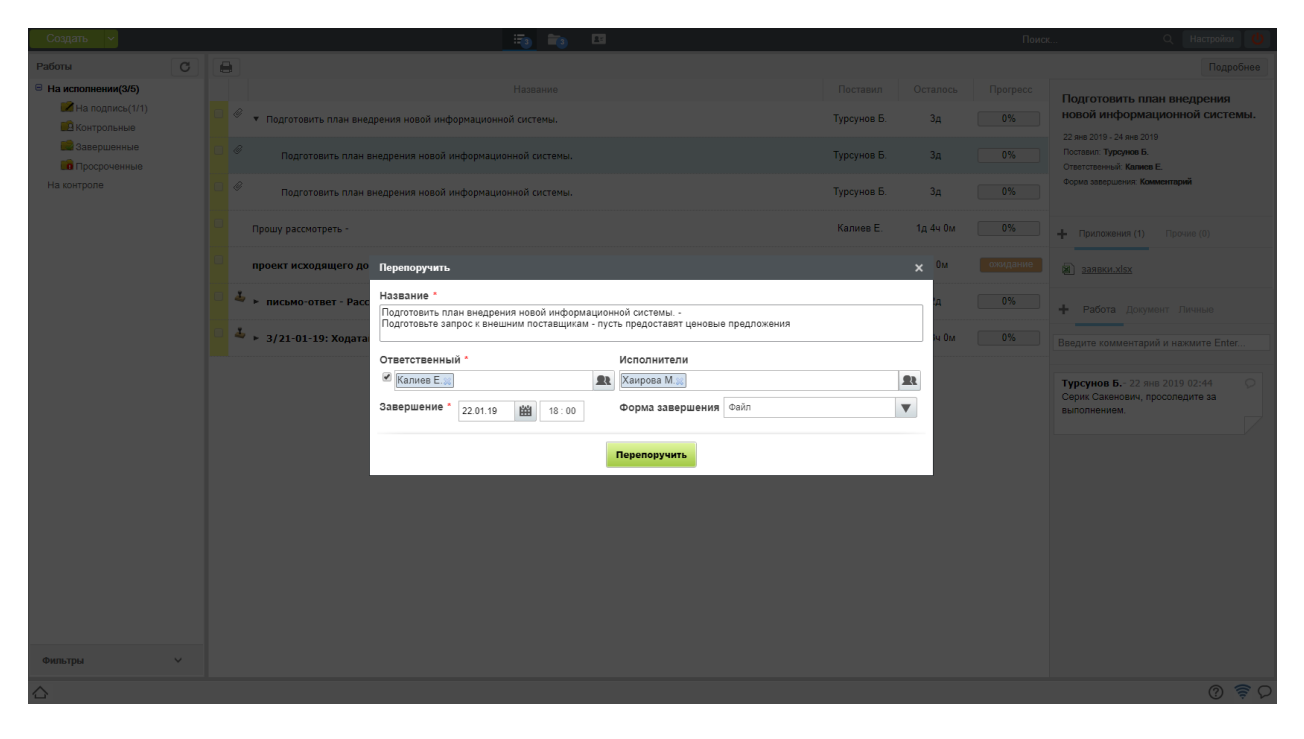

Рис. 5: Рис. Перепоручение работы

### <span id="page-12-0"></span>2.1.2 Cотрудник

#### Рабочее место исполнителя

Основное рабочее место исполнителя - модуль «Потоки работ» - представлено:

- Навигатором со списком фильтров работ
- Основной рабочей областью со списком работ
- Панелью дополнительной информации по выделенной в списке работе

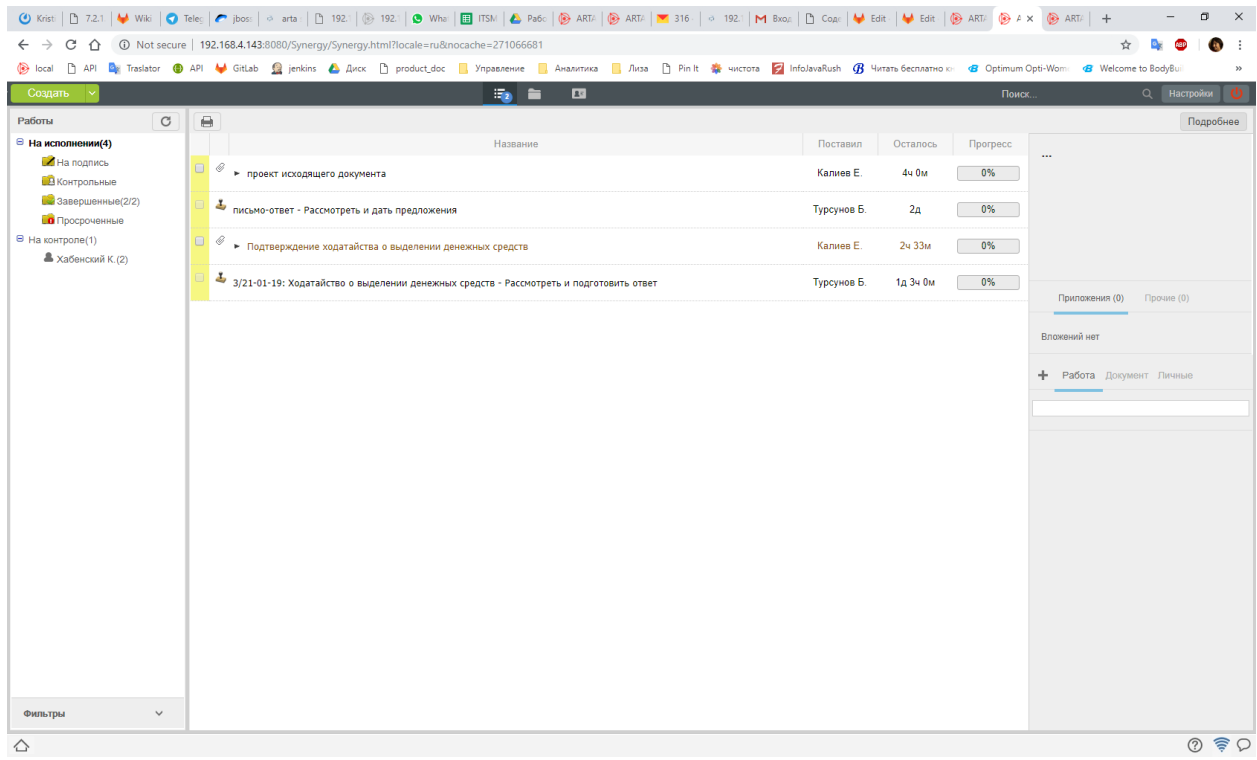

Рис. 6: Рис. Модуль «Потоки работ»

На верхней панели модуля представлены:

- Кнопка «Создать»
- Панель переключения между модулями
- Панель поиска
- Персональные настройки пользователя
- Кнопка выхода из системы

#### Просмотр полученной работы

Для просмотра подробной информации о полученной работе, необходимо:

- 1. Выделить работу в списке в основной рабочей области и открыть ее двойным кликом
- 2. В появившемся окне представлено:
- На левой панели:
	- Кнопки переключения между информацией и комментариями
	- Описание работы
	- Кнопки доступных действий (в данном примере: Завершить, Отправить)
	- Кнопка открытия «Карточки по документу»
	- Список файлов в папках «Приложения» и «Прочие»

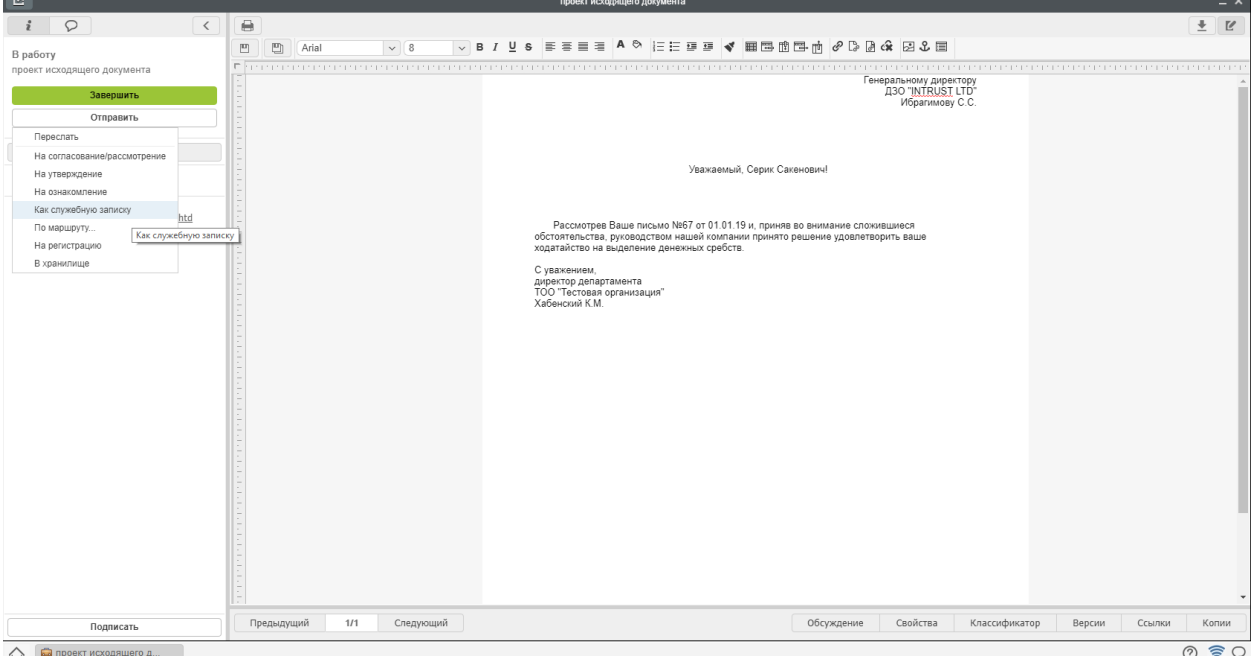

Рис. 7: Рис. Окно просмотра работы/документа

3. Для просмотра комментариев по документу нужно нажать кнопку

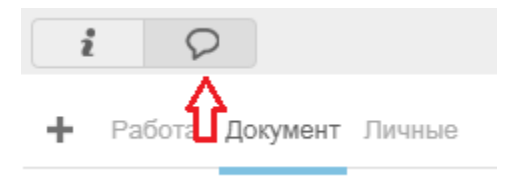

Рис. 8: Рис. Отправка документа. меню

- 4. Для просмотра дополнительной информации о работах, необходимо нажать на кнопку «Карточка».
- 5. Карточка документа представлена следующими разделами:
- $\bullet$  PKK
- Ход выполнения
- Изменения в документе
- Дочерние документы

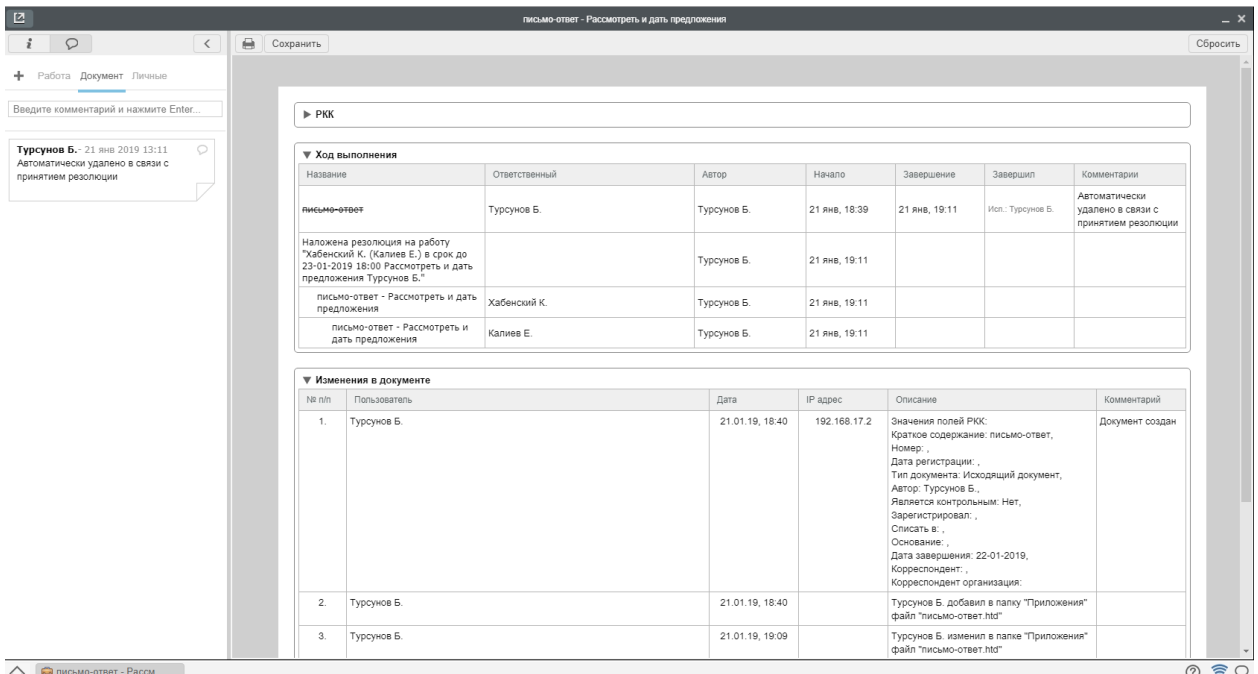

Рис. 9: Рис. Подробная информация по документу

#### Завершение работы из окна просмотра

Для завершения работы, необходимо:

- 1. Перейти в раздел Информации по документу:
- 2. Нажать на кнопку «Завершить»
- 3. В случае, если автор работы указал форму завершения, откроется окно для ввода результата работы:
- 4. После внесения результата работы, необходимо нажать кнопку «Готово»
- 5. До подтверждения завершения автором работы (если это требуется), работа останется в фильтре «На исполнении» с указанным 100% прогрессом.
- 6. После подтверждения завершения автором работы, работа отобразится в фильтре «Завершенные»

#### Завершение работы из модуля «Потоки работ»

Для завершения работы, необходимо:

- 1. Выделить работу в списке работ в модуле «Потоки работ»
- 2. Нажать на поле прогресс и выставить 100%
- 3. В случае, если автор работы указал форму завершения, откроется окно для ввода результата работы:
- 4. После внесения результата работы, необходимо нажать кнопку «Готово»
- 5. До подтверждения завершения автором работы (если это требуется), работа останется в фильтре «На исполнении» с указанным 100% прогрессом.

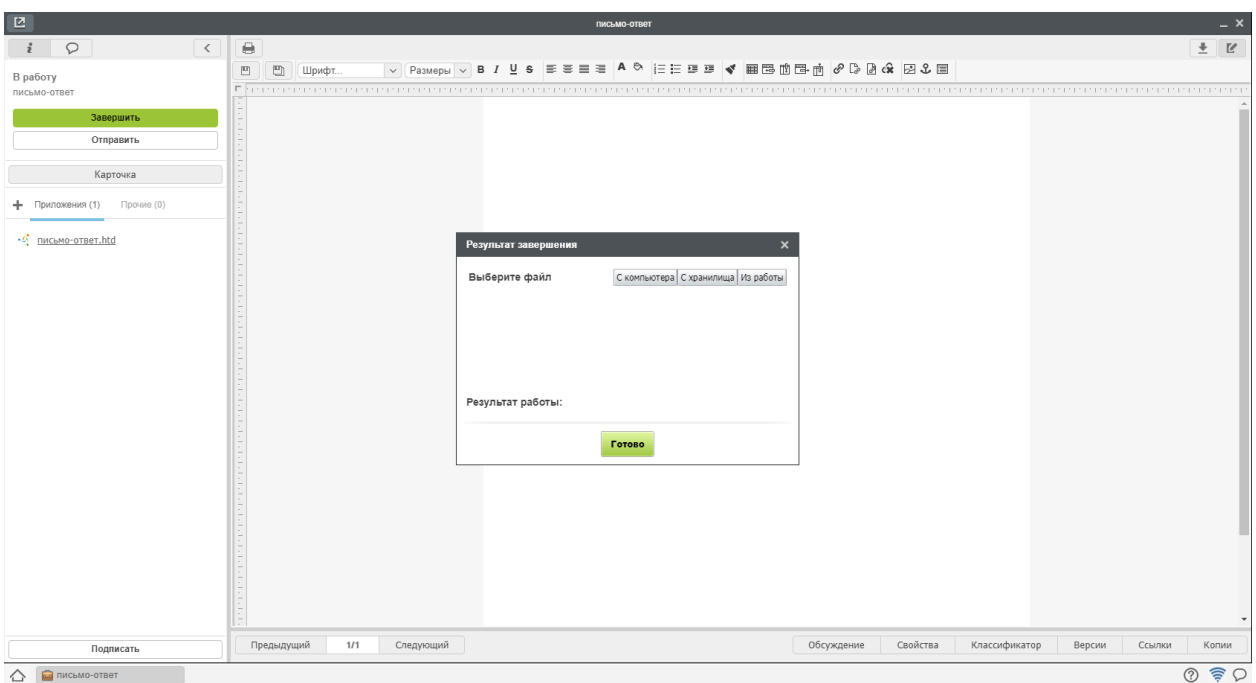

Рис. 10: Рис. Завершение работы с формой завершения «Файл»

| $\sim$<br>$\Rightarrow$ |              |          |           |          |                 |                            |
|-------------------------|--------------|----------|-----------|----------|-----------------|----------------------------|
|                         |              | Название | Поставил  | Осталось | <b>Прогресс</b> | ПИСЬМО-ОТВЕТ               |
|                         | письмо-ответ |          | Калиев Е. | ۱д       |                 | 100<br>Поставил: Калиев Е. |

Рис. 11: Рис. Прогресс работы

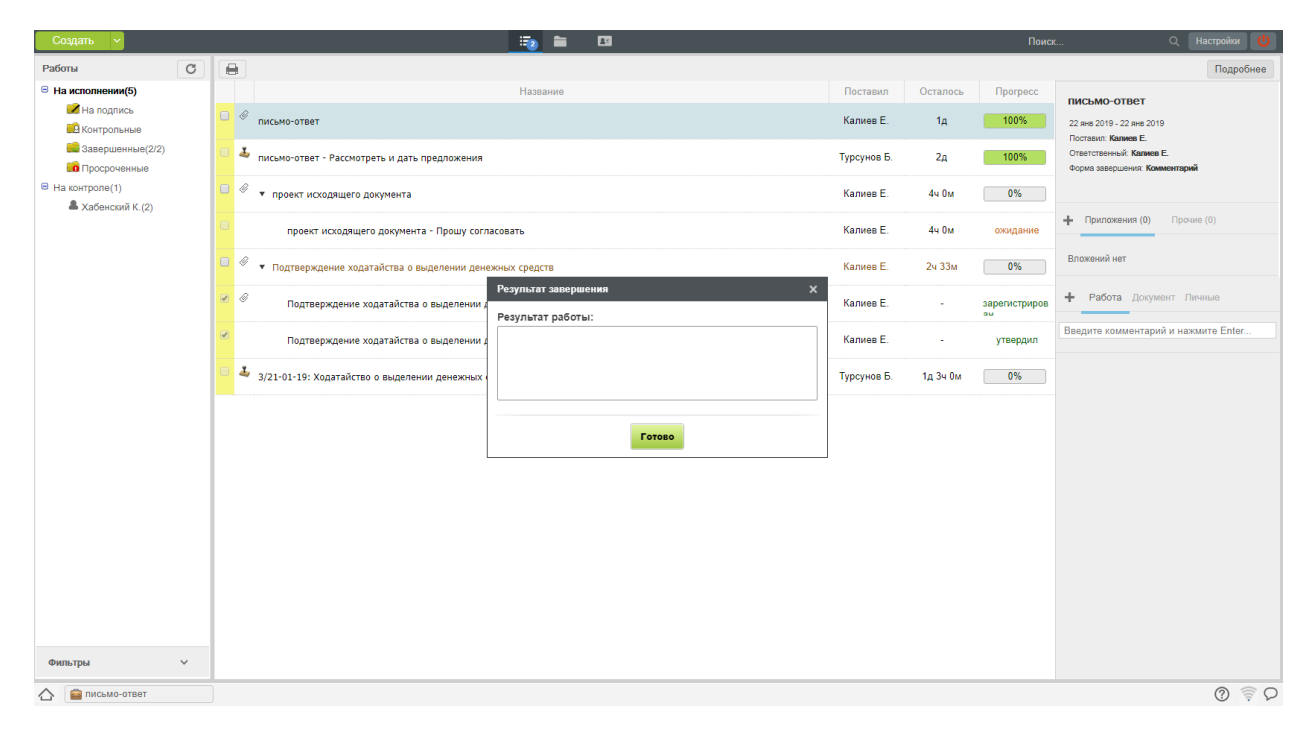

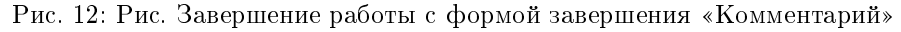

6. После подтверждения завершения автором работы, работа отобразится в фильтре «Завершенные»

#### <span id="page-16-0"></span>2.1.3 Секретарь совещания

#### Создание протокола

Для создания протокола, необходимо:

- 1. Нажать на стрелку рядом с кнопкой «Создать»
- 2. В появившемся меню выбрать пункт «Протокол»

| Создать                                      |                              | 四<br>$\overline{a}$<br>-                                                               |             |                | Поиск                            | <b>Q</b> Настройки                              |
|----------------------------------------------|------------------------------|----------------------------------------------------------------------------------------|-------------|----------------|----------------------------------|-------------------------------------------------|
| Служебная записка<br>Работы                  |                              |                                                                                        |             |                |                                  | Подробнее                                       |
| Еще<br>⊕ На исполнен<br>Работа               |                              | Название                                                                               | Поставил    | Осталось       | Прогресс                         | письмо-ответ                                    |
| Ha not<br>Проект документа<br>В Контро       |                              | мо-ответ                                                                               | Калиев Е.   | 1 <sub>A</sub> | 0%                               | 22 янв 2019 - 22 янв 2019                       |
| Протокол<br><b>Ве</b> Заверг                 |                              |                                                                                        | Турсунов Б. |                |                                  | Поставил: Калиев Е.<br>Ответственный: Калмев Е. |
| <b>О</b> Проср<br>Другое                     | Проект документа по шаблону. | мо-ответ - Рассмотреть и дать предложения                                              |             | 2д             | 100%                             | Форма завершения: Комментарий                   |
| ■ На контроле(1)<br>& Хабенский К.(2)        | $\Box$                       | • проект исходящего документа                                                          | Калиев Е.   | 4ч Ом          | 0%                               |                                                 |
|                                              |                              | проект исходящего документа - Прошу согласовать                                        | Калиев Е.   | 4ч Ом.         | ожидание                         | - Приложения (0) Прочие (0)                     |
|                                              | $\Box$                       | • Подтверждение ходатайства о выделении денежных средств                               | Калиев Е.   | 2ч 33м         | 0%                               | Вложений нет                                    |
|                                              |                              | Подтверждение ходатайства о выделении денежных средств                                 | Калиев Е.   | ×              | зарегистриров<br>ou <sup>1</sup> | + Работа Документ Личные                        |
|                                              | $\overline{\mathbf{v}}$      | Подтверждение ходатайства о выделении денежных средств - Утвердить                     | Калиев Е.   | ٠              | утвердил                         | Введите комментарий и нажмите Enter.            |
|                                              |                              | 3/21-01-19: Ходатайство о выделении денежных средств - Рассмотреть и подготовить ответ | Турсунов Б. | 1д 3ч 0м       | 0%                               |                                                 |
|                                              |                              |                                                                                        |             |                |                                  |                                                 |
| $\checkmark$<br>Фильтры<br>Письмо-ответ<br>△ |                              |                                                                                        |             |                |                                  | $O \nvert P \nvert$                             |

Рис. 13: Рис. Меню. Пункт «Протокол»

- 3. В появившемся окне внести данные по протоколу, нажать кнопку «Далее»
- 4. На втором шаге создания протокола внести Повестку и решение
- 5. На третьем щаге маршрут согласования и регистрации
- 6. На последнем шаге проверить правильность оформления. Из этого окна доступно:
- Сохранить черновик
- Запустить протокол в работу

#### Согласование и исполнение протокола

- 1. В случае если, на третьем шаге создания протокола был указан маршрут его согласования, протокол не вступает в силу до завершения данного маршрута
- 2. У автора протокола в модуле «Потоки работ» создается работа по утверждению протокола.

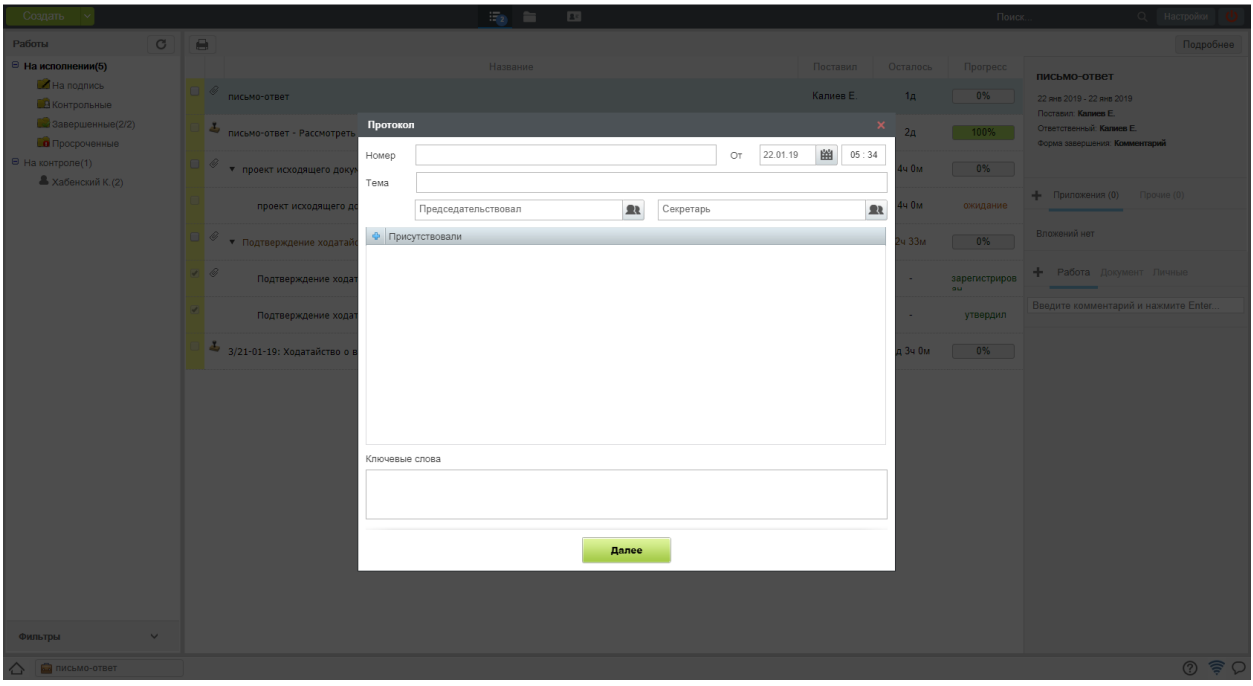

Рис. 14: Рис. Создание протокола

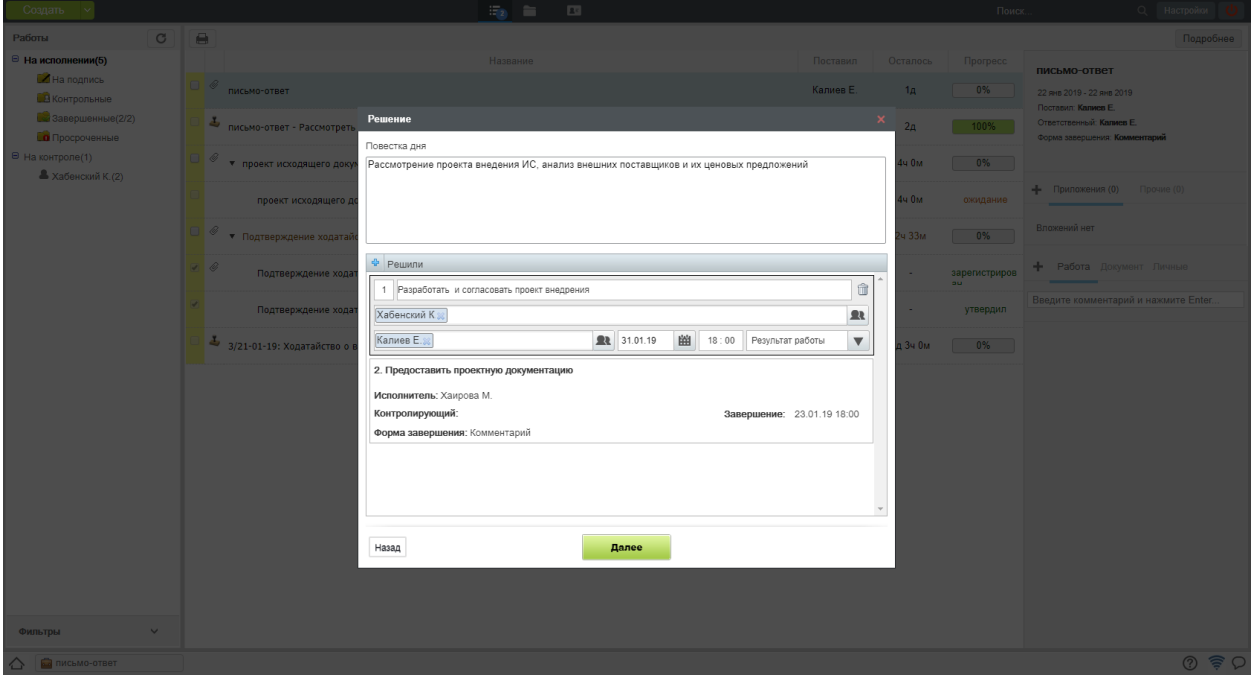

Рис. 15: Рис. Повестка и решения по протоколу

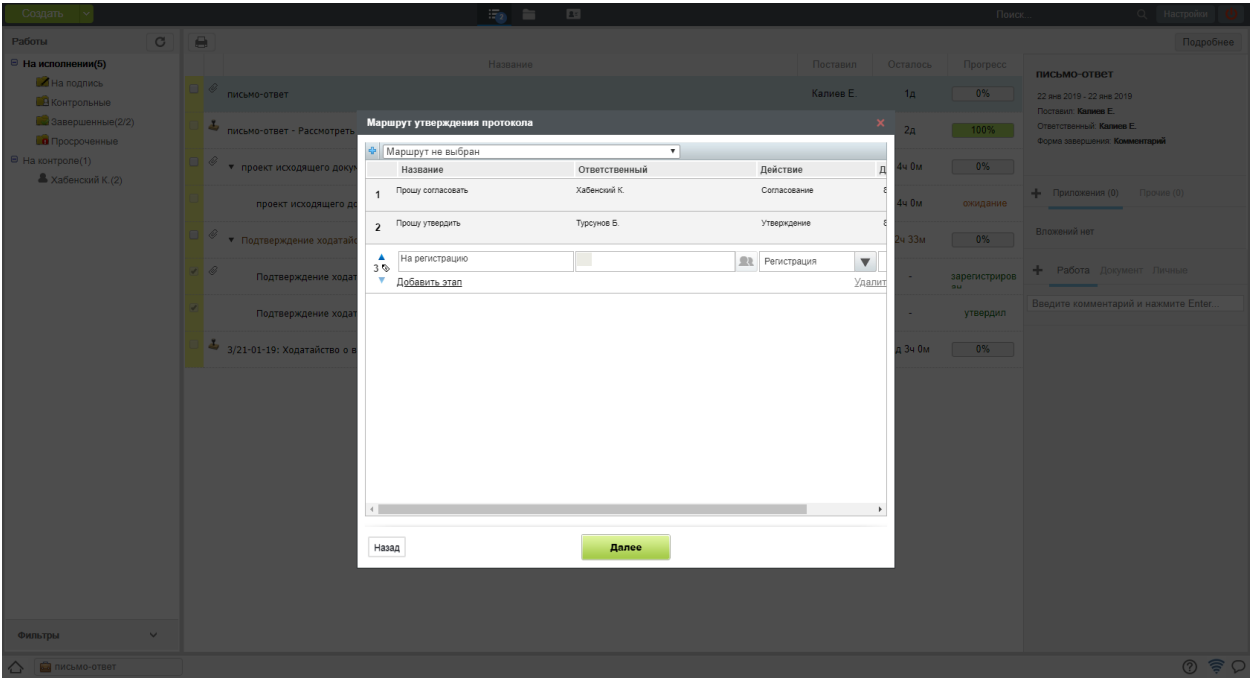

Рис. 16: Рис. Маршрут согласования протокола

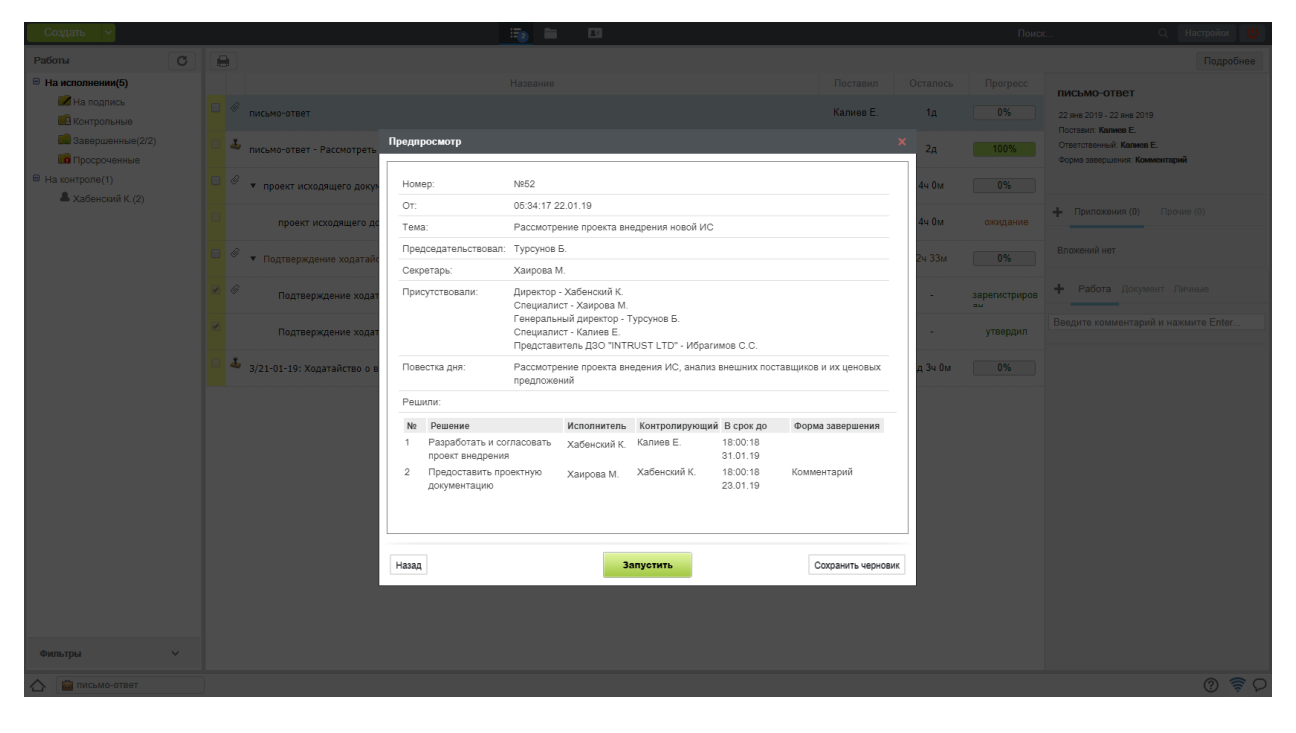

Рис. 17: Рис. Проверка оформления протокола

|        |              | Название                                                                                      | Поставил  | Осталось | Прогресс |
|--------|--------------|-----------------------------------------------------------------------------------------------|-----------|----------|----------|
| $\Box$ | Ô            | Работа по утверждению протокола "Рассмотрение проекта внедрения новой ИС"                     | Калиев Е. | 3д       | $0\%$    |
|        | <u>s</u> - O | Работа по утверждению протокола "Рассмотрение проекта внедрения новой ИС" - Прошу согласовать | Калиев Е. | ۰        | согласен |
|        | Ø            | Работа по утверждению протокола "Рассмотрение проекта внедрения новой ИС" - Прошу утвердить   | Калиев Е. |          | утвердил |
|        | Ø            | Работа по утверждению протокола "Рассмотрение проекта внедрения новой ИС" - На регистрацию    | Калиев Е. | 1д       | ожидание |

Рис. 18: Рис. Утверждение протокола

3. По завершению всего маршрута, автоматически будут созданы работы, указанные в разделе Решений на втором шаге.

| $\Theta$   |                                                                                    |             |                |                 | Подробнее                                          |
|------------|------------------------------------------------------------------------------------|-------------|----------------|-----------------|----------------------------------------------------|
|            | Название                                                                           | Поставил    | Осталось       | <b>Прогресс</b> | Рассмотрение проекта внедрения                     |
|            | $\mathcal Q$<br>Рассмотрение проекта внедрения новой ИС<br>$\overline{\mathbf{v}}$ | Хаирова М.  | 8д             | $0\%$           | новой ИС<br>22 янв 2019 - 31 янв 2019              |
| $\Box$     | Разработать и согласовать проект внедрения                                         | Турсунов Б. | 8д             | $0\%$           | Поставил: Хаирова М.<br>Ответственный: Турсунов Б. |
| $\Box$     | Предоставить проектную документацию                                                | Турсунов Б. | 2 <sub>Д</sub> | $0\%$           |                                                    |
| $\sqrt{2}$ | Проект исходящего документа                                                        | Турсунов Б. | $\sim$         | 100%            | Приложения (1)<br>Прочие (0)                       |
|            |                                                                                    |             |                |                 | □ Протокол (22-01-2019 05.44).rtf                  |

Рис. 19: Рис. Работы по протоколу

- 4. Просмотреть созданный протокол можно открыв его двойным кликом
- 5. Исполнители завершают работы по протоколу аналогично завершению других работ.

# <span id="page-19-0"></span>2.2 Документооборот

#### Оглавление

- [Сотрудник канцелярии](#page-19-1)
- [Руководитель структурного подразделения](#page-23-0)
- $\bullet$  Compydnuk

#### <span id="page-19-1"></span>2.2.1 Сотрудник канцелярии

#### Основное рабочее место

Основным рабочим местом сотрудника канцелярии является модуль «Хранилище» -> «Документы».

Рабочее место представлено Навигатором и основной рабочей областью.

Слева в навигаторе отображаются:

- Список всех настроенных журналов и их фильтры:
- Номенклатура дел

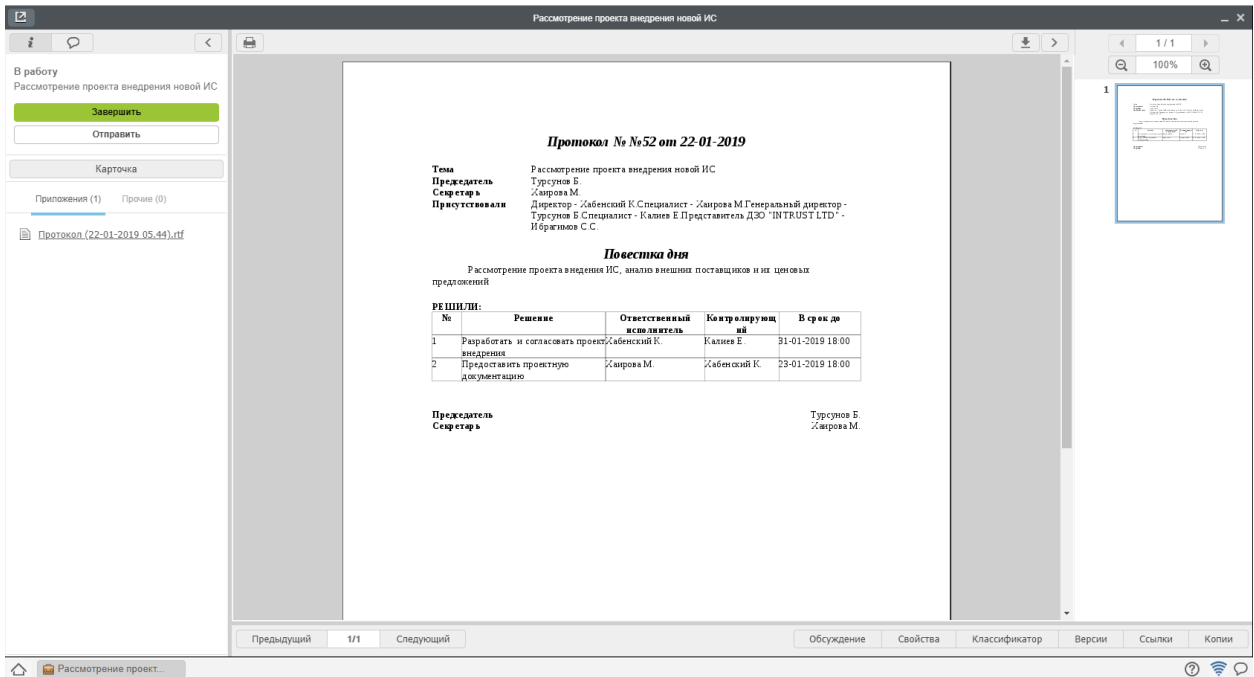

Рис. 20: Рис. Просмотр протокола

Личные документы сотрудника канцелярии

Основная рабочая область представлена списком документов с отображением основной информации о каждом из них.

На верхней панели представлены: \* Кнопка «Создать» \* Панель переключения модулей \* Панель поиска по ключевым словам \* Персональные настройки \* Кнопка выхода

#### Регистрация входящего письма

Для того, чтобы зарегистрировать входящий документ, необходимо:

- 1. Выбрать журнал входящих документов в навигаторе, нажать кнопку «Создать» на верхней панели.
- 2. В открывшемся окне, на первом шаге регистрации, внести основные данные по документу и нажать «Далее».
- 3. На втором шаге регистрации, прикрепить вложения одним из представленных способов и нажать «Далее».
- 4. На третьем шаге регистрации выбрать исполнителя по документу и/или, если заранее известно, внести маршрут исполнения и нажать «Зарегистрировать».
- 5. После регистрации, новый документ отобразится в списке входящих документов в Журнале. Работа по документу появится в модуле «Потоки работ» у указанного исполнителя.

#### Регистрация исходящего письма

Для того, чтобы зарегистрировать исходящий документ, полученный на регистрацию от исполнителя, необходимо:

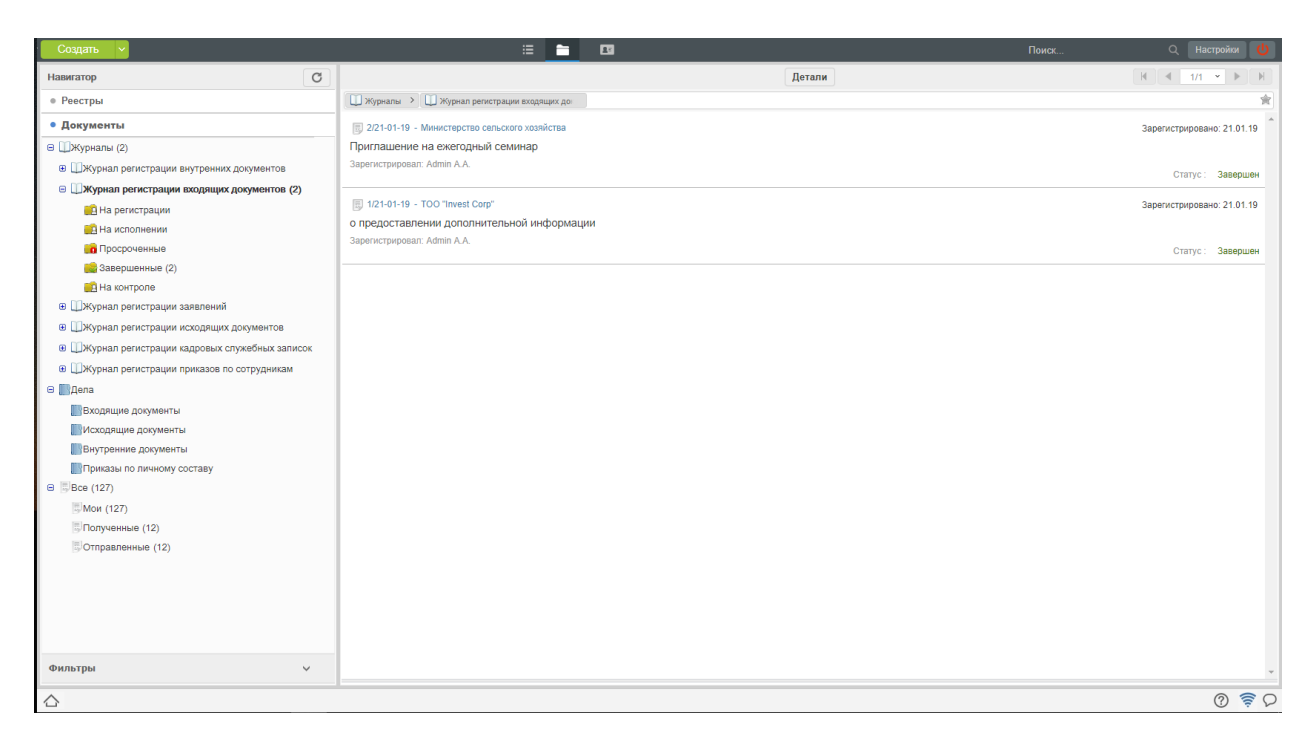

Рис. 21: Рис. Рабочее место сотрудника канцелярии

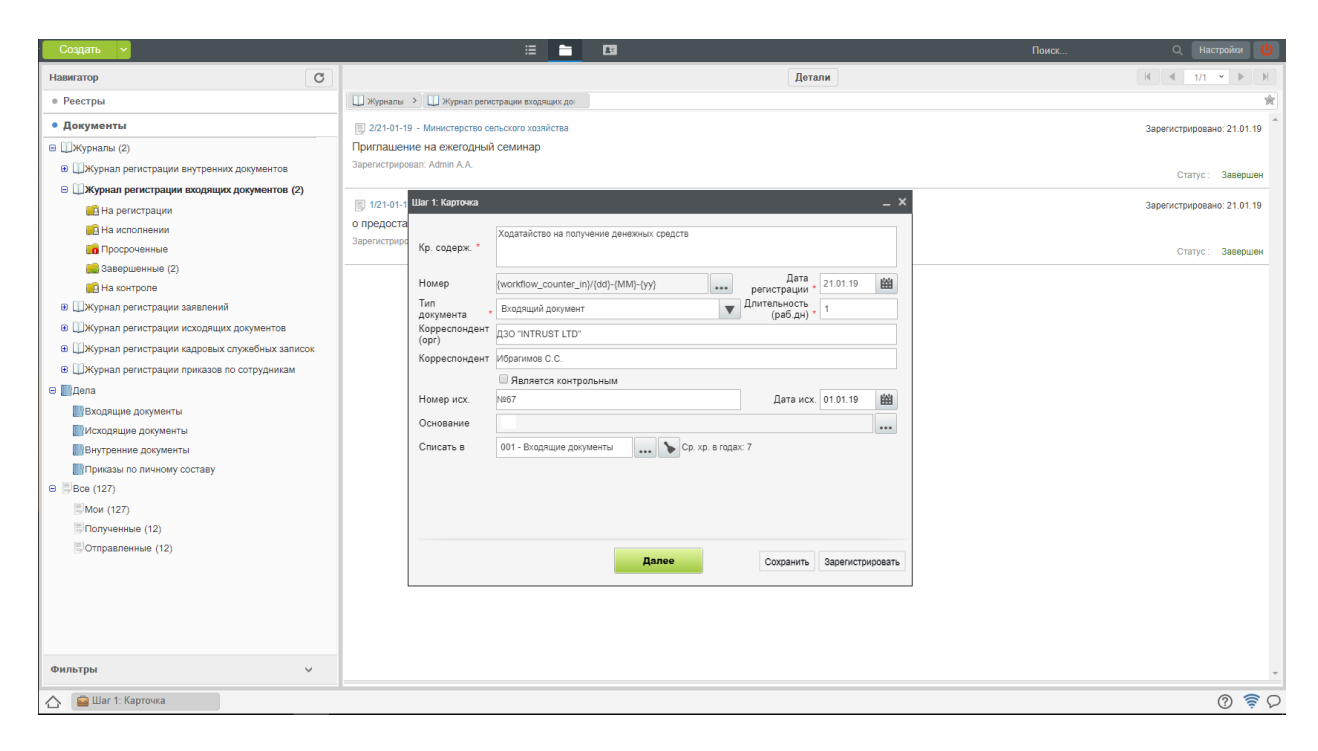

Рис. 22: Рис. Регистрация входящего документа. Шаг 1

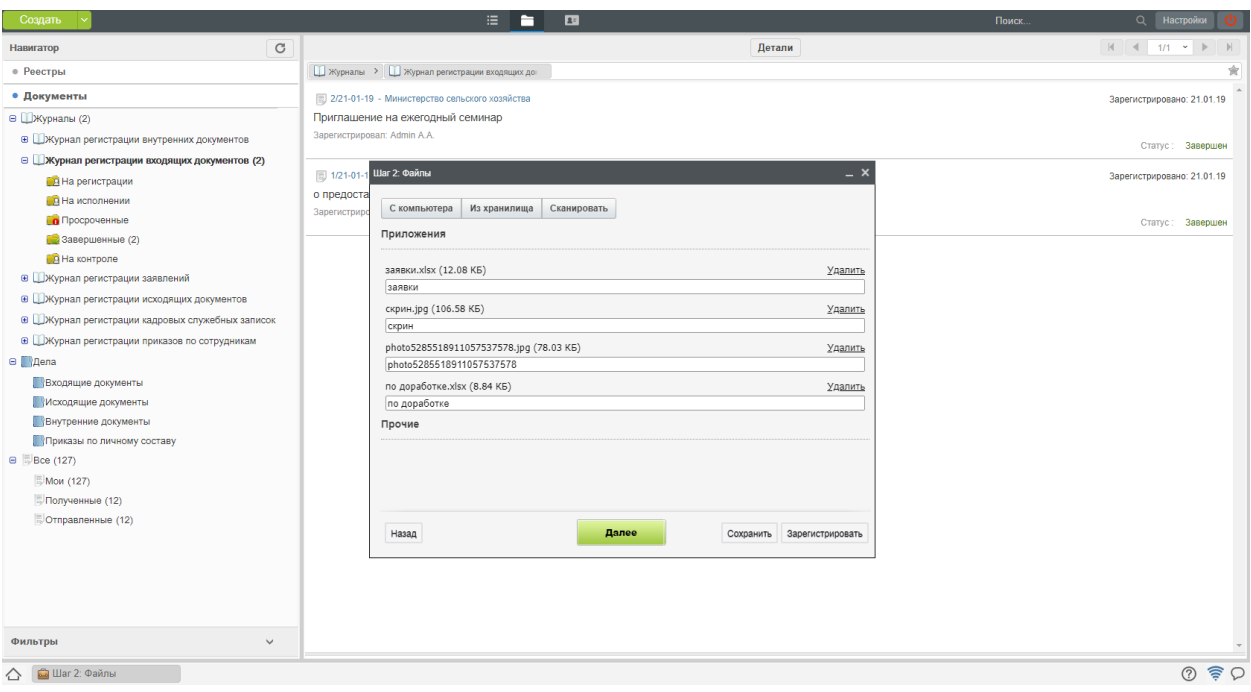

Рис. 23: Рис. Регистрация входящего документа. Шаг 2

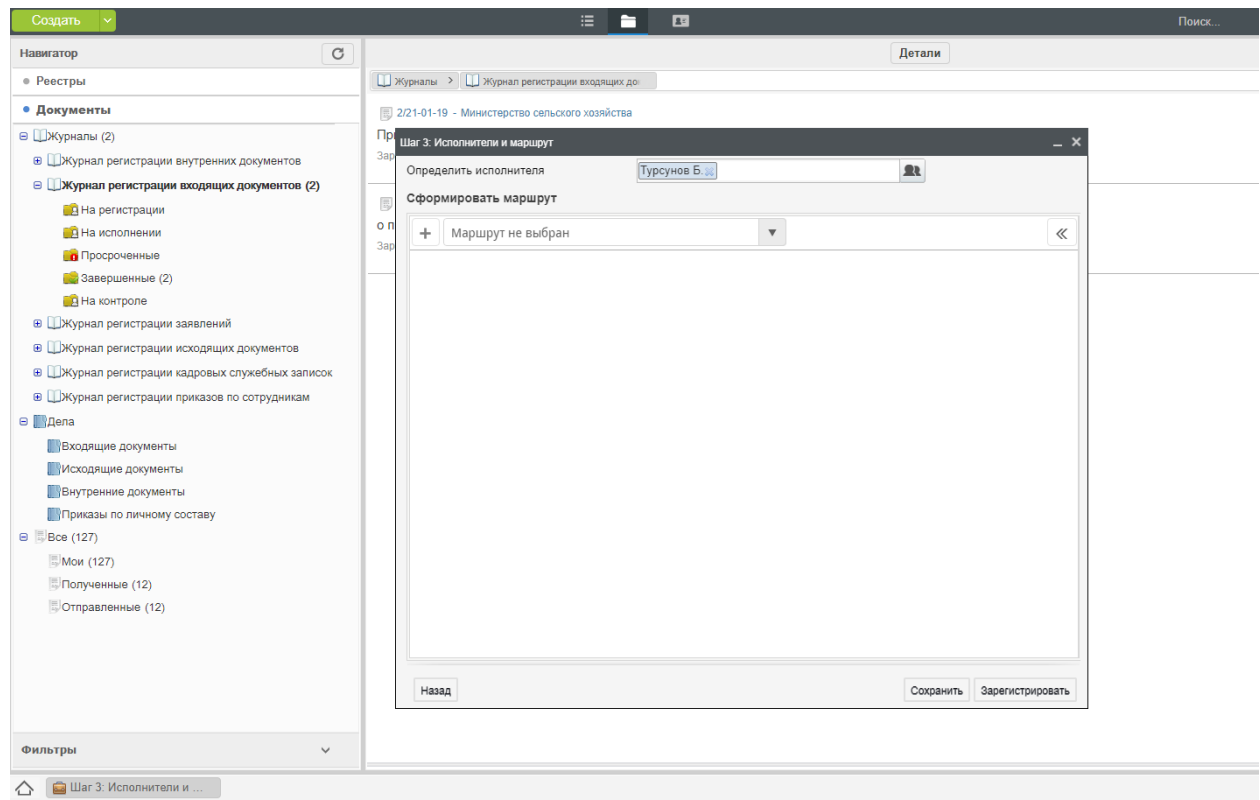

Рис. 24: Рис. Регистрация входящего документа. Шаг 3

- 1. Выбрать журнал исходящих документов в навигаторе, полученные на регистрацию документы выделены жирным:
- 2. В открывшемся окне, на первом шаге регистрации, проверить данные по документу, проверить подписи.

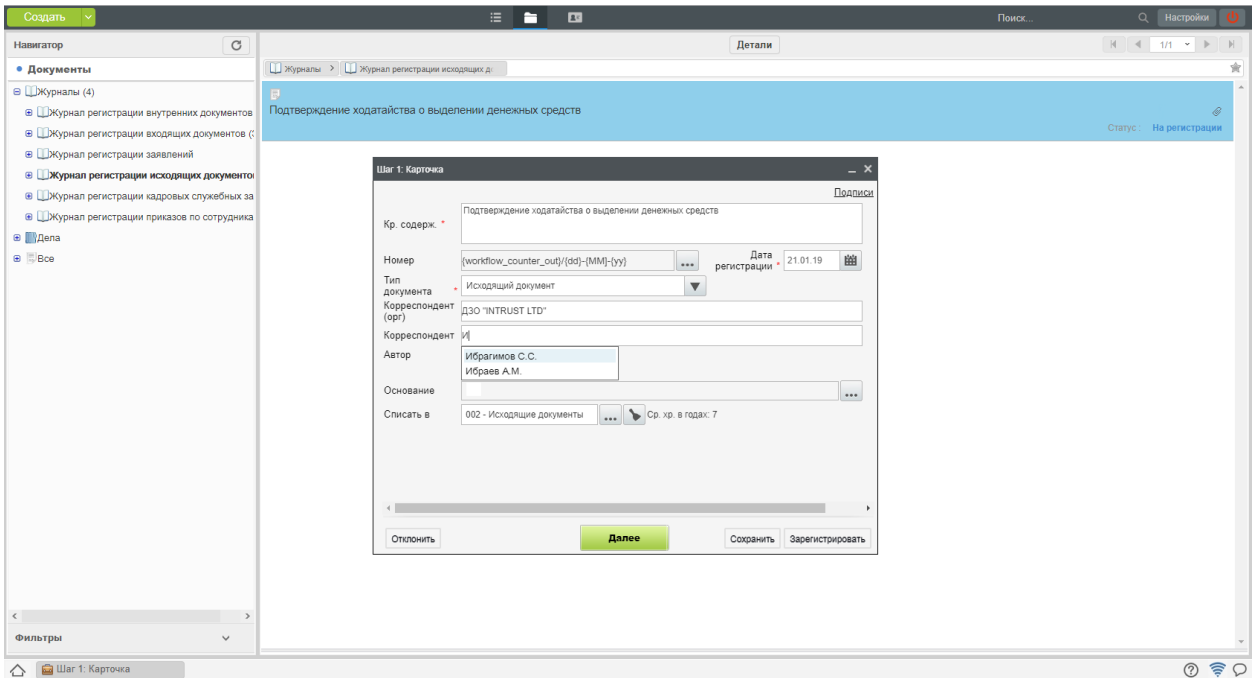

Рис. 25: Рис. Регистрация иcходящего документа. Шаг 1

- 3. На втором шаге регистрации, просмотреть вложения и нажать «Зарегистрировать».
- 4. После регистрации, новый документ отобразится в списке исходящих документов в Журнале.

#### Поиск и фильтрация документов

1. Сотруднику канцелярии доступна функция быстрого поиска по ключевым словам (поле поиска на верхней панели). А также сортировка результатов по параметрам, представленным на правой панели.

2. Также сотрудник канцелярии может настроить персональный фильтр, путем произвольной комбинации условий. Для создания нового фильтра, необходимо:

2.1 Выбрать журнал

- 2.2. Правой кнопкой мыши вызвать меню и выбрать пункт «Добавить фильтр»
- 2.3 В появившемся окне ввести сочетание условий и нажать сохранить
- 2.4. Созданный фильтр отобразится в навигаторе.

#### <span id="page-23-0"></span>2.2.2 Руководитель структурного подразделения

#### Создание резолюции на документ

Для создания резолюции к документу, необходимо:

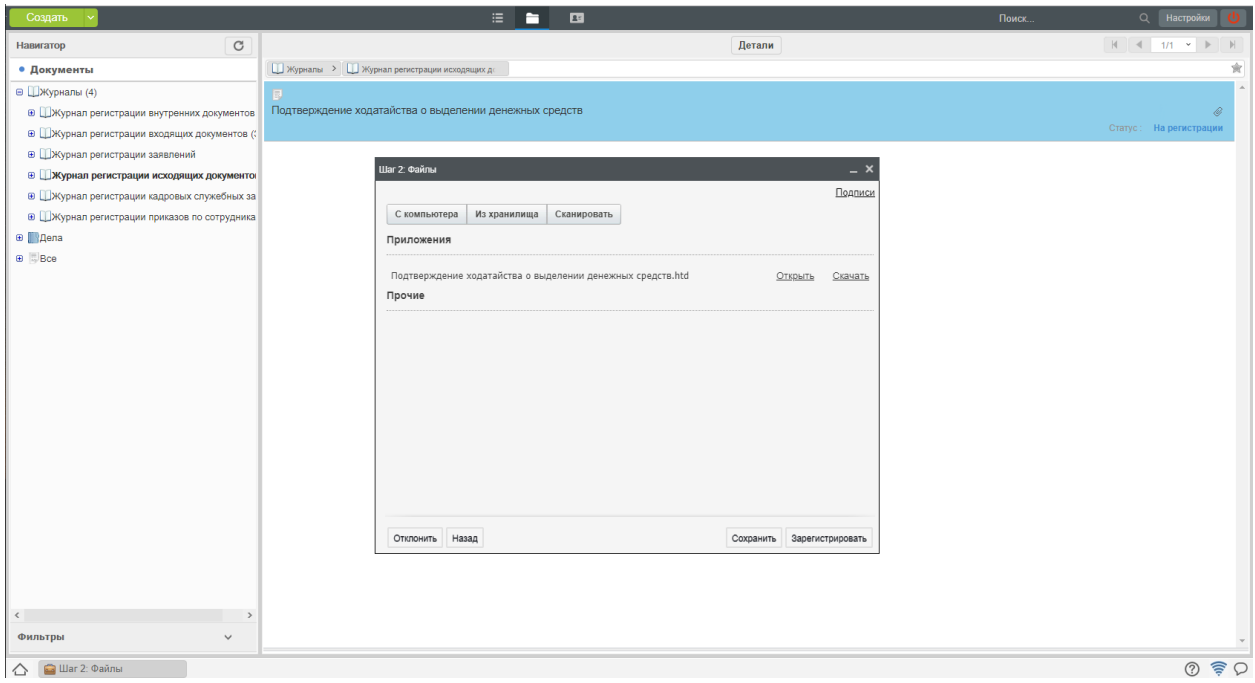

Рис. 26: Рис. Регистрация входящего документа. Шаг 2

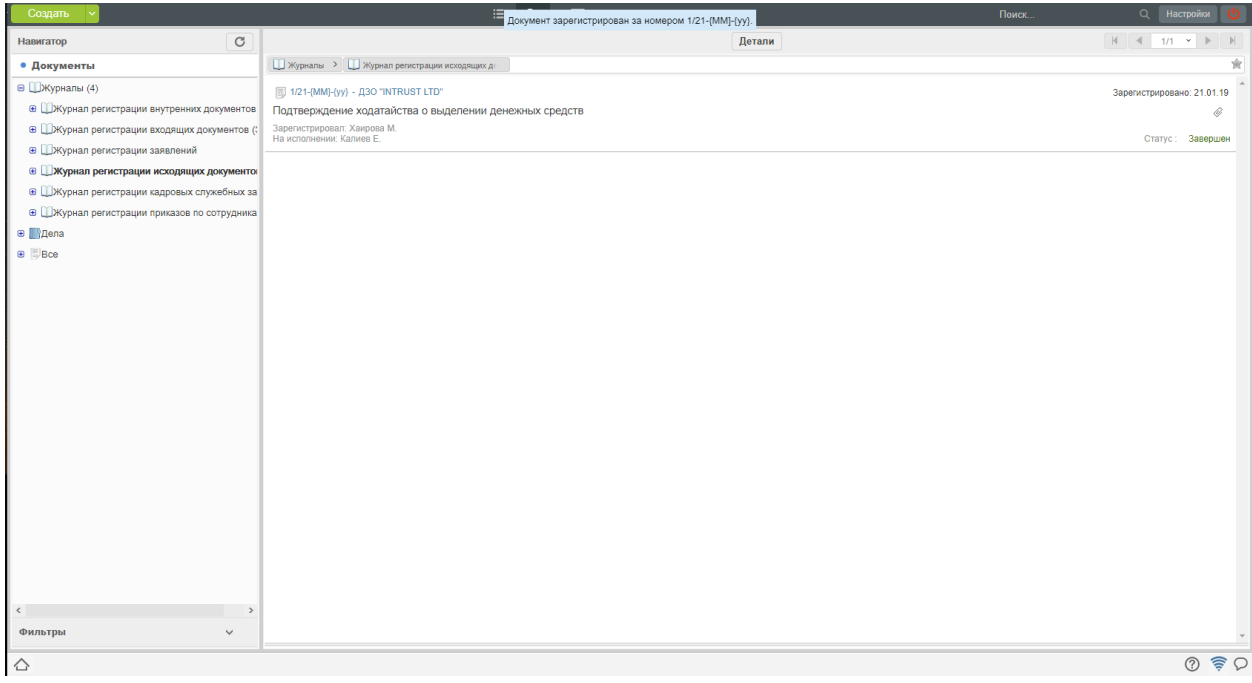

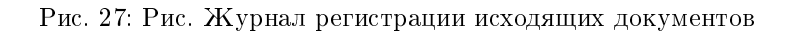

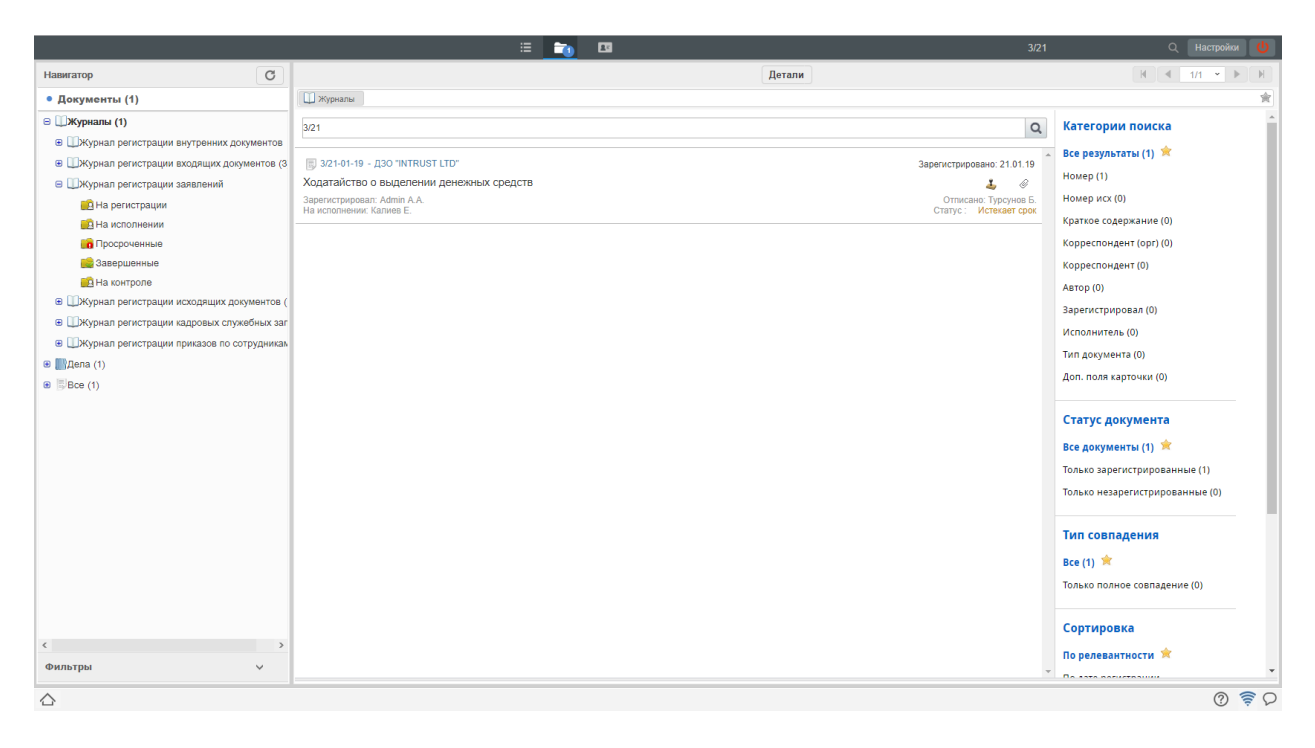

Рис. 28: Рис. Поиск в журнале документов

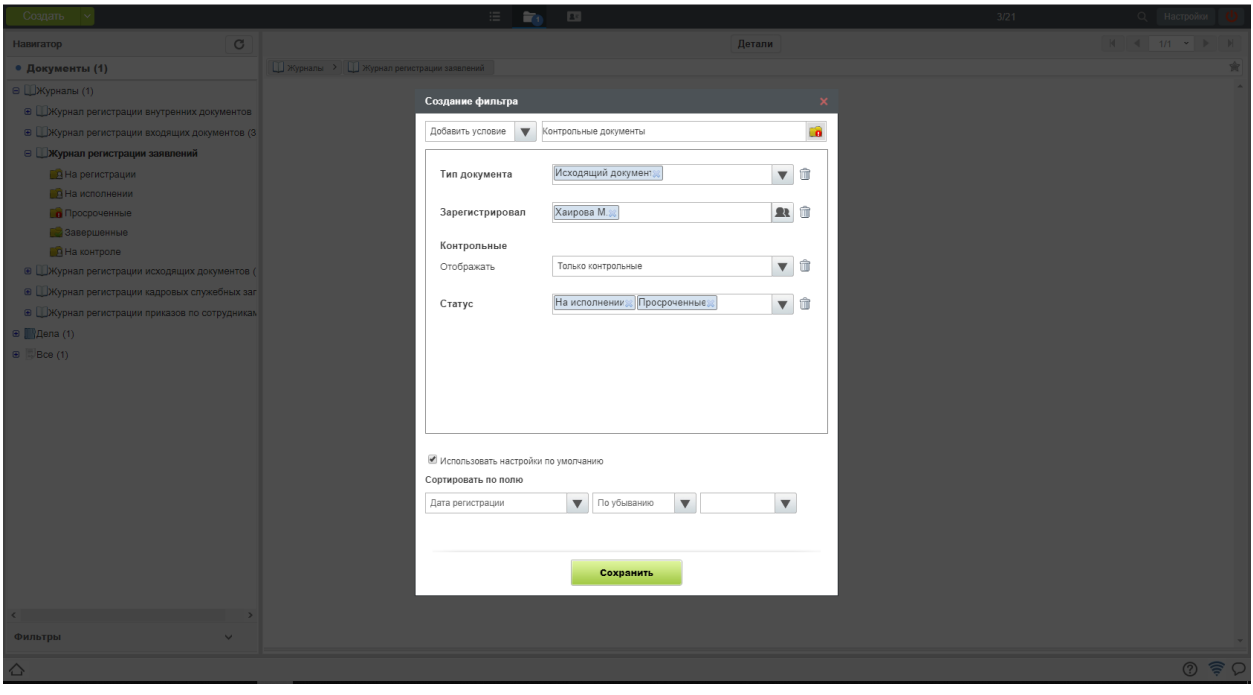

Рис. 29: Рис. Создание фильтра документов

- 1. Перейти в модуль «Потоки работ» и открыть документ.
- 2. Нажать кнопку «Резолюция»
- 3. Ввести параметры: текст поручения, исполнителей, сроки

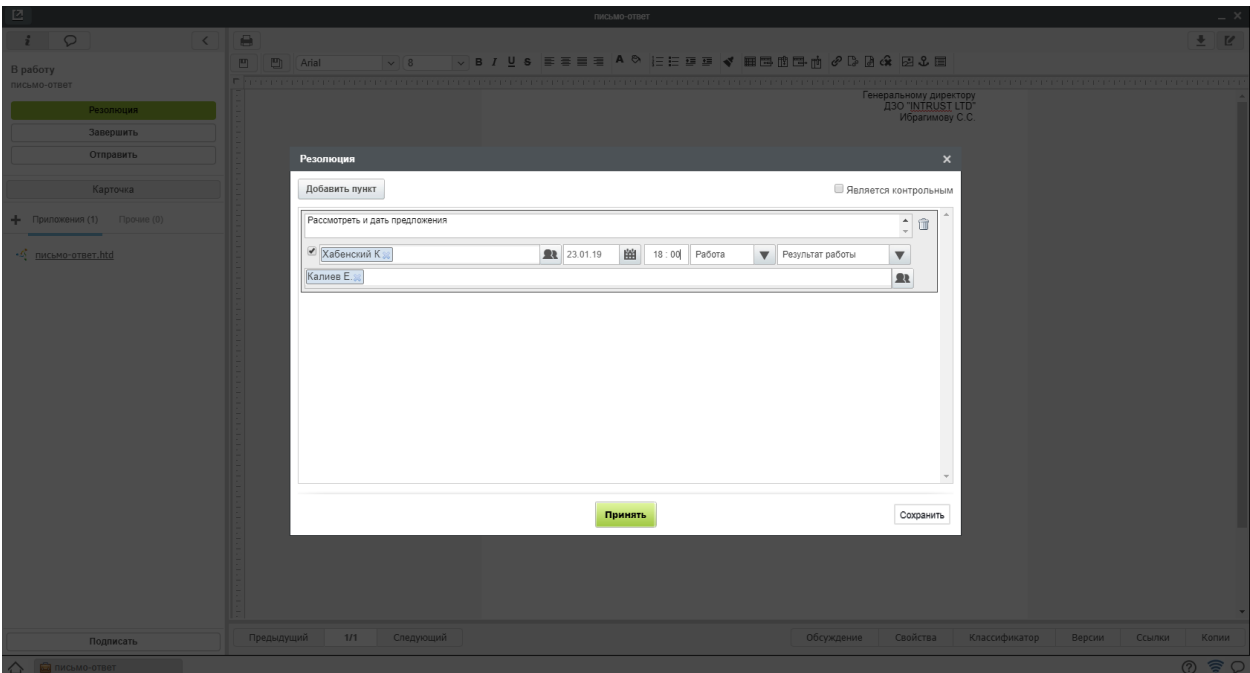

Рис. 30: Рис. Создание резолюции

- 4. Нажать кнопку «Принять»
- 5. Созданная резолюция отобразится на документе следующим образом:

#### Согласование/Утверждение документа

Для согласования/утверждения документа, необходимо:

- 1. Перейти в модуль «Потоки работ» и открыть документ.
- 2. Нажать кнопку «Согласовать»/»Утвердить»
- 3. В появившемся окне ввести комментарий и выбрать действие:
- Согласовать или не согласовать
- Утвердить или не утвердить

#### <span id="page-26-0"></span>2.2.3 Cотрудник

#### Подготовка проекта исходящего документа и отправка его по маршруту

Для создания нового исходящего документа, необходимо:

- 1. В модуле «Потоки работ», нажать на стрелку рядом с кнопкой «Создать»
- 2. В меню выбрать пункт «Проект документа»

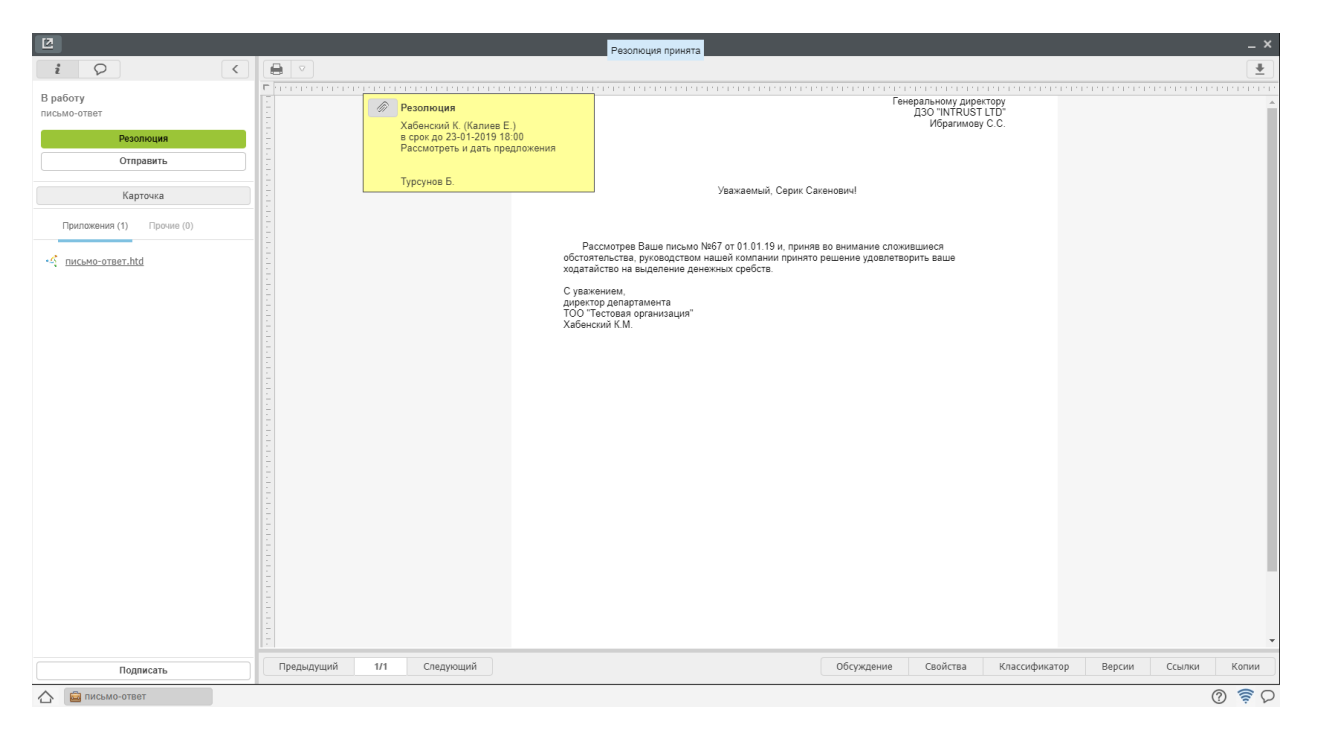

Рис. 31: Рис. Просмотр резолюции

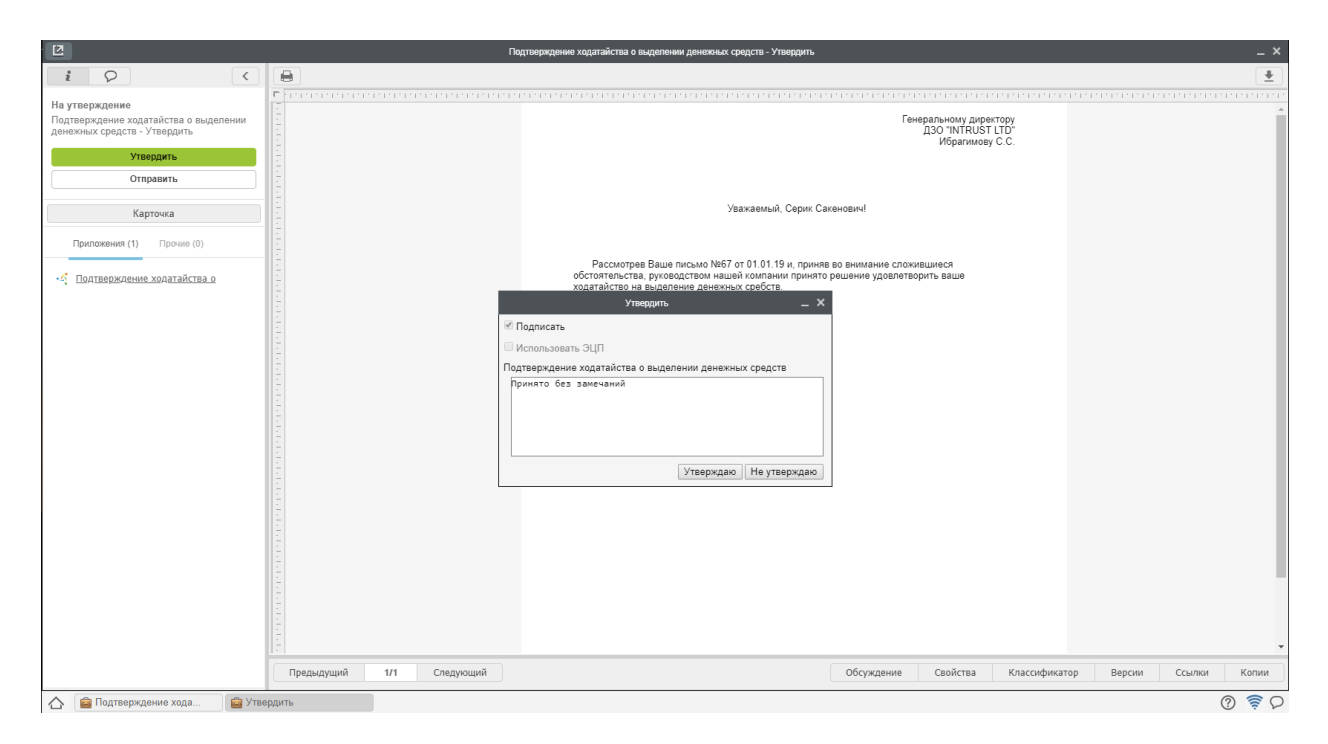

Рис. 32: Рис. Утверждение документа

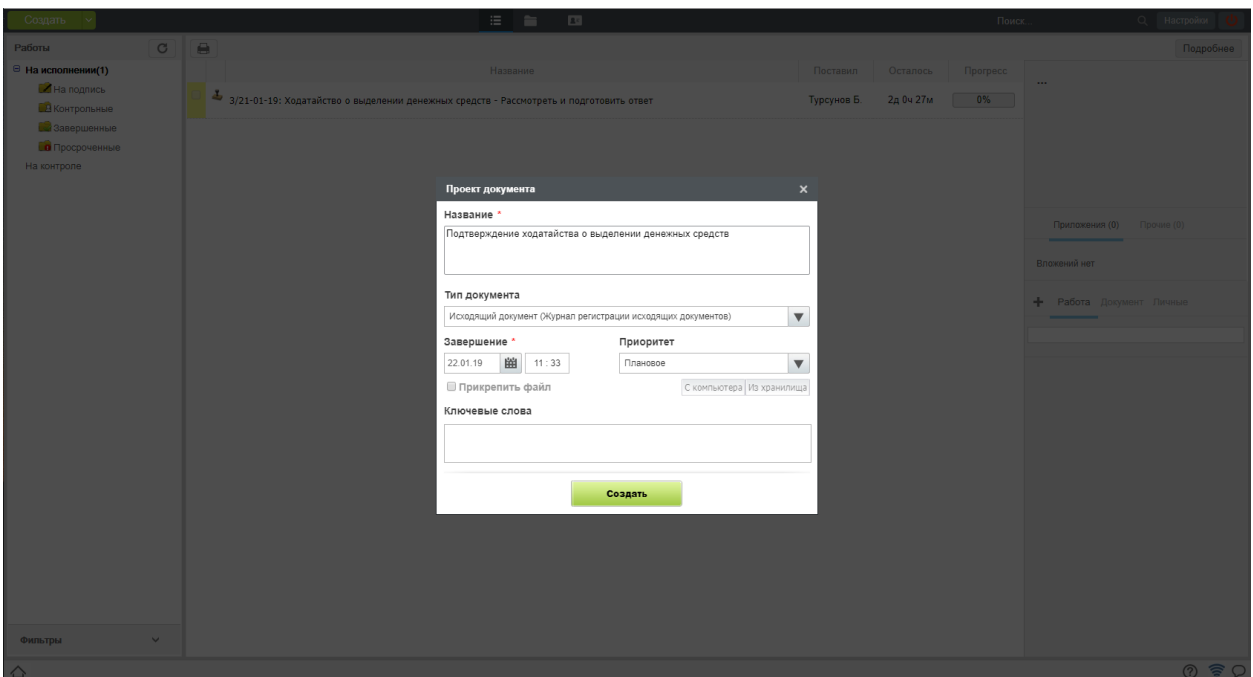

Рис. 33: Рис. Создание проекта исходящего документа

- 3. При наличии созданного на локальном компьютере пользователя файла, активировать опцию «Прикрепить файл».
- 4. В противном случае, будет создан файл внутрисистемного формата с возможностью онлайнредактирования
- 5. После заполнения содержания документа, необходимо нажать кнопку «Отправить»
- 6. В открывшемся меню выбрать одно из доступных действий

7. Для действий «На согласование», «На ознакомление», «На утверждение», «Как служебюную записку» достаточно выбрать получателей и нажать «Отправить»

- 8. Для составного маршрута, необходимо выбрать пункт меню кнопки «Отправить» «По маршруту»
- 9. В появившемся окне можно составить маршрут из последовательных и параллельных этапов.

#### note

Перед отправкой на регистрацию, убедитесь, что для вашего документа указан тип в карточке документа

#### Создание служебной записки и отправка адресату

Для создания нового исходящего документа, необходимо:

- 1. В модуле «Потоки работ», нажать на стрелку рядом с кнопкой «Создать»
- 2. В меню выбрать пункт «Проект документа»
- 3. В появившейся форме заполнить поля: Получатель, Описание
- 4. Сохранить значение, нажать кнопку «Отправить»

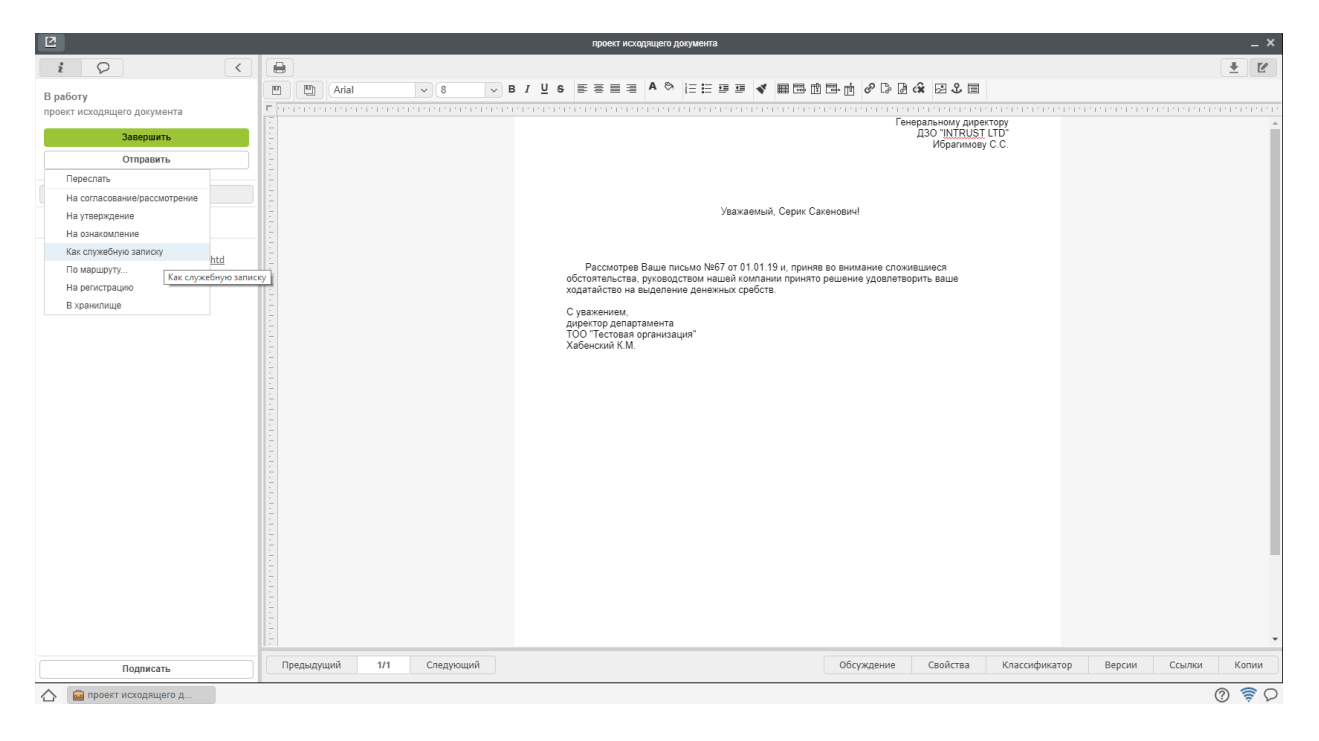

Рис. 34: Рис. Отправка документа. меню

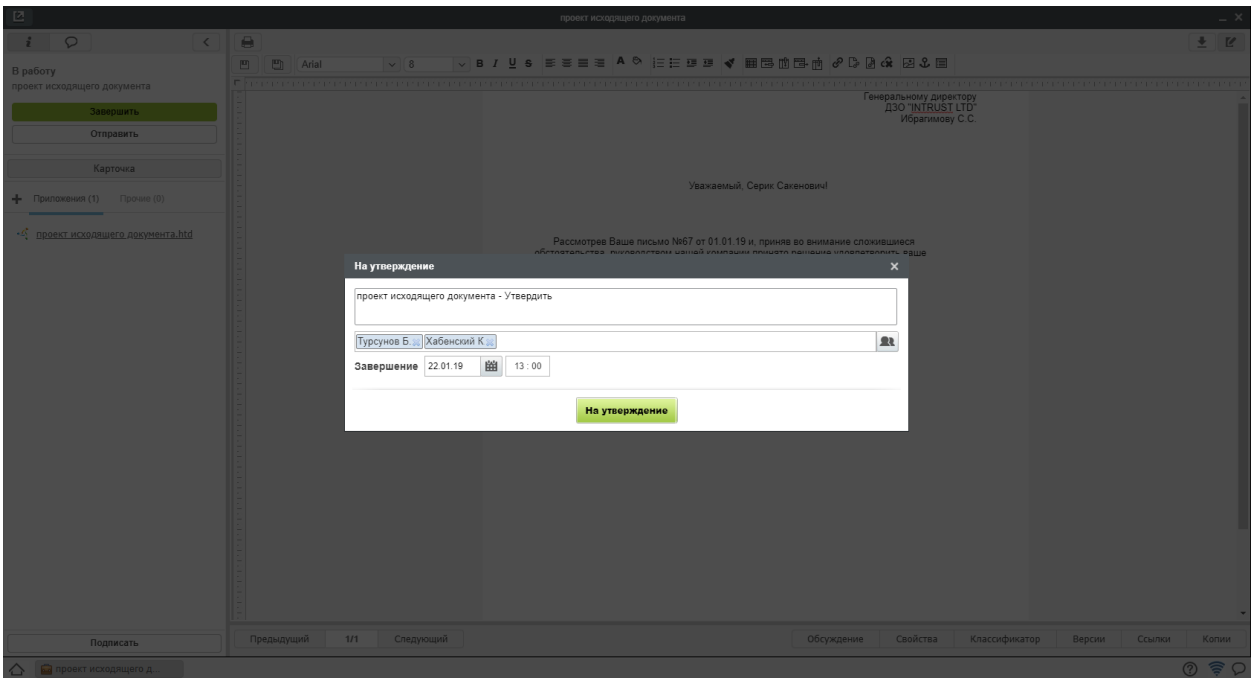

Рис. 35: Рис. Отправка на утверждение проекта документа

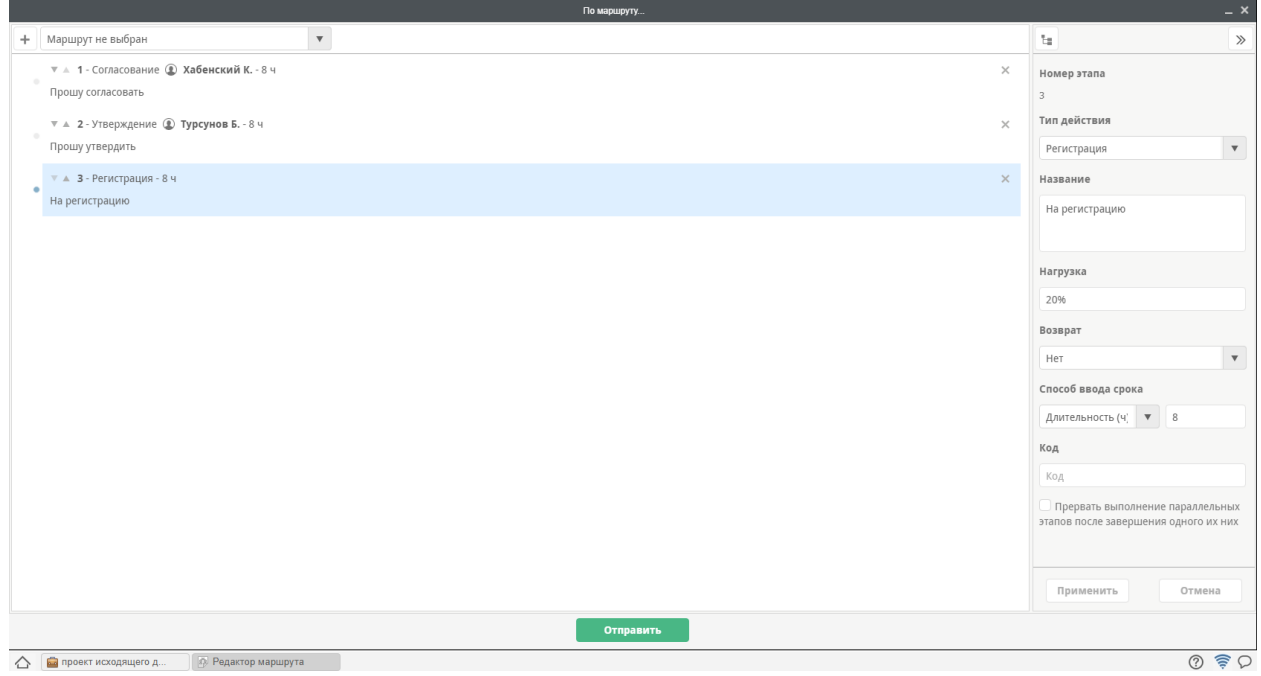

Рис. 36: Рис. Отправка по маршруту проекта документа

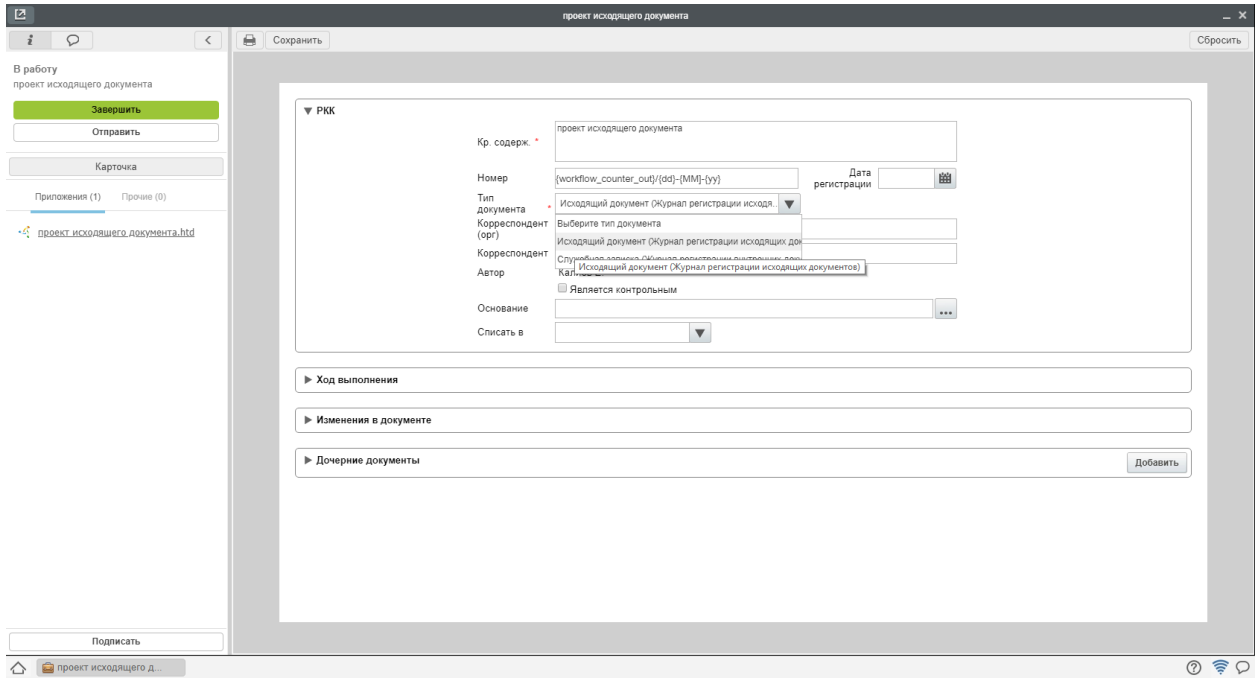

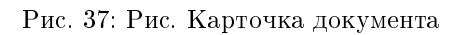

| Создать                                                     | 三 山<br>÷<br>$\mathbf{E}$                                                               |                             | Поиск<br>Q Настройки        |
|-------------------------------------------------------------|----------------------------------------------------------------------------------------|-----------------------------|-----------------------------|
| Служебная записка<br>Работы                                 |                                                                                        |                             | Подробнее                   |
| Еще<br>⊕ На исполнен<br>Работа                              | Служебная записка<br>Название                                                          | Поставил<br>Осталось        | <b>Прогресс</b><br>$\cdots$ |
| $H$ Ha nop<br>Проект документа<br>В Контро                  | роект исходящего документа                                                             | Калиев Е.<br>1 <sub>A</sub> | 0%                          |
| Протокол<br><b>Ве</b> Заверг<br>Проект документа по шаблону |                                                                                        |                             |                             |
| Другое                                                      | мо-ответ - Рассмотреть и дать предложения                                              | Турсунов Б.<br>2д 4ч 0м     | 0%                          |
| ⊜ на контроле<br>& Хабенский К.(1)                          | $\Box$<br>• Подтверждение ходатайства о выделении денежных средств                     | 6ч 33м<br>Калиев Е.         | 0%                          |
|                                                             | 3/21-01-19: Ходатайство о выделении денежных средств - Рассмотреть и подготовить ответ | Турсунов Б.<br>1д 7ч 0м     | 0%                          |
|                                                             |                                                                                        |                             | Приложения (0) Прочие (0)   |
|                                                             |                                                                                        |                             |                             |
|                                                             |                                                                                        |                             | Вложений нет                |
|                                                             |                                                                                        |                             | + Работа Документ Личные    |
|                                                             |                                                                                        |                             |                             |
|                                                             |                                                                                        |                             |                             |
|                                                             |                                                                                        |                             |                             |
|                                                             |                                                                                        |                             |                             |
|                                                             |                                                                                        |                             |                             |
|                                                             |                                                                                        |                             |                             |
|                                                             |                                                                                        |                             |                             |
|                                                             |                                                                                        |                             |                             |
|                                                             |                                                                                        |                             |                             |
|                                                             |                                                                                        |                             |                             |
|                                                             |                                                                                        |                             |                             |
|                                                             |                                                                                        |                             |                             |
|                                                             |                                                                                        |                             |                             |
| Фильтры<br>$\checkmark$                                     |                                                                                        |                             |                             |
| △                                                           |                                                                                        |                             | $O \ncong O$                |

Рис. 38: Рис. Создание служебной записки

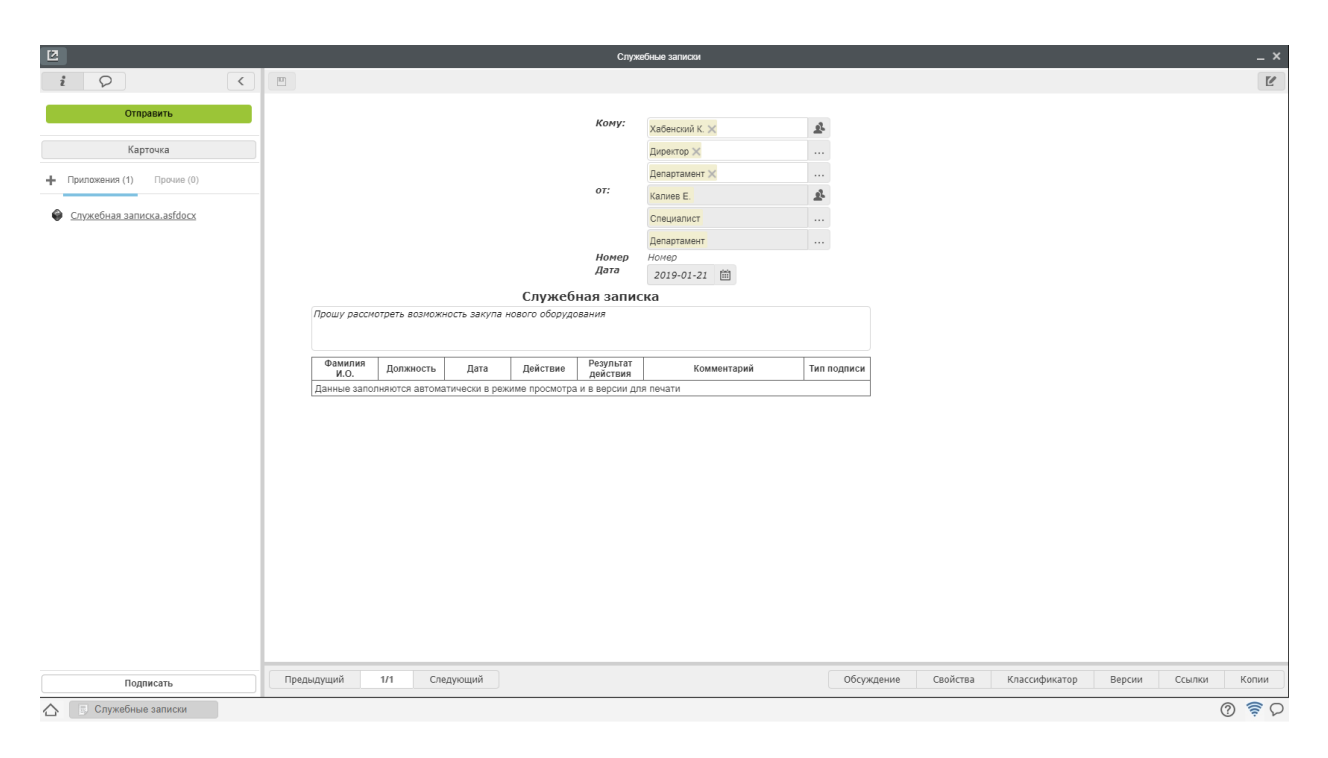

Рис. 39: Рис. Заполнение формы служебной записки

- 5. В открывшемся окне можно добавить предварительное согласование, при необходимости.
- 6. Преднастроенный маршрут направит служебную записку на автоматическую регистрацию и после - получателю.

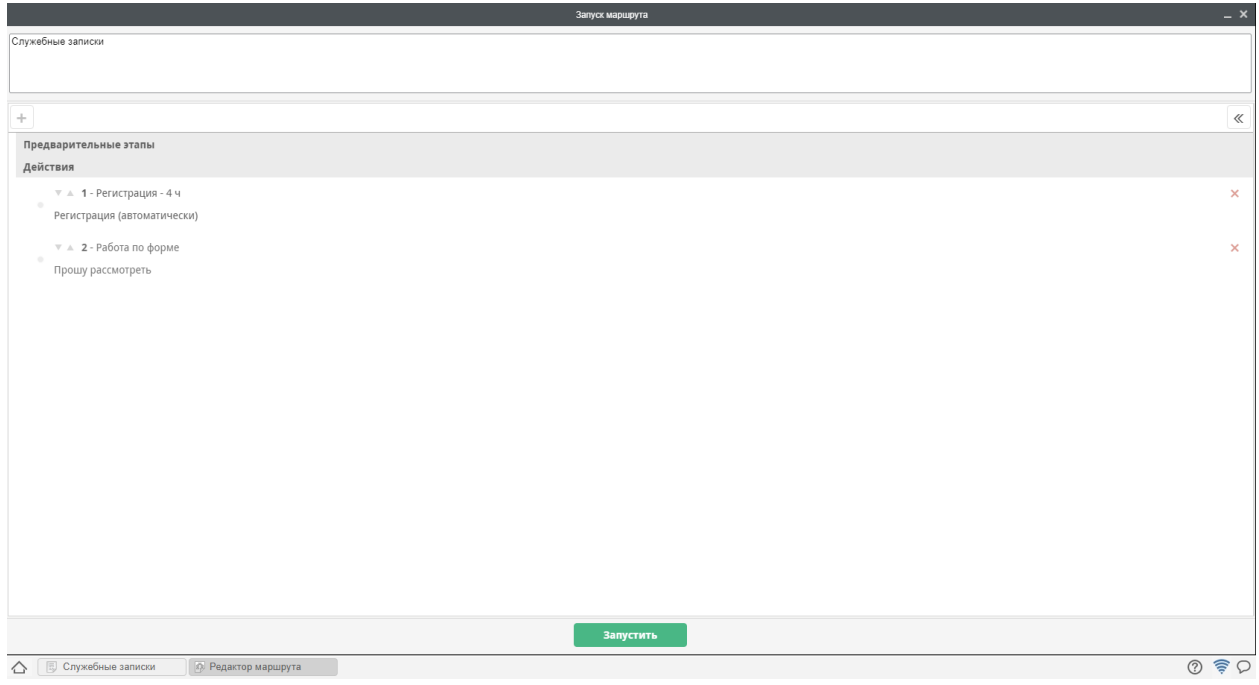

Рис. 40: Рис. Маршрут служебной записки

#### Создание ответа на служебную записку

Для создания ответа на служебную записку, необходимо

- 1. В модуле «Потоки работ», открыть полученную служебную записку на рассмотрение
- 2. В появившемся окне, нажать кнопку «Создать ответ»
- 3. Дальнейшие действия аналогичны процессу «Создание служебной записки»

# <span id="page-32-0"></span>2.3 Кадровое делопроизводство

#### Оглавление

- [Руководитель структурного подразделения](#page-32-1)
- [Сотрудник отдела кадров](#page-37-0)
- $\bullet$  *[Сотрудник](#page-65-0)*

#### <span id="page-32-1"></span>2.3.1 Руководитель структурного подразделения

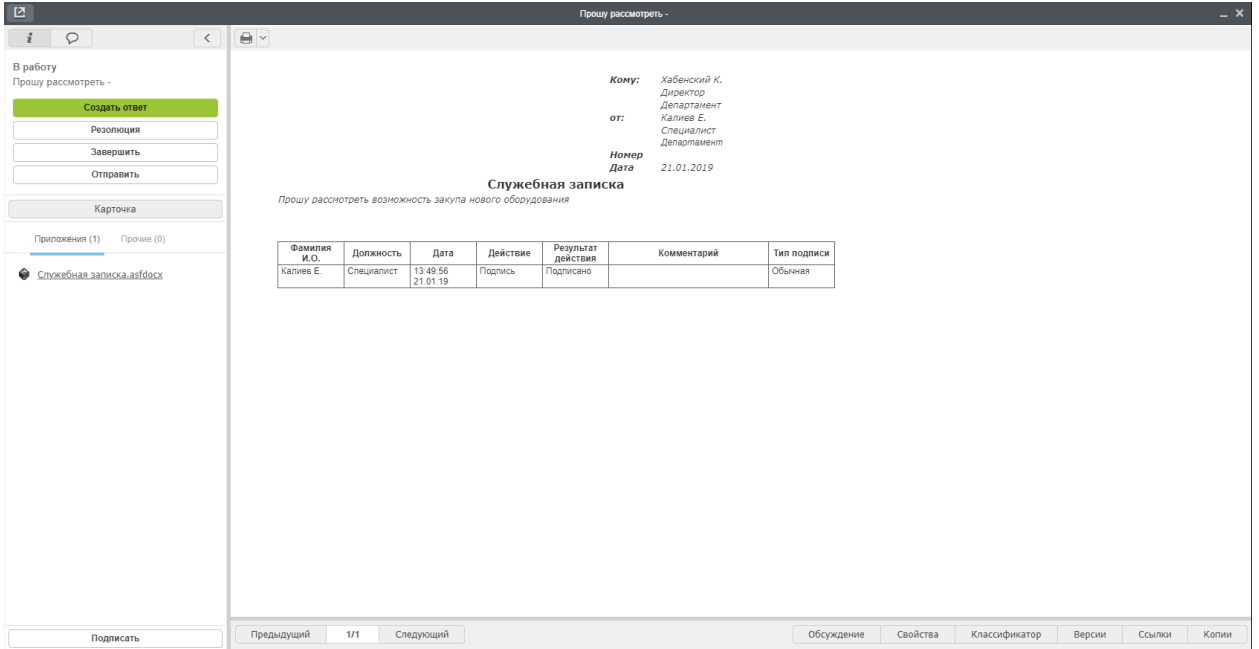

Рис. 41: Рис. Маршрут служебной записки

#### Создание служебной записки на оформление нового сотрудника

Процесс приема на работу нового сотрудника начинаетя с инициации служебной записки руководителем структурного подразделения, куда этот сотрудник должен быть нанят. Для создания служебной записки на оформление нового сотрудника, необходимо:

- 1. В меню кнопки создать выбрать пункт «СЗ на оформление нового сотрудника»
- 2. Заполнить форму служебной записки
- 3. Нажать кнопку Отправить. Запустить документ по маршруту.
- 4. Все созданные документы, в дальнейшем можно найти в разделе «Хранилище»-«Документы».
- 5. Посмотреть ход выполнения документа можно открыв «Карточку» в окне просмотра документа.

#### Создание СЗ на завершение испытательного срока

1. После завершения работ по созданию Трудового договора и Приказа о приеме на работу сотрудниками отдела кадров, автоматически будет запущен таймер, который за 5 дней до даты завершения испытательного срока создаст работу «Запустить СЗ о завершении испытательного срока».

- 2. Получив такую работу в потоки работ, необходимо ее открыть двойным кликом и нажать на кнопку «Создать СЗ о завершении испытательного срока»
- 3. В открывшемся окне выбрать решение о прохождении испытательного срока данного сотрудника, указать причину и нажать кнопку «Отправить»
- 4. Данная служебная записка будет направлена сотруднику отдела кадров.

#### Создание СЗ на командирование сотрудника

Для создания служебной записки на командирование сотрудника, необходимо:

| Создать                                                                                                    |                                                                                                    |      |                                                                                                    | 50 日 10  | <b>B B</b> B |  |                                                    |                             | Поиск                   |                                                                                   | <b>Q</b> Настройки |  |
|----------------------------------------------------------------------------------------------------|----------------------------------------------------------------------------------------------------|------|----------------------------------------------------------------------------------------------------|----------|--------------|--|----------------------------------------------------|-----------------------------|-------------------------|-----------------------------------------------------------------------------------|--------------------|--|
| Работы<br>⊕ На исполнен<br>Ha not<br>В Контро<br>3авери<br><b>О</b> Проср<br><b>В</b> На контроле<br><b>3</b> Хабенский К.(1) | Кадры<br>Служебная записка<br>Еще<br>Работа<br>Проект документа<br>Протокол<br>Проект документа по шаблону<br>Другое | $\,$ | Заявление на отпуск<br>Заявление на отпуск без содержания<br>Заявление на отпуск по беременности и р<br>Заявление на отпуск по уходу за ребенком<br>Заявление на учебный отпуск<br>Заявления об увольнении<br>СЗ на командирование<br>СЗ на оформление нового сотрудника<br>СЗ о завершении испытательного срока<br>СЗ о переводе | Название |              |  | Поставил<br>Лопоушина<br>Д.С.<br>Лопоушина<br>Д.С. | Осталось<br>6ч 15м<br>64 OM | Прогресс<br>0%<br>$0\%$ | $\cdots$<br>Приложения (0) Прочие (0)<br>Вложений нет<br>+ Работа Документ Личные | Подробнее          |  |
| Фильтры<br>△                                                                                                    | $\checkmark$                                                                                                    |      |                                                                                                    |          |              |  |                                                    |                             |                         |                                                                                   | $O \ncong O$       |  |
|                                                                                                    |                                                                                                    |      |                                                                                                    |          |              |  |                                                    |                             |                         |                                                                                   |                    |  |

Рис. 42: Рис. Создание СЗ на оформление нового сотрудника

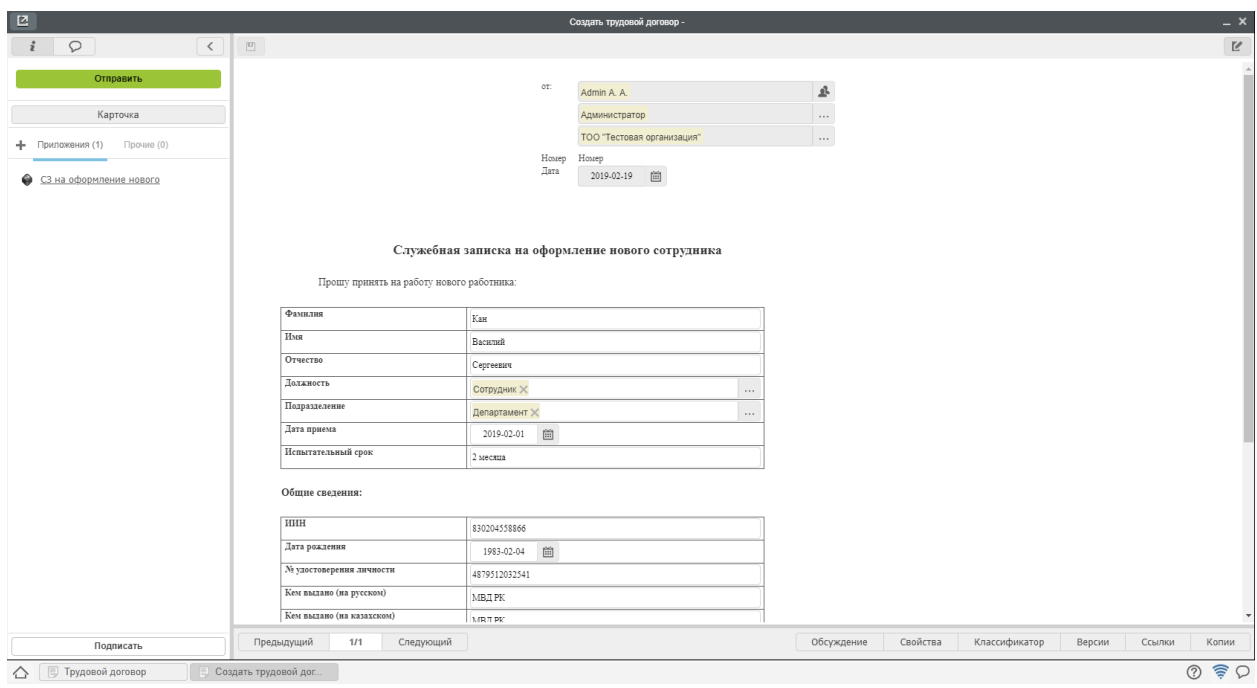

Рис. 43: Рис. Заполнение формы

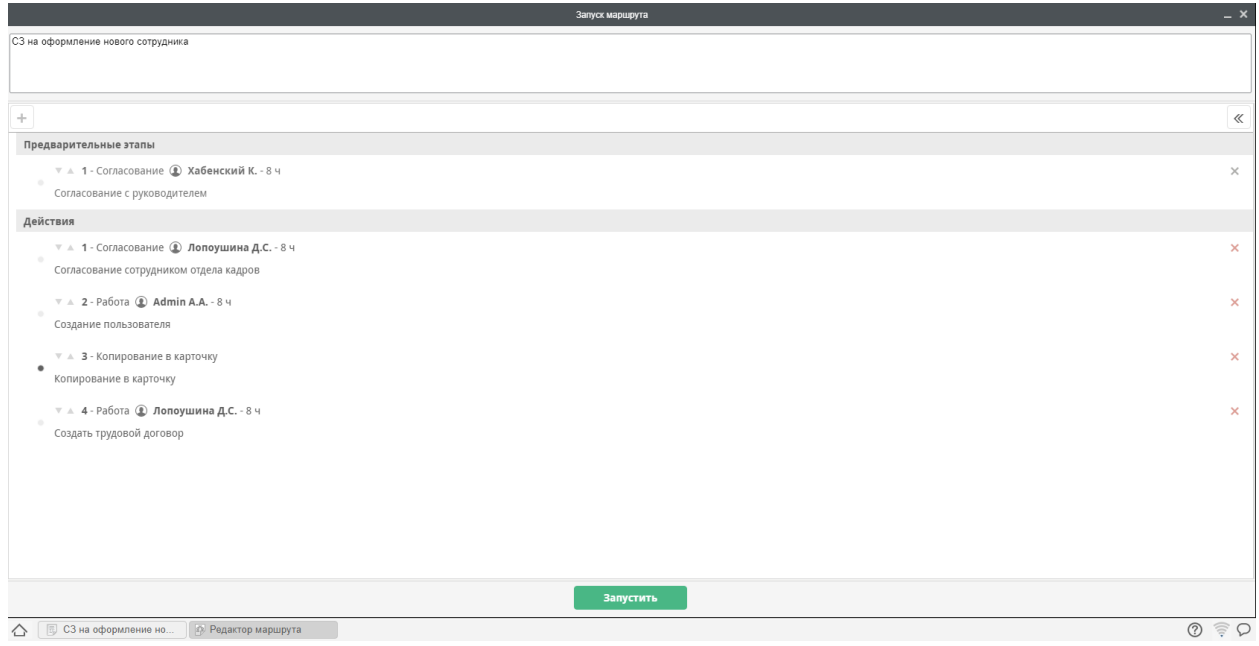

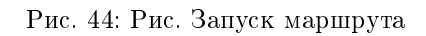

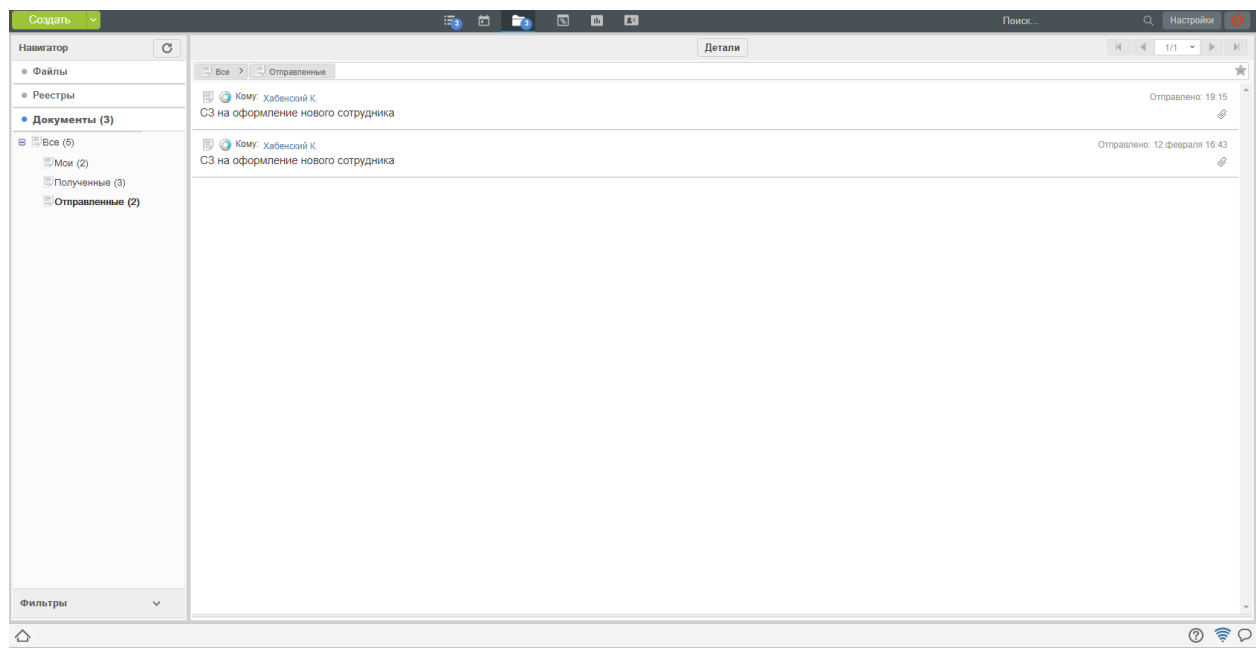

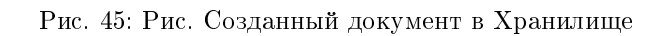
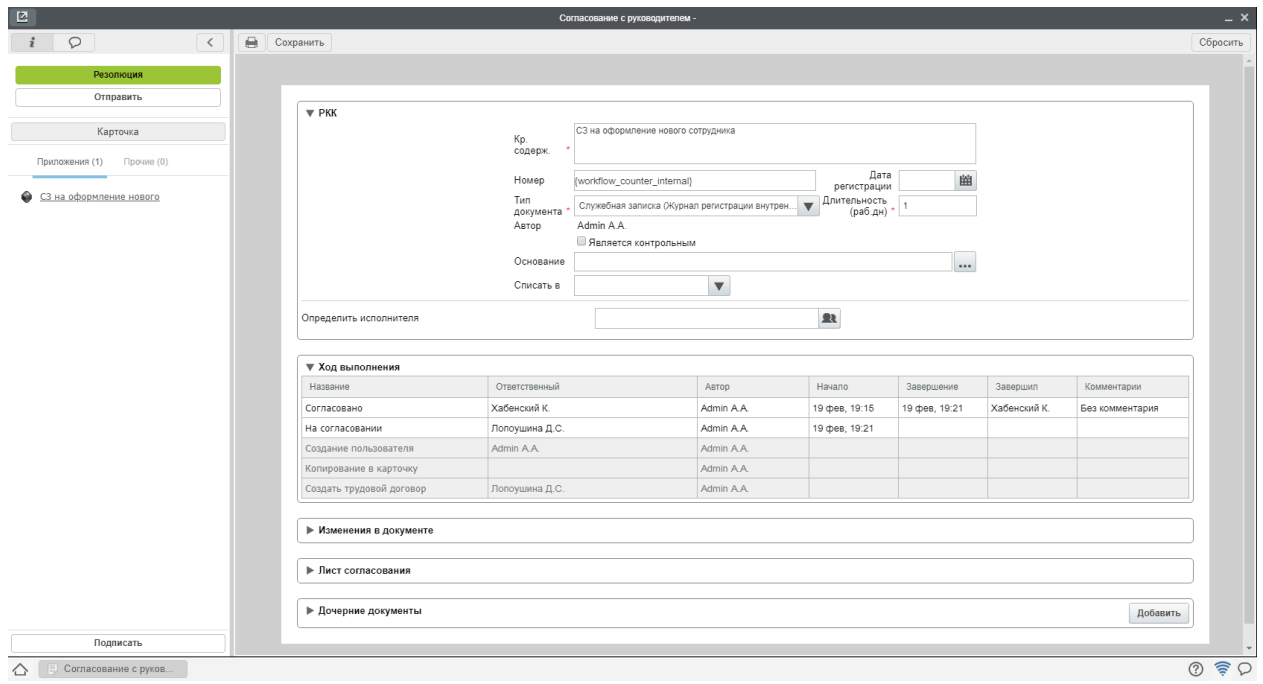

Рис. 46: Рис. Ход выполнения документа

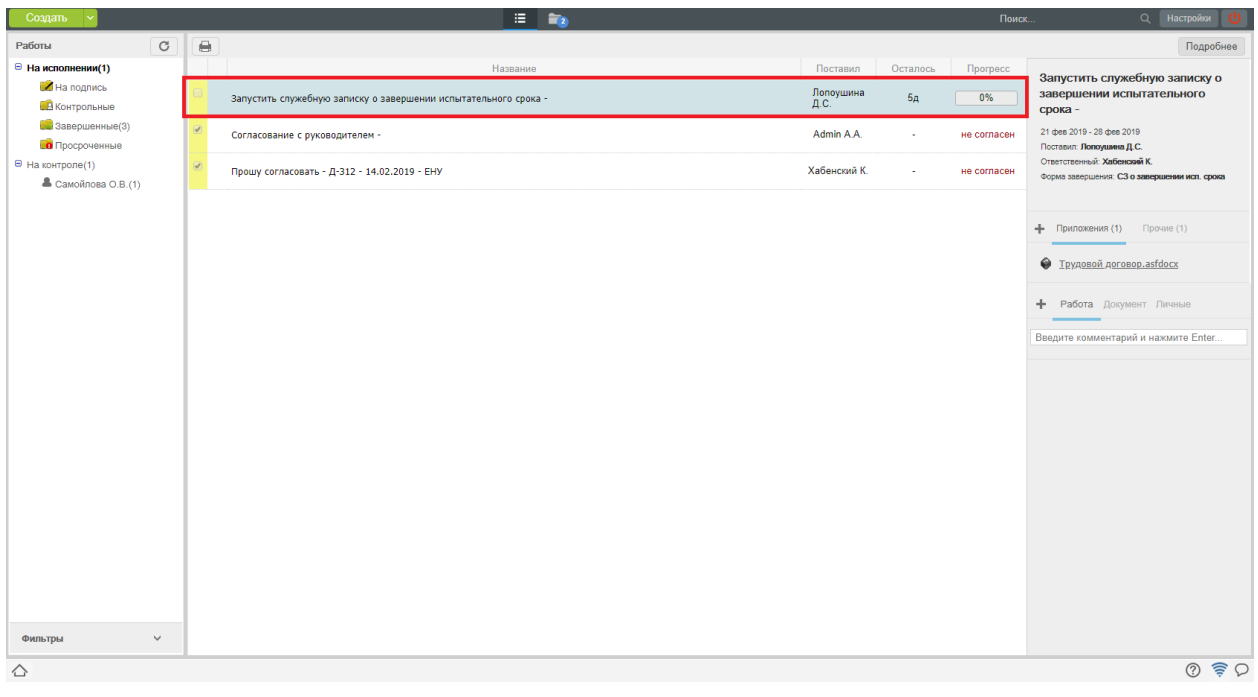

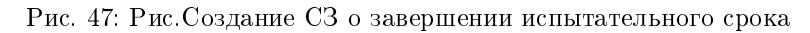

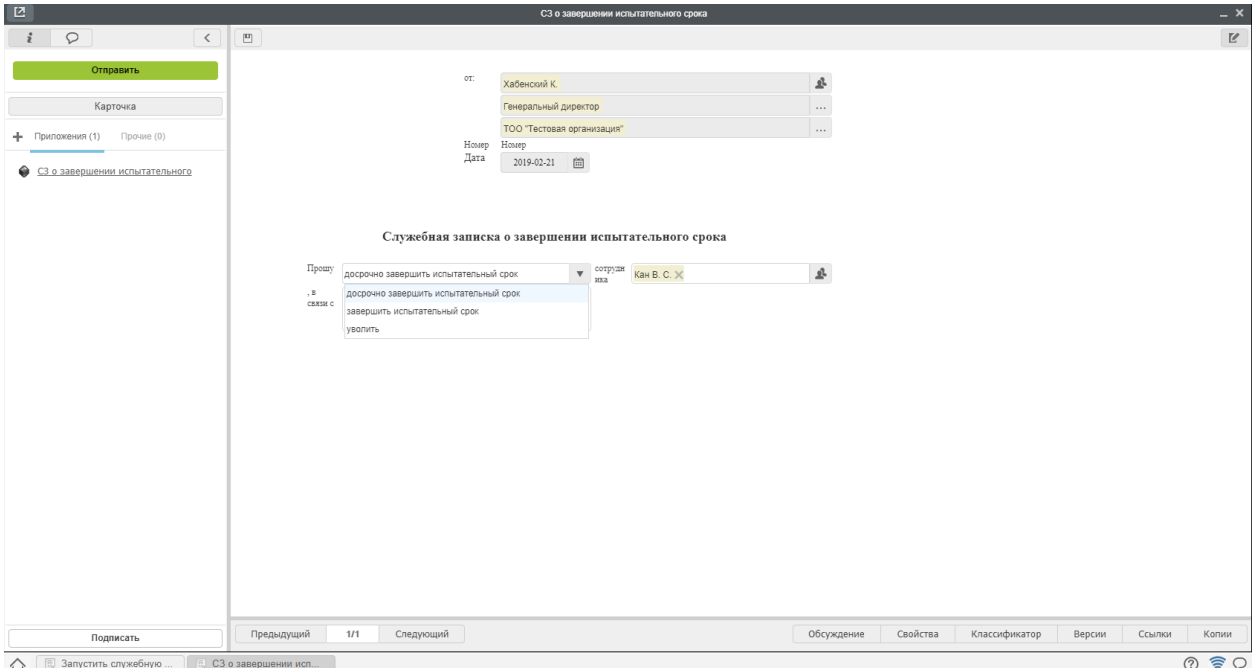

Рис. 48: Рис. Решение по служебной записке

- 1. В меню кнопки создать выбрать пункт «СЗ на командирование».
- 2. В открывшемся окне заполнить список командируемых сотрудников, направление и другие поля и нажать кнопку «Отправить».
- 3. Данная служебная записка будет направлена по маршруту согласования, затем сотруднику отдела кадров.

# 2.3.2 Сотрудник отдела кадров

## Управление организационной структурой

Основным рабочим местом сотрудника отдела кадров в системе Synergy Workflow является модуль Сотрудники.

На левой панели доступны к выбору два раздела:

- Организационная структура здесь отображаются подразделения, должности и сотрудники, назначенные на эти должности.
- Резерв здесь отображаются учетные записи пользователей, не назначенных на должности.

На верхней панели доступны к выбору два раздела:

- Профиль Доступно всем пользователям. Здесь можно просмотреть общие сведения о сотруднике: фотографию, контакты и др. Сотруднику отдела кадров также доступны вкладки: личная карточка и личное дело пользоваетеля.
- Администрирование Доступно только сотрудникам отдела кадров. Здесь происходит управление организационной структурой: администриование подразделений, должностей, профилей сотрудников.

| Создать                                    |                             |               |                                                            | <b>B</b> B | $\mathbf{E}$ |                   |            | Поиск    | О. Настройки                                                          |                               |
|--------------------------------------------|-----------------------------|---------------|------------------------------------------------------------|------------|--------------|-------------------|------------|----------|-----------------------------------------------------------------------|-------------------------------|
| Работы                                     | Кадры                       | $\rightarrow$ | Заявление на отпуск                                        |            |              |                   |            |          |                                                                       | Подробнее                     |
| ⊕ На исполнен                              | Служебная записка           |               | Заявление на отпуск без содержания                         |            |              | Поставил          |            |          |                                                                       |                               |
| $H$ Ha not                                 | Еще                         |               | Заявление на отпуск по беременности и р                    | Название   |              |                   | Осталось   | Прогресс | $\cdots$                                                              |                               |
| В Контро                                   | Работа                      |               | Заявление на отпуск по уходу за ребенком                   | $10 -$     |              | Admin A.A.        | $-3439M$   | 0%       |                                                                       |                               |
|                                            | Проект документа            |               | Заявление на учебный отпуск                                |            |              |                   |            |          |                                                                       |                               |
| <b>Се</b> Заверг                           | Протокол                    |               | Заявления об увольнении                                    |            |              | Лопоушина<br>Д.С. | -2д 1ч 37м | 0%       |                                                                       |                               |
| <b>О</b> Проср                             | Проект документа по шаблону |               | СЗ на командирование<br>СЗ на оформление нового сотрудника |            |              |                   |            |          |                                                                       |                               |
| ⊜ На контроле                              | Другое                      |               | СЗ о завершении испытательного срока                       |            |              | Лопоушина<br>Д.С. | -Зд 2ч 6м  | 0%       |                                                                       |                               |
| Andmin A(A(3))<br><b>A</b> Хабенский К.(2) |                             |               | СЗ о переводе                                              |            |              |                   |            |          |                                                                       |                               |
| Фильтры                                    | $\checkmark$                |               |                                                            |            |              |                   |            |          | Приложения (0) Прочие (0)<br>Вложений нет<br>+ Работа Документ Личные |                               |
| △                                          |                             |               |                                                            |            |              |                   |            |          |                                                                       | $\circledcirc$ $\circledcirc$ |

Рис. 49: Рис. Создание СЗ на командирование

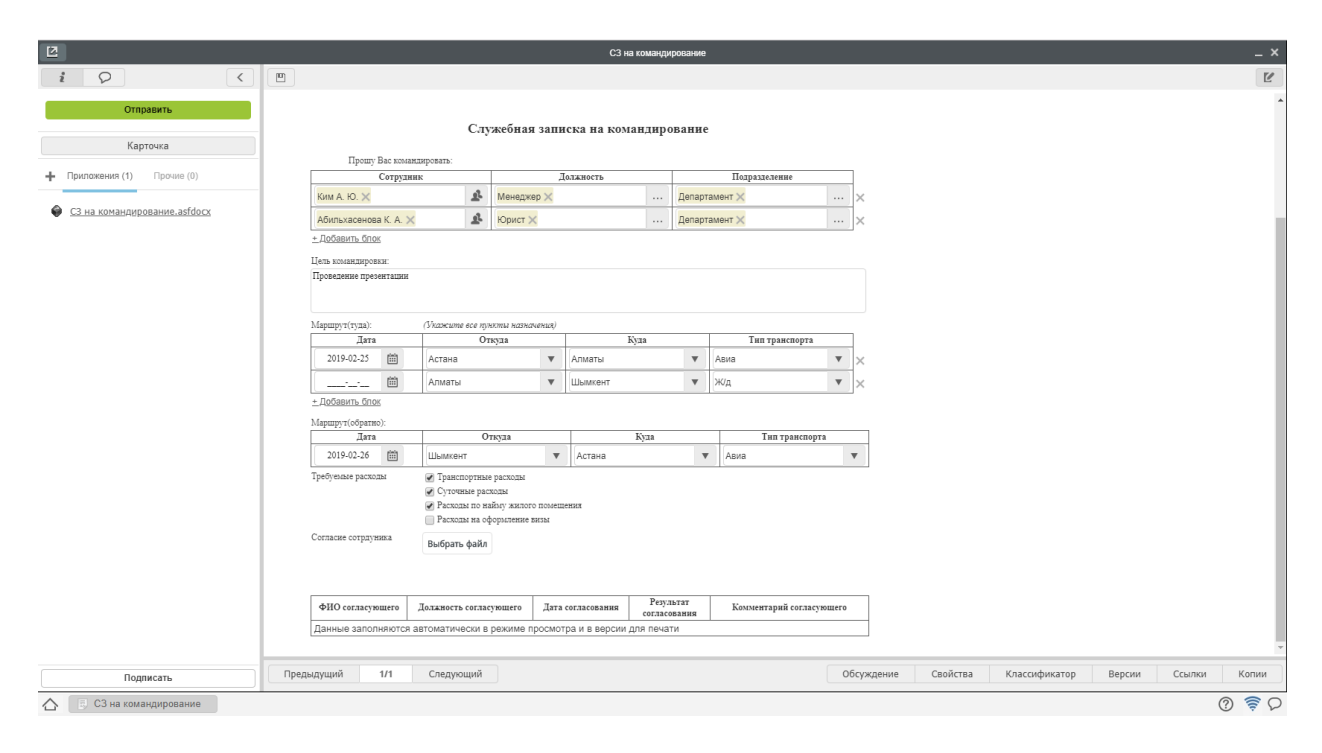

Рис. 50: Рис. Заполнение формы

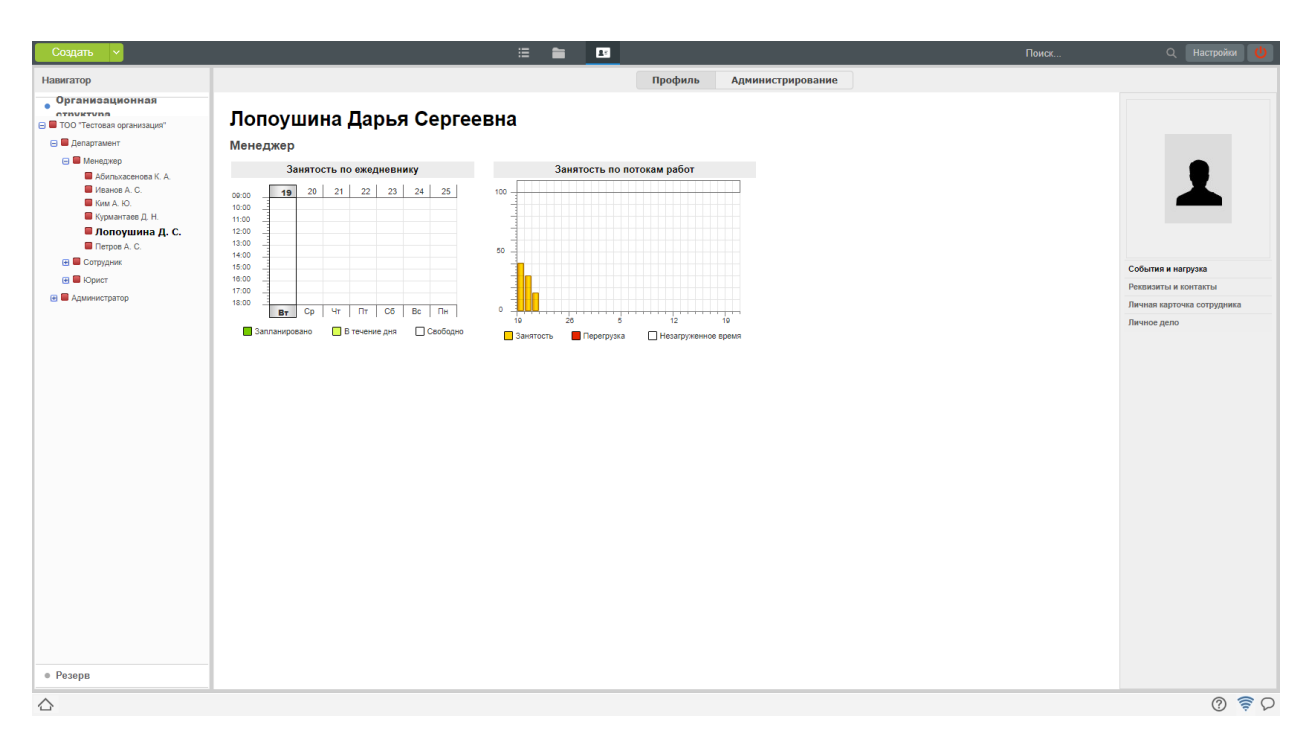

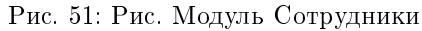

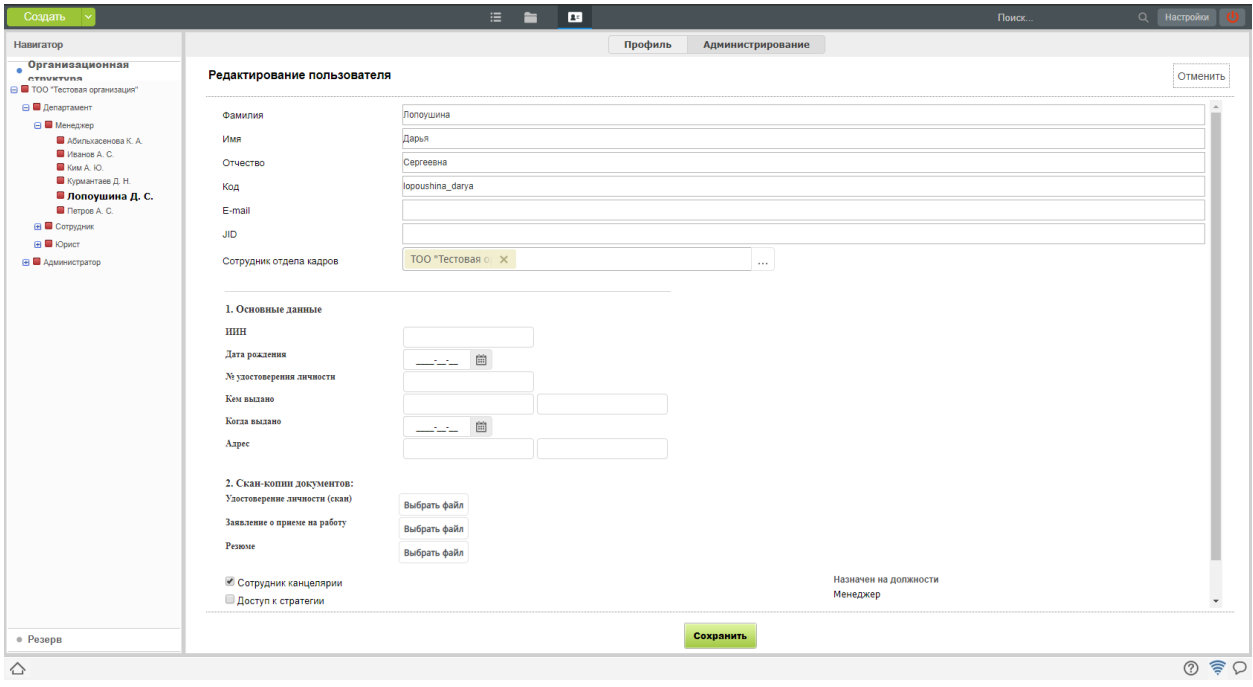

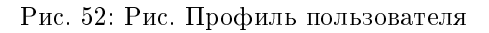

#### Администрирование подразделения

- 1. Для измения существующего подразделения необходимо: выделить его в навигаторе (на левой панели), нажать кнопку «Редактировать подразделение».
- 2. Для создания нового подразделения необходимо: выделить в навигаторе родительское подразделение (куда будет добавлено данное), нажать кнопку «Добавить подразделение».

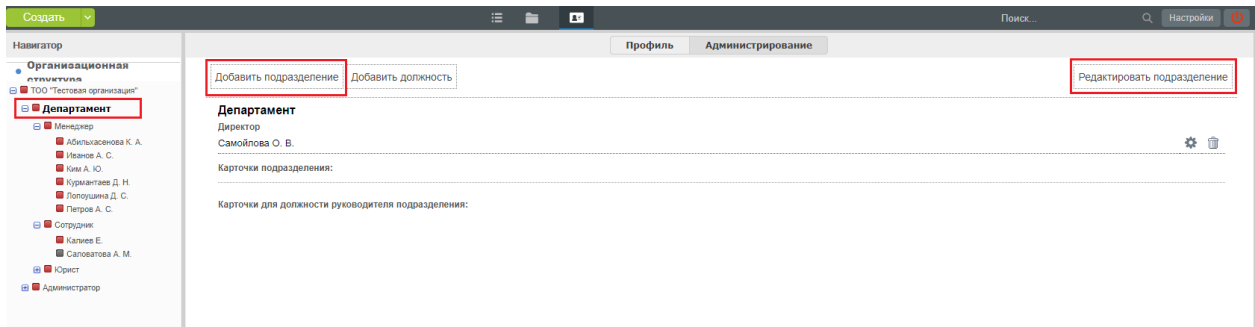

Рис. 53: Рис. Создание нового подразделения

3. В появившемся окне доступны для редактирования основные данные по подразделению, а также информация о руководителях и заместителях (ручное назначение сотрудника на должность требуется только при первичном внесении организационной структуры, в дальнейшем, назначения будут осуществляться автоматически через приказ).

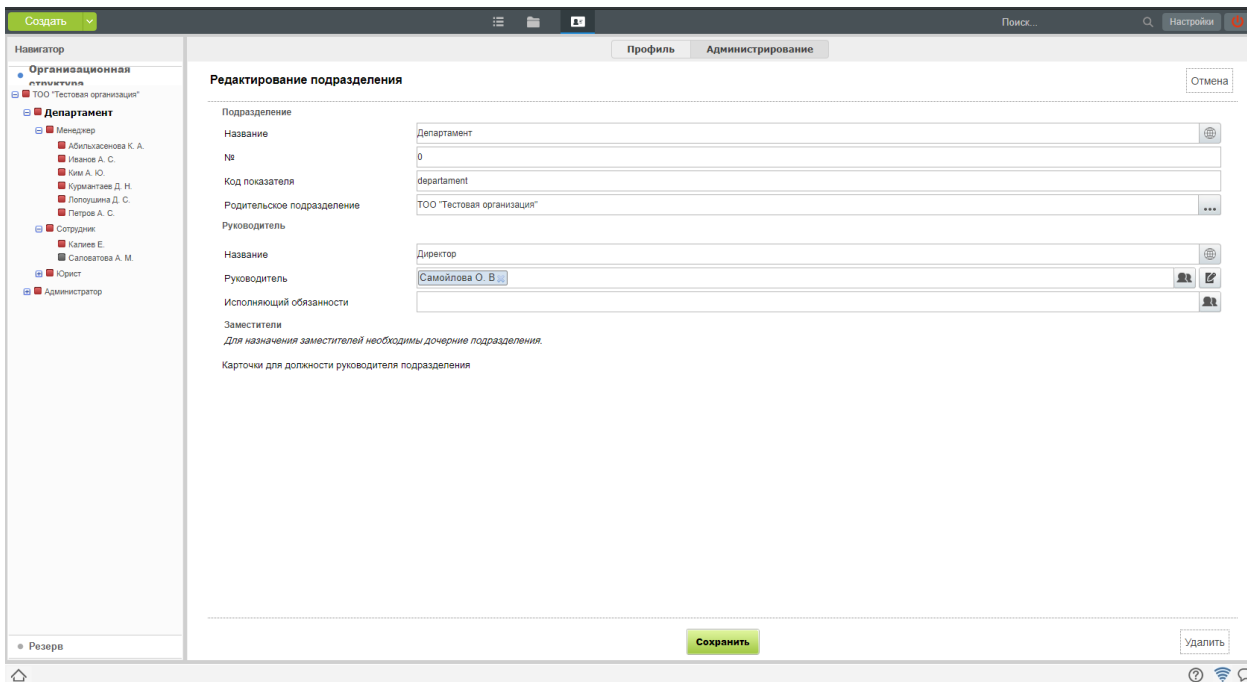

Рис. 54: Рис. Информация о подразделении

#### Администрирование должности

- 1. Для создания новой должности необходимо: выделить в навигаторе родительское подразделение (куда будет добавлена данная должность), нажать кнопку «Добавить должность».
- 2. Для измения существующей должности необходимо: выделить еt в навигаторе (на левой панели), нажать кнопку «Изменить».

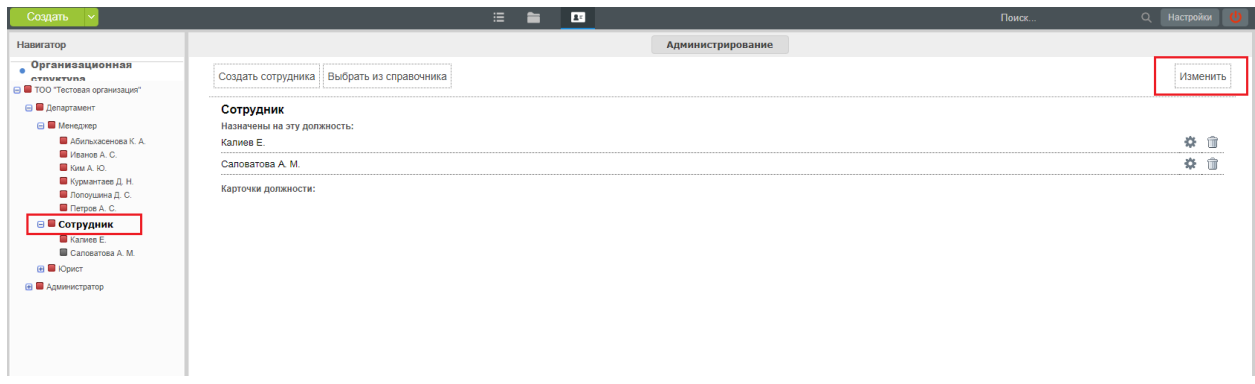

Рис. 55: Рис. Выбор должности

3. В появившемся окне доступны для редактирования основные данные по должности.

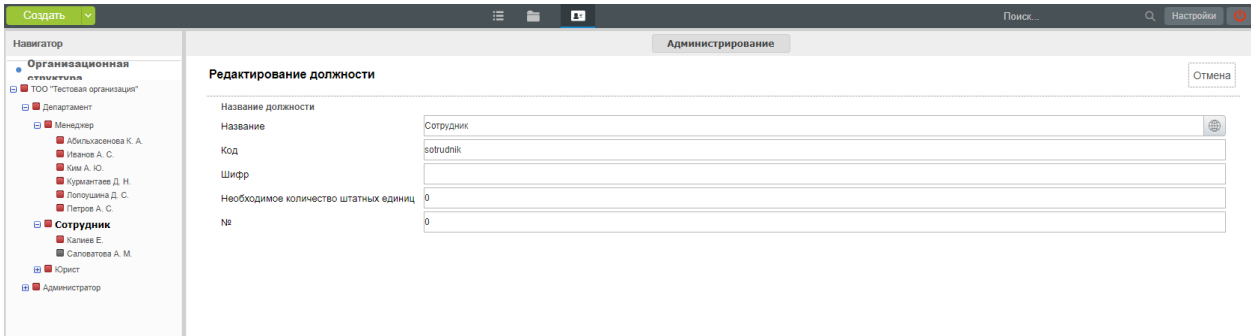

Рис. 56: Рис. Редактирование должности

- 4. Также, при выделении в навигаторе существующей должности, доступны функции:
- Создать сотрудника здесь можно создать новую учетную запись, заполнив основные поля.
- Выбрать из справочника здесь можно выбрать сотрудника, как из уже назначенных на какуюлибо должность, так и из резерва.

(ручное назначение сотрудника на должность требуется только при первичном внесении организационной структуры, в дальнейшем, назначения будут осуществляться автоматически через приказ).

#### Администрирование профиля сотрудника

1. При выделении в навигаторе сотрудника, назначенного на должность, в режиме «Администрирование» открывается окно редактирования основной информации о нем.

2. Также доступна возможность просмотреть отдельно Личную карточку пользователя и его личное дело. В личное дело могут быть оцифрованы уже существующие приказы, в дальнейшем, туда авто-

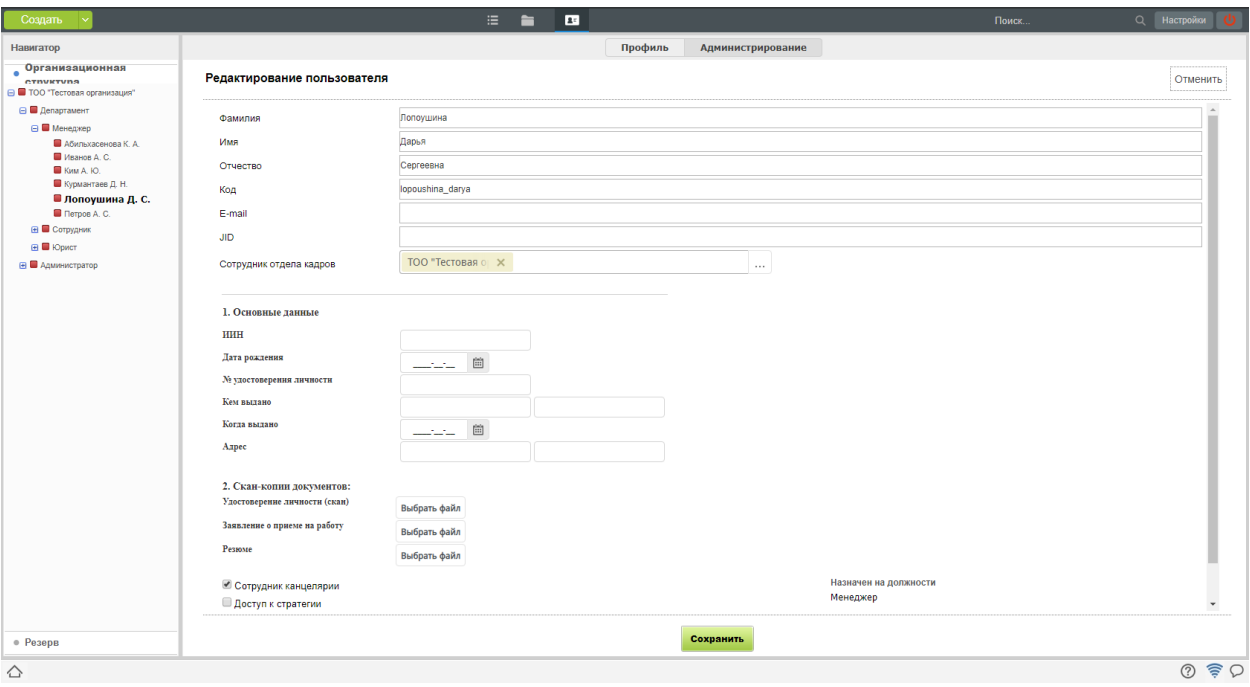

Рис. 57: Рис. Редактирование информации о сотруднике

матически копируются заявления, приказы, служебные записки и трудовые договора по сотруднику, после их официального утверждения.

## Процесс «Прием на работу»

Процесс приема сотрудника на работу, в общем случае, выглядит следующим образом:

1. Руководитель структурного подразделения инициирует служебную записку на оформление нового сотрудника, заполняя при этом все необходимые данные: ФИО, паспортные данные, адрес м/ж и прочее согласно установленной формы.

2. Руководитель структурного подразделения направляет служебную записку на согласование всем заинтересованным лицам согласно предустановленному маршруту, в том числе, сотруднику отдела кадров для проверки правильности и полноты заполненных данных.

- 3. После всех согласований будет автоматически создан профиль пользователя в разделе Резерв с заполненными Фамилия, Имя, Отчетсво.
- 4. После создания учетной записи и завершения соответствующего этапа маршрута происходит копирование данных в личную карточку пользователя.
- 5. Следующим этапом служебная записка попадает к сотруднику отдела кадров для создания трудового договора.
- 6. Созданный трудовой договор отправялется по маршруту согласования.
- 7. После всех согласований трудового договора и его регистрации, сотрудинку отдела кадров создается работа «Создать приказ».
- 8. Приказ, созданный на основании трудового договора, направляется по маршруту согласования.
- 9. После всех согласований приказа и его регистрации, пользователь автоматически назначается на должность.

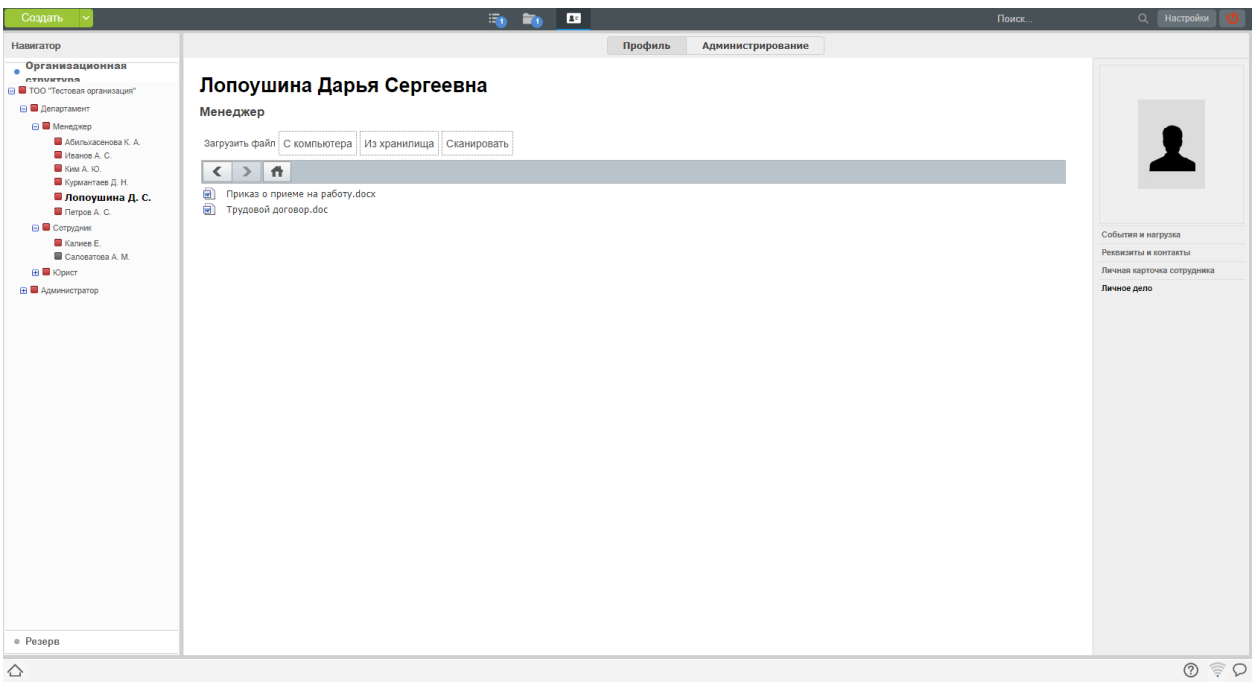

Рис. 58: Рис. Личная карточка пользователя

# Согласование СЗ на оформление нового сотрудника

1. Все поступившие на согласования или в работу сотруднику отдела кадров документы, отображаются в модуле «Потоки работ».

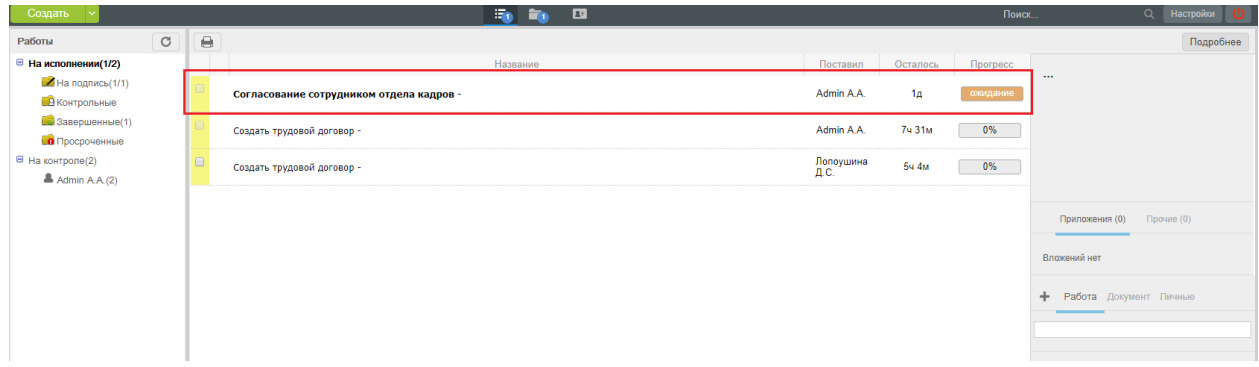

Рис. 59: Рис. модуль Потоки работ

2. Открыв документ двойным кликом, при требуемом согласовании, доступна кнопка «Согласовать», по нажатию на которую откроется окно для ввода комментария и выбора результата согласования.

3. В случае отказа в согласовании, служебная записка вернется на доработку инициатору. В случае успешного согласования, автоматически будет создан Профиль пользователя с заполненными данными, сотруднику отдела кадров придет работа «Создать трудовой договор».

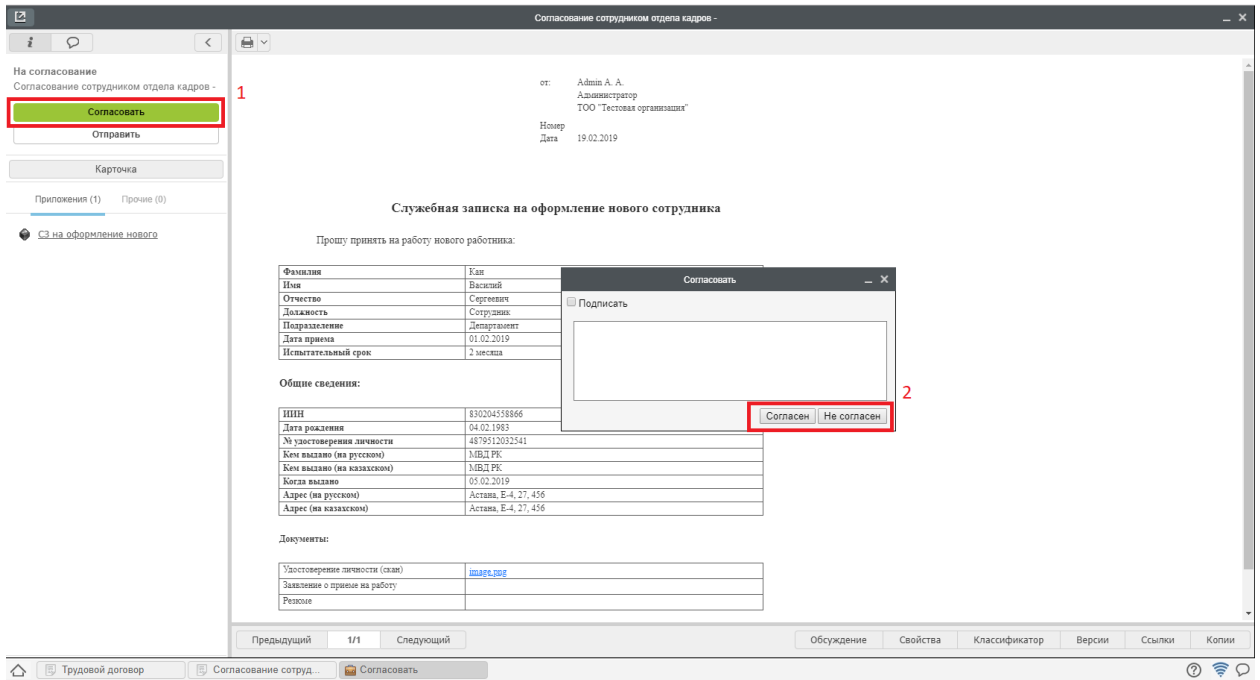

Рис. 60: Рис. Согласование

# Создание трудового договора

- 1. При получении работы «Создать трудовой договор», сотруднику отдела кадров необходимо открыть двойным кликом документ и нажать кнопку «Создать трудовой договор».
- 2. Откроется форма создания трудового договора, где будет автоматически предзаполненны данные сотрудника.
- 3. Сотрудник отдела каров проверяет, дозаполняет данные, нажимает кнопки «Сохранить» и «Отправить».
- 4. Трудовой договор запускается по маршруту.
- 5. Сотруднику отдела кадров приходит работа: «Распечатать, подписать, приложить скан-копию».
- 6. После выполнения всех этих действий, сотрудник отдела кадров может завершить работу, нажав на кнопку завершить.

Здесь пользователю доступен выбор либо уже прикрепленных файлов к работе, либо выбор файла отсканированного трудового договора с компьютера.

- 7. После этого произойдет автоматическое копирование Трудового договора в личное дело пользователя.
- 8. Затем трудовой договор будет направлен на создание приказа о приеме на работу.

# Создание приказа о приеме на работу

1. При получении работы «Создать приказ о приеме на работу» в потоках работ, необходимо открыть двойным кликом документ и нажать кнопку «Создать приказ о приеме».

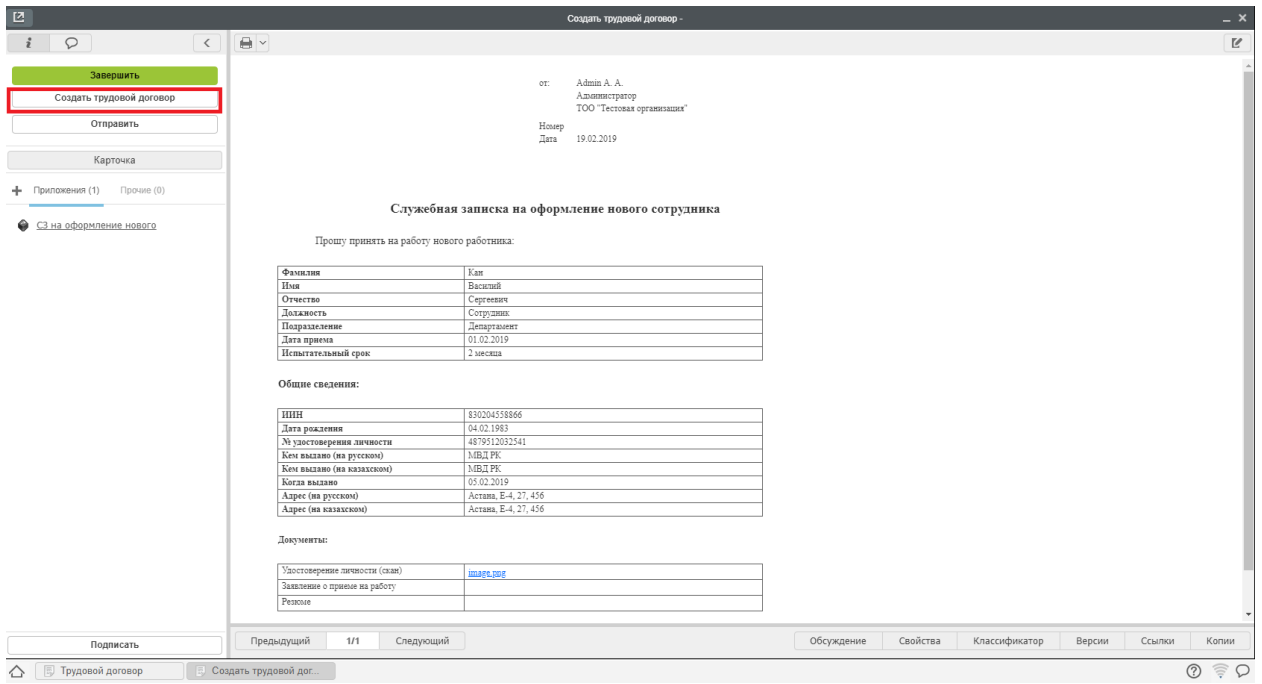

Рис. 61: Рис. Создание трудового договора

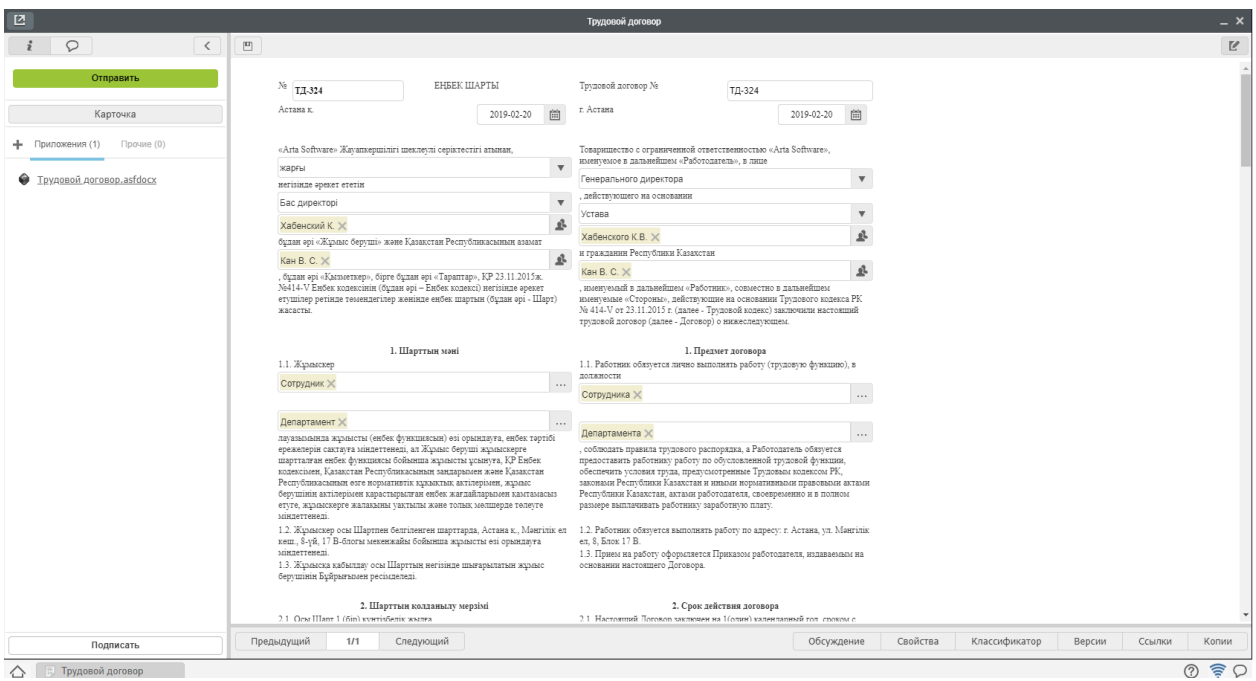

Рис. 62: Рис. Форма трудового договора

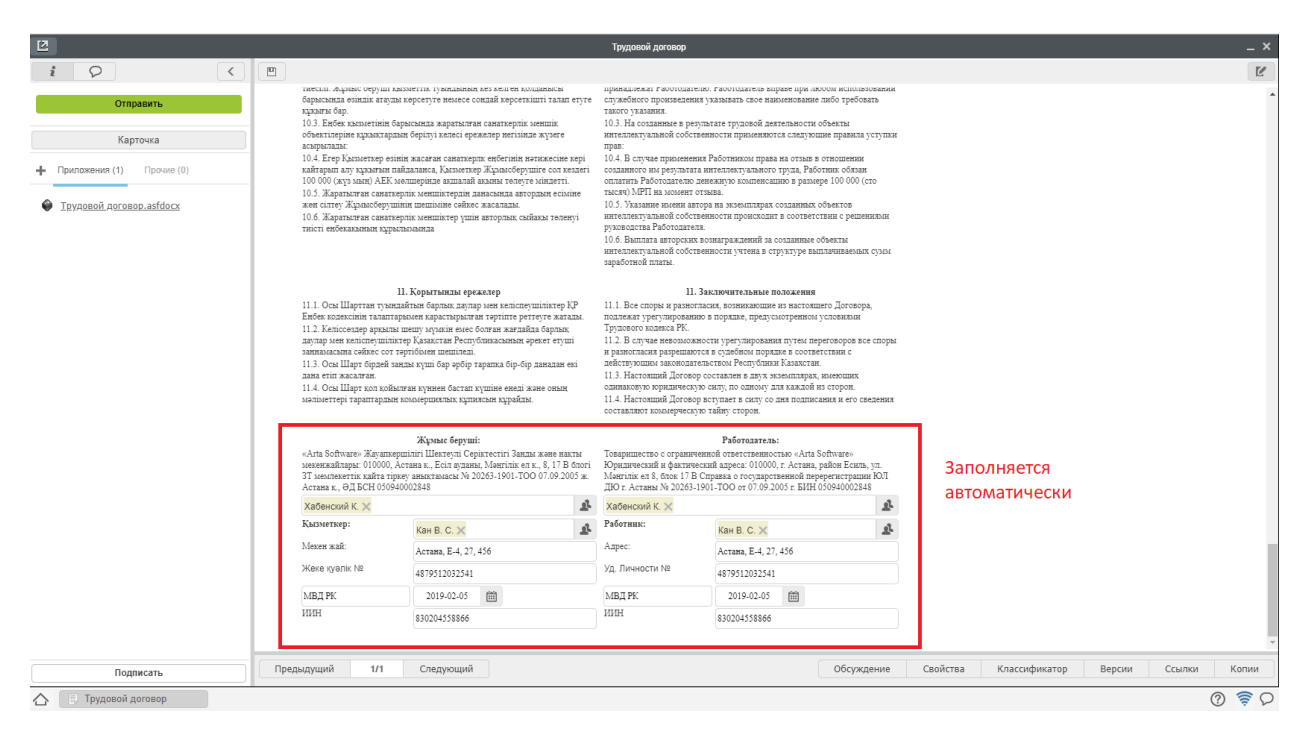

Рис. 63: Рис. Заполненная форма

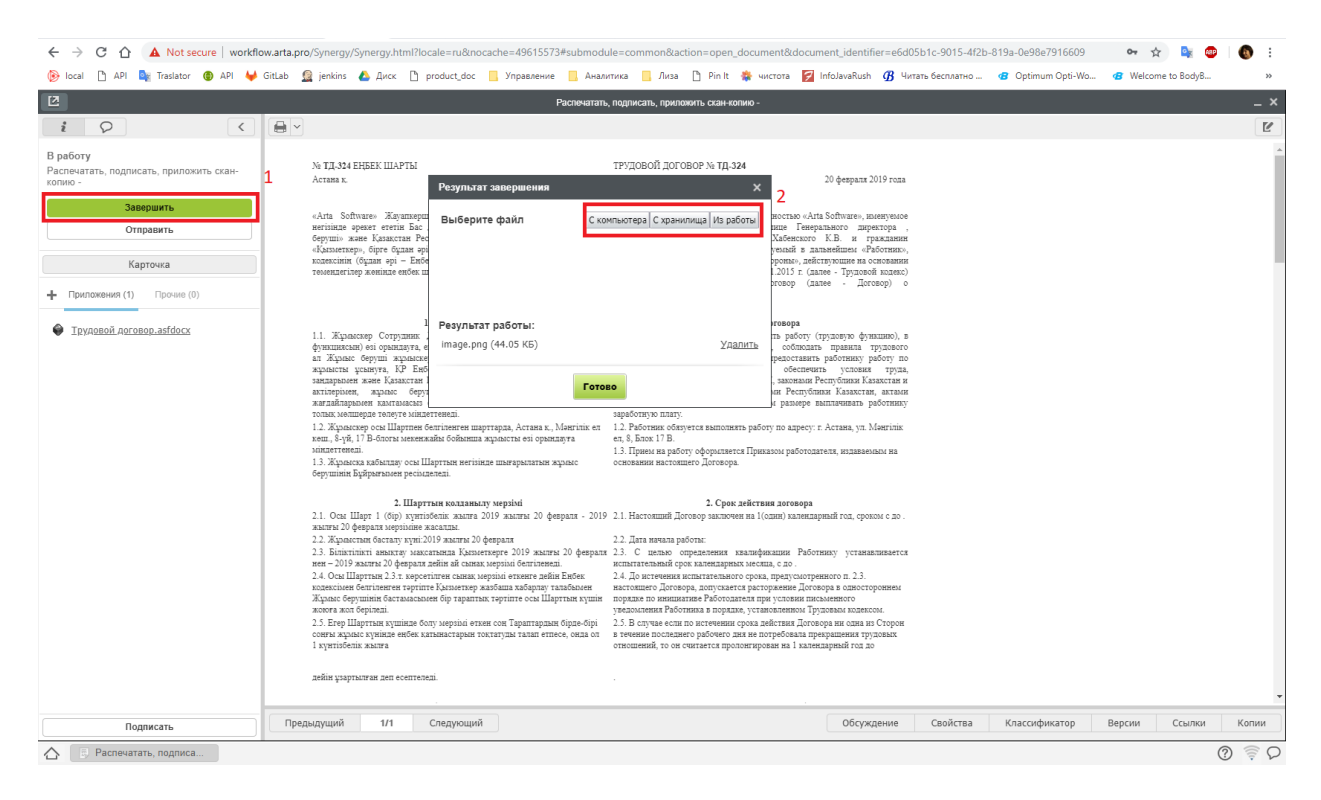

Рис. 64: Рис. Завершение работы

| $\boxtimes$                            |                                                    | Трудовой договор |                |               |               |                |                    | $- x$                         |
|----------------------------------------|----------------------------------------------------|------------------|----------------|---------------|---------------|----------------|--------------------|-------------------------------|
| $\circ$<br>$\dot{i}$<br>$\,$ $\,$ $\,$ | Сохранить                                          |                  |                |               |               |                |                    | Сбросить                      |
| Создать приказ о приеме                |                                                    |                  |                |               |               |                |                    |                               |
| Завершить                              |                                                    |                  |                |               |               |                |                    |                               |
| Отправить                              | $\blacktriangleright$ PKK                          |                  |                |               |               |                |                    |                               |
|                                        |                                                    |                  |                |               |               |                |                    |                               |
| Карточка                               | ▼ Ход выполнения                                   |                  |                |               |               |                |                    |                               |
| - Приложения (1) Прочие (1)            | Название<br>Распечатать, подписать, приложить      | Ответственный    | Автор          | Начало        | Завершение    | Завершил       | Комментарии        |                               |
|                                        | скан-копию -                                       | Лопоушина Д.С.   | Лопоушина Д.С. | 20 фев, 17:27 | 20 фев, 17:27 | Лопоушина Д.С. | image.png          |                               |
| • Трудовой договор.asfdocx             | Копирование в личное дело                          |                  | Лопоушина Д.С. | 20 фев, 17:27 | 20 фев, 17:27 |                | Действие выполнено |                               |
|                                        | Создать приказ о приеме на работу - Лопоушина Д.С. |                  | Лопоушина Д.С. | 20 фев, 17:27 |               |                |                    |                               |
|                                        | Таймер                                             |                  | Admin A.A.     |               |               |                |                    |                               |
|                                        | ▶ Изменения в документе                            |                  |                |               |               |                |                    |                               |
|                                        |                                                    |                  |                |               |               |                |                    |                               |
|                                        | ▶ Дочерние документы                               |                  |                |               |               |                | Добавить           |                               |
|                                        |                                                    |                  |                |               |               |                |                    |                               |
|                                        |                                                    |                  |                |               |               |                |                    |                               |
|                                        |                                                    |                  |                |               |               |                |                    |                               |
|                                        |                                                    |                  |                |               |               |                |                    |                               |
|                                        |                                                    |                  |                |               |               |                |                    |                               |
|                                        |                                                    |                  |                |               |               |                |                    |                               |
|                                        |                                                    |                  |                |               |               |                |                    |                               |
|                                        |                                                    |                  |                |               |               |                |                    |                               |
|                                        |                                                    |                  |                |               |               |                |                    |                               |
|                                        |                                                    |                  |                |               |               |                |                    |                               |
|                                        |                                                    |                  |                |               |               |                |                    |                               |
|                                        |                                                    |                  |                |               |               |                |                    |                               |
| Подписать                              |                                                    |                  |                |               |               |                |                    |                               |
| <b>В Трудовой договор</b><br>△         |                                                    |                  |                |               |               |                |                    | $\circledcirc$ $\circledcirc$ |

Рис. 65: Рис. Копирование трудового договора в личное дело

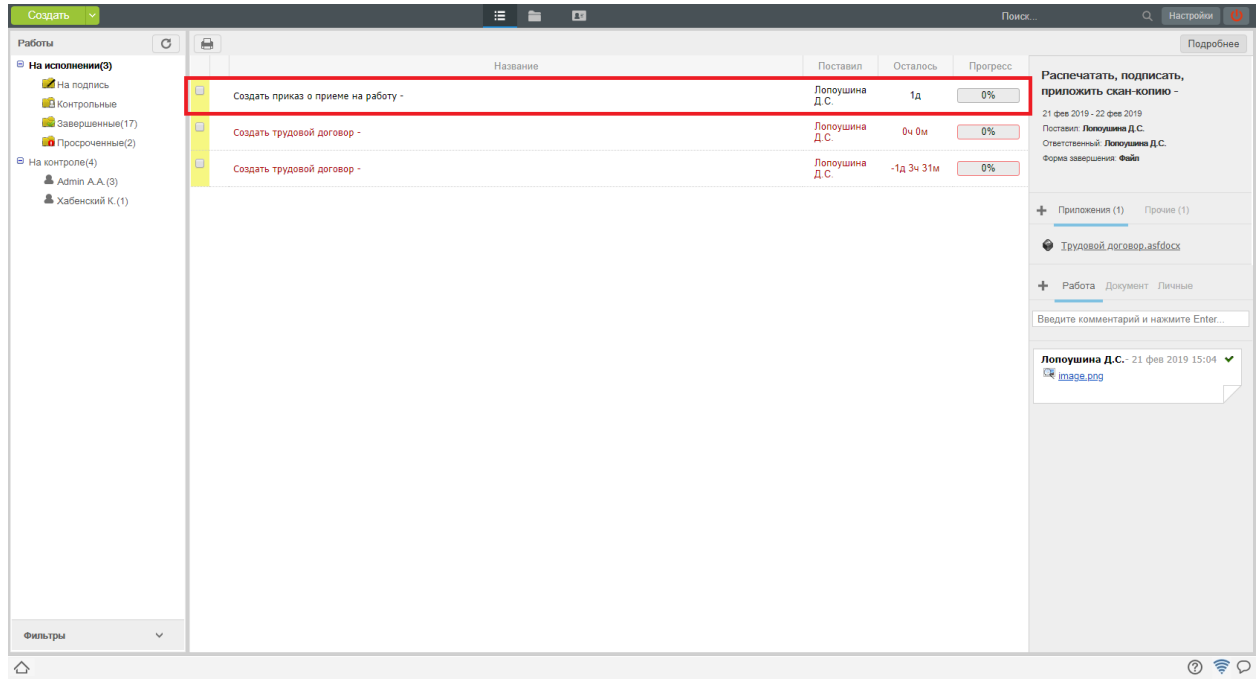

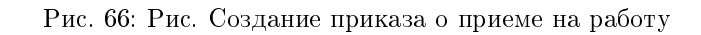

2. В открывшемся окне заполнить поля, которые не были заполнены автоматически, нажать кнопку «Отправить».

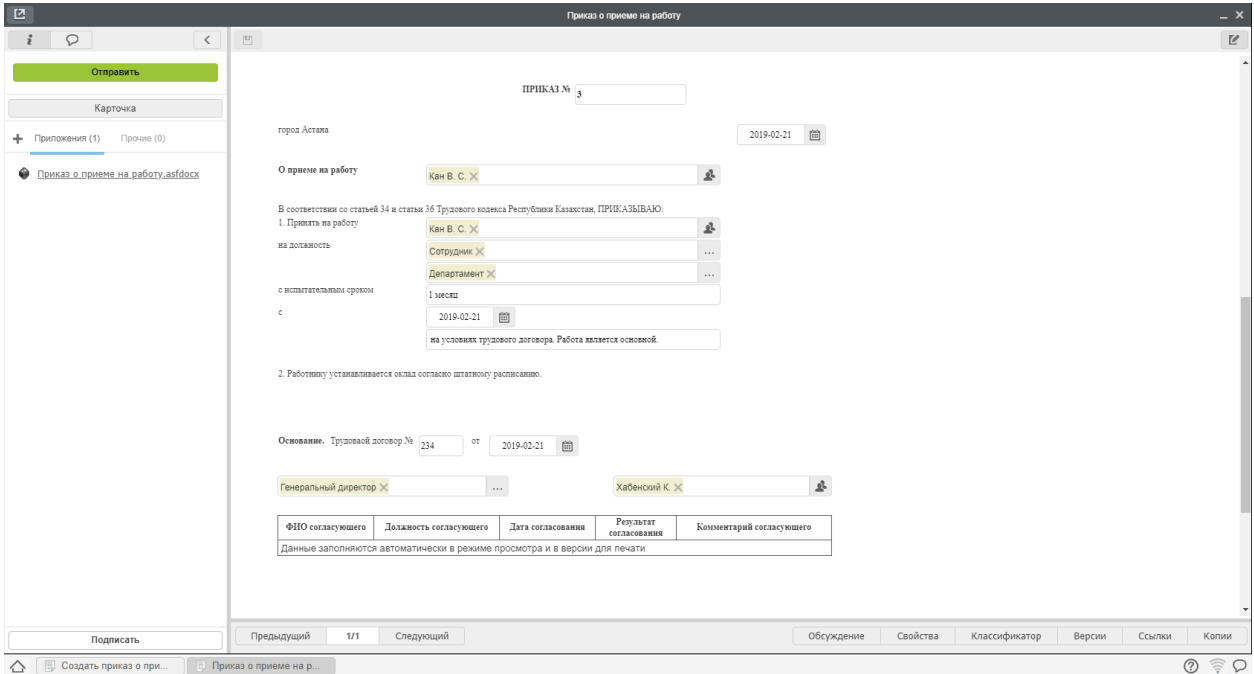

Рис. 67: Рис. Заполненная форма

- 3. По нажатию «Отправить», запускается маршрут согласования.
- 4. Подписи отображаются в листе подписей на приказе.
- 5. После всех согласований сотруднику отдела кадров создается работа «Распечатать, подписать, приложить скан-копию».
- 6. После выполнения всех этих действий, сотруднику отдела кадров может завершить работу, нажав кнопку «Завершить».
- 7. В открывшеся окне пользователь выбирает скан-копию подписанного приказа.
- 8. Далее документ регистрируется в журнале регистрации приказов по сотрудникам. Для этого необходимо:
- Открыть модуль «Хранилище» «Документы»
- Выбрать нужный журнал
- В списке отобразится документ полученный на регистрацию.
- 9. По нажатию двойным кликом на документ открывается окно регистрации документа. Сотруднику отдела кадров необходимо нажать кнопку «Зарегистрировать».
- 10. Далее автоматически:
	- Приказ о приеме на работу будет скопирован в Личное дело
	- Сотрудник будет назначен на должность.
- 11. После выполнения всех действий сотрудник, отдела кадров может завершить работу «Создать приказ о приеме» в своих потоках работ.
- 12. Для этого необходимо открыть двойным кликом документ и нажать кнопку «Завершить».

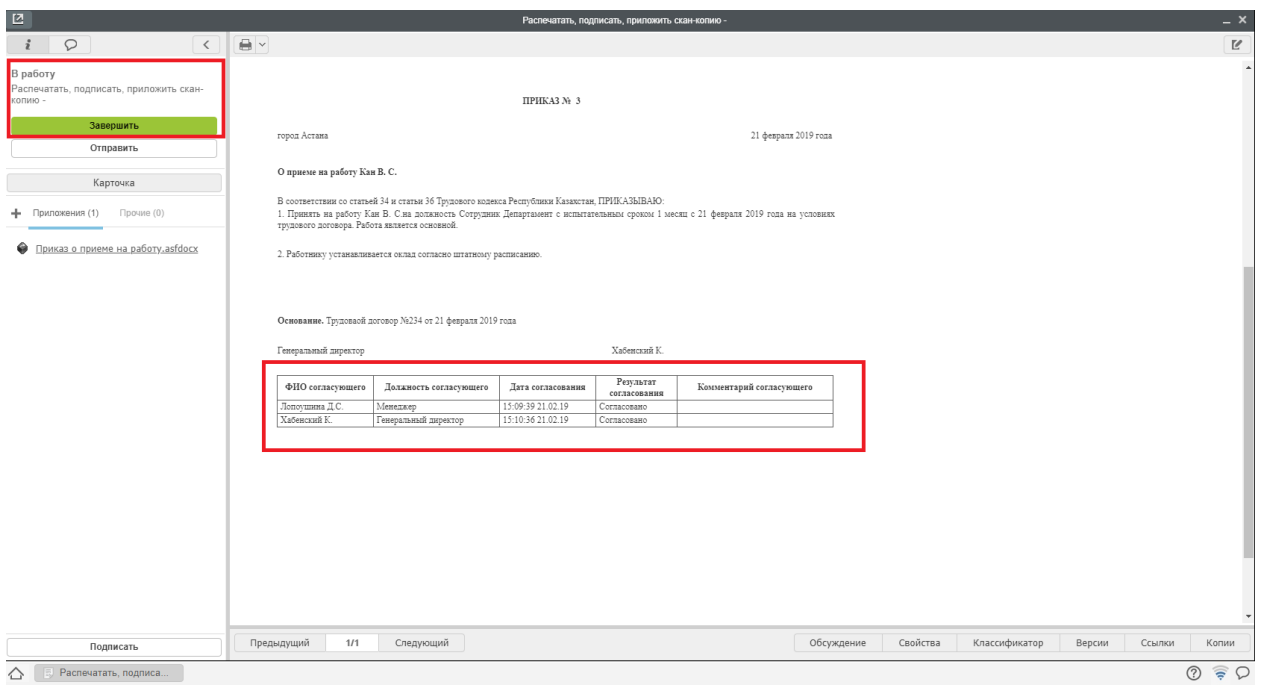

Рис. 68: Рис. Созданная работа

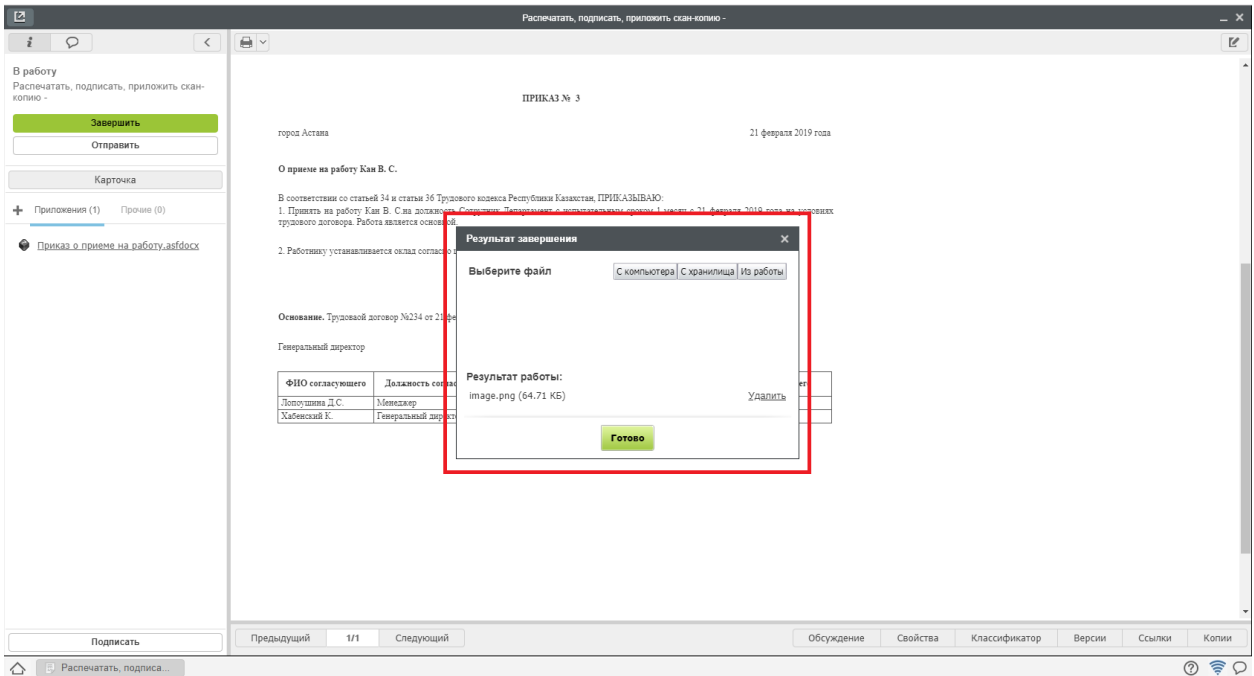

Рис. 69: Рис. Подписанный приказ

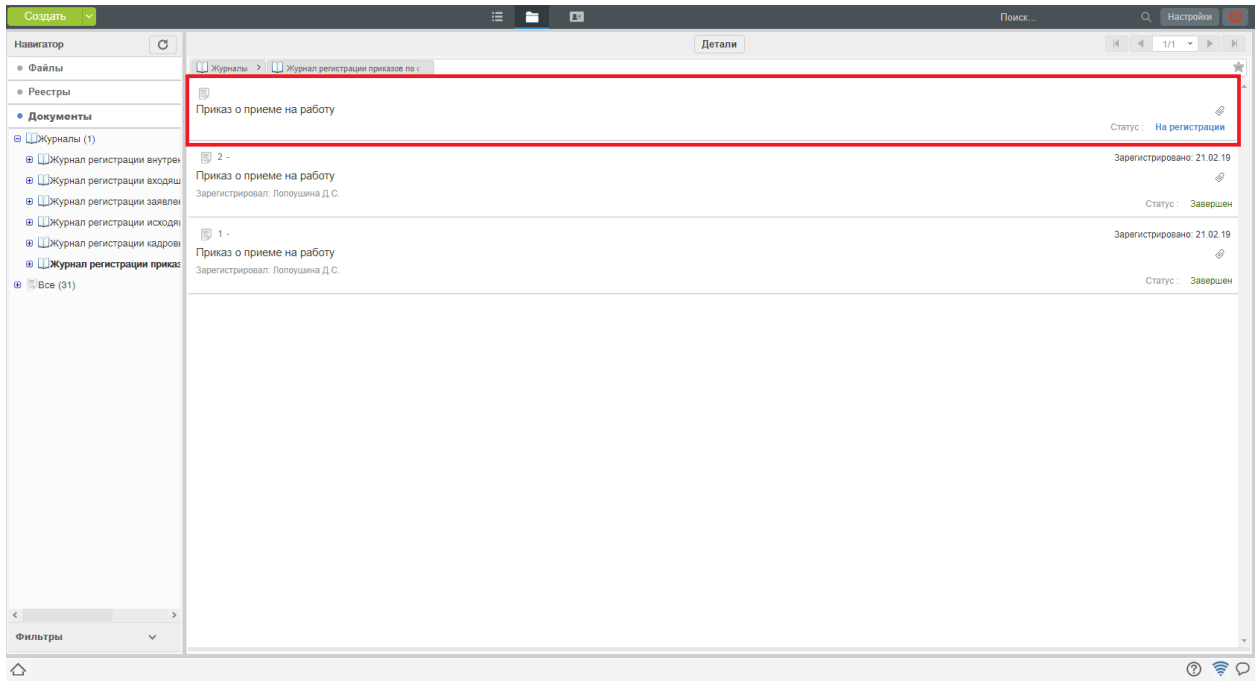

Рис. 70: Рис. Документ на регистрации

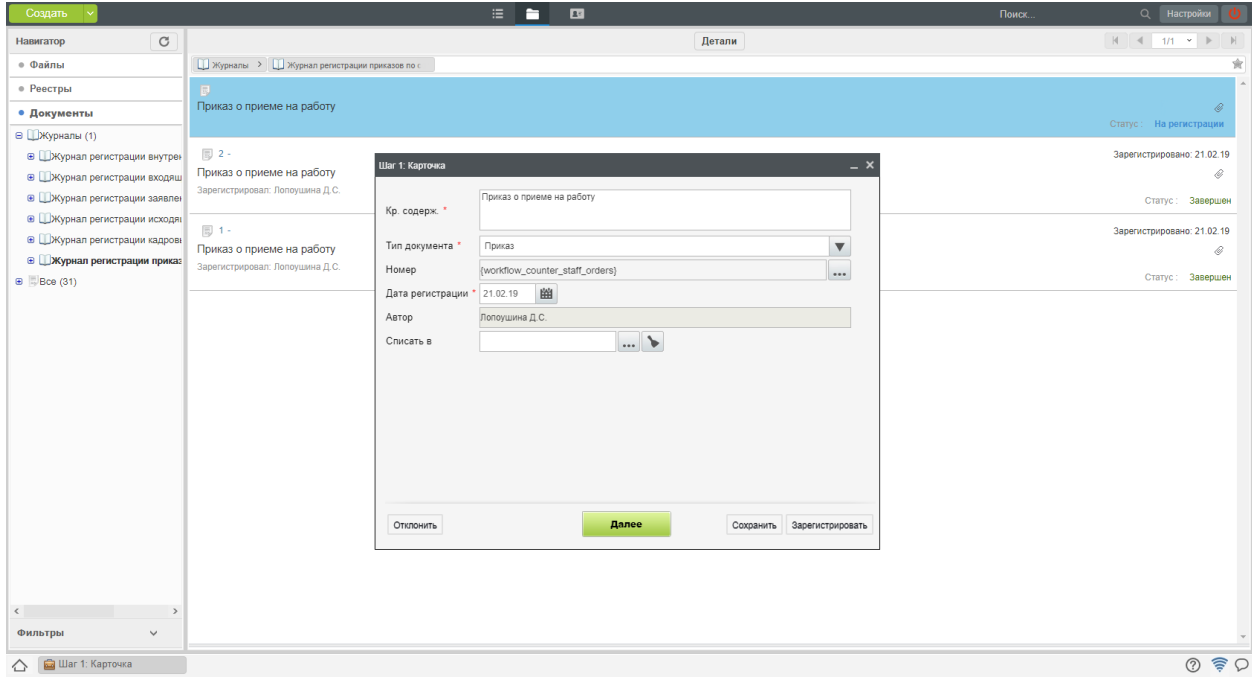

Рис. 71: Рис. Окно регистрации документа

13. В появившемся окне, в меню указать ссылку на созданный приказ о приеме на работу и нажать кнопку «Готово».

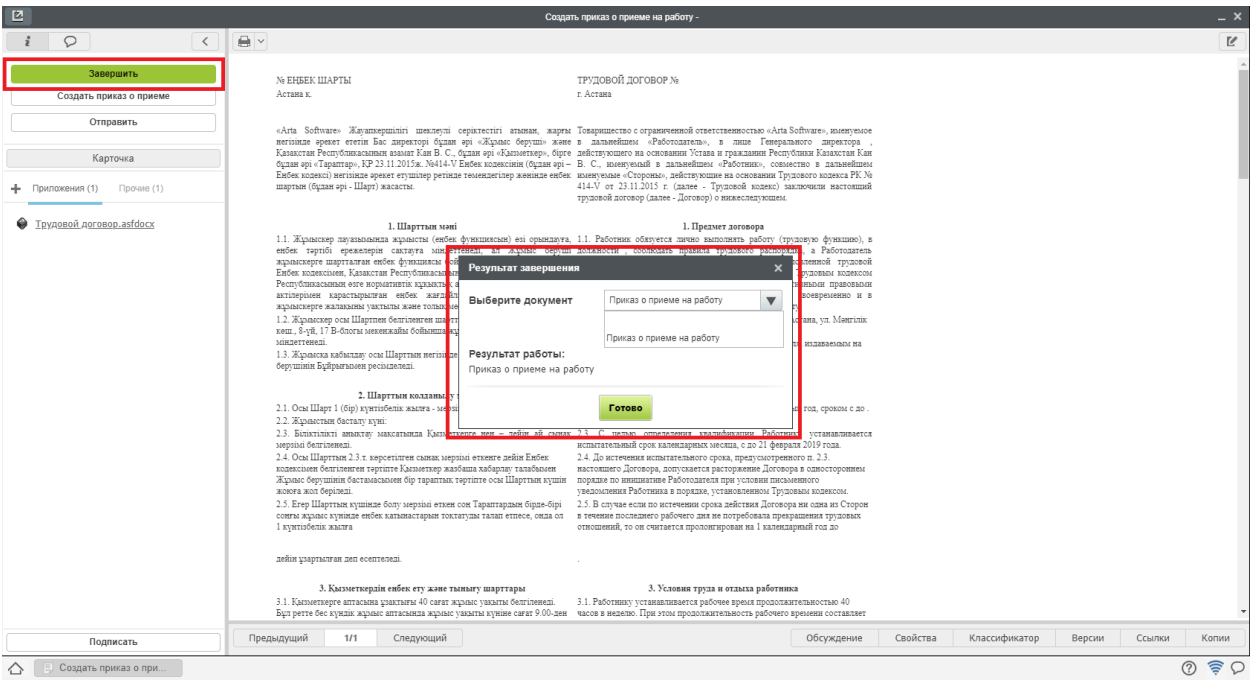

Рис. 72: Рис. Созданный приказ

14. После завершения работы «Создать приказ о приеме» автоматически будет запущен таймер, который за 5 дней до даты завершения испытательного срока создаст руководителю структурного подразделения работу «Запустить СЗ о завершении испытательного срока».

## Процесс «Перевод сотрудника на новую должность»

#### Согласование служебной записки о переводе

Процесс перевода инциируется сотрудником или руководителем структурного подразделения с письменного согласия сотрудника (отсканированный вариант подписанного вручную заявления) путем создания служебной записки о переводе.

Служебная записка о переводе, предварительно утвержденная согласующими лицами, попадает на согласование сотрудинку отдела кадров:

- 1. Для согласования служебной записки о переводе, необходимо открыть полученный в Потоках работ документ двойным кликом.
- 2. В открывшемся окне нажать кнопку «Согласовать»
- 3. После этого документ будет автоматически зарегистрирован в журнале кадровых служебных записок и направлен сотруднику отдела кадров на создание Приказа о переводе.

#### Создание приказа о переводе

1. Полученную в потоках работ работу «Создать приказ о переводе» необходимо открыть двойным кликом и в открывшемся окне нажать кнопку «Создать приказ о переводе».

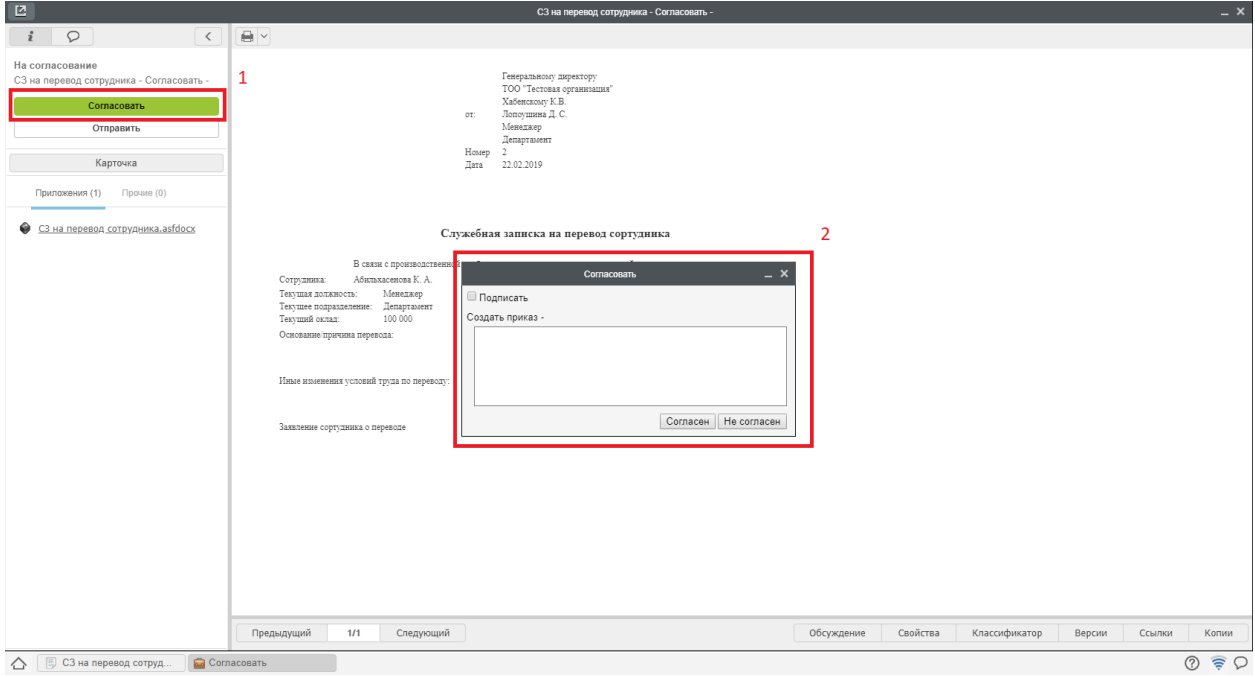

Рис. 73: Рис. Согласование перевода

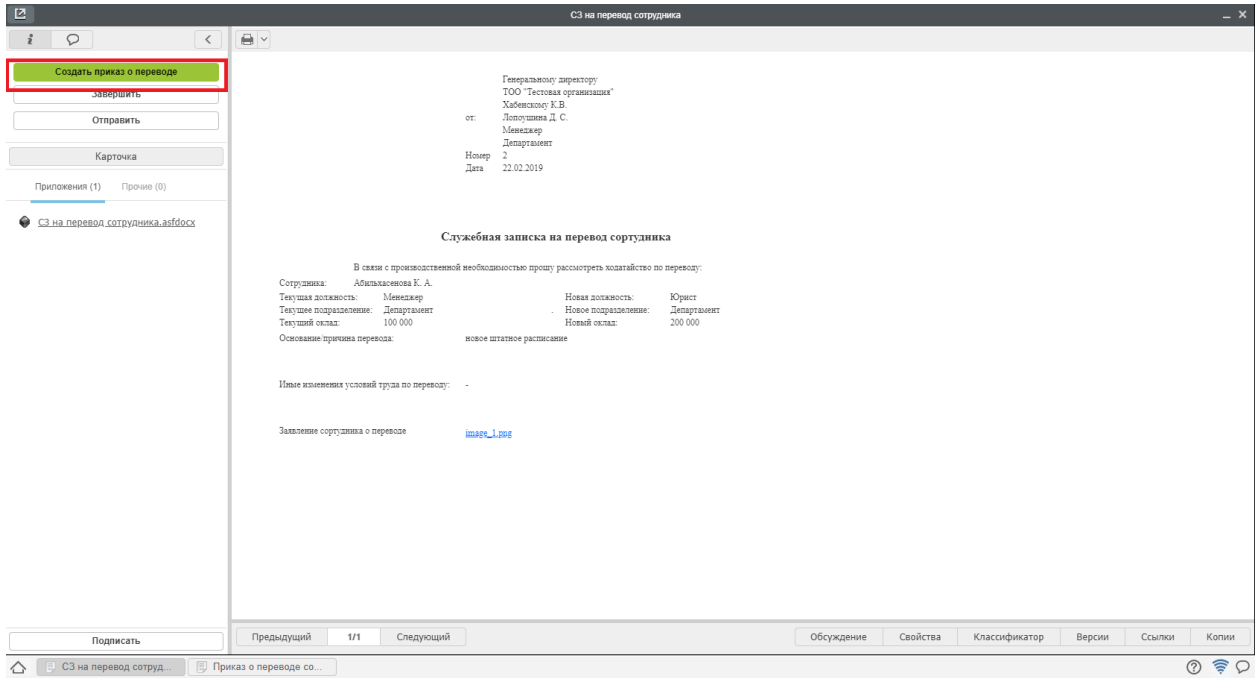

Рис. 74: Рис. Создание приказа

2. В открывшемся окне заполнить недостающие поля и нажать кнопку «Отправить».

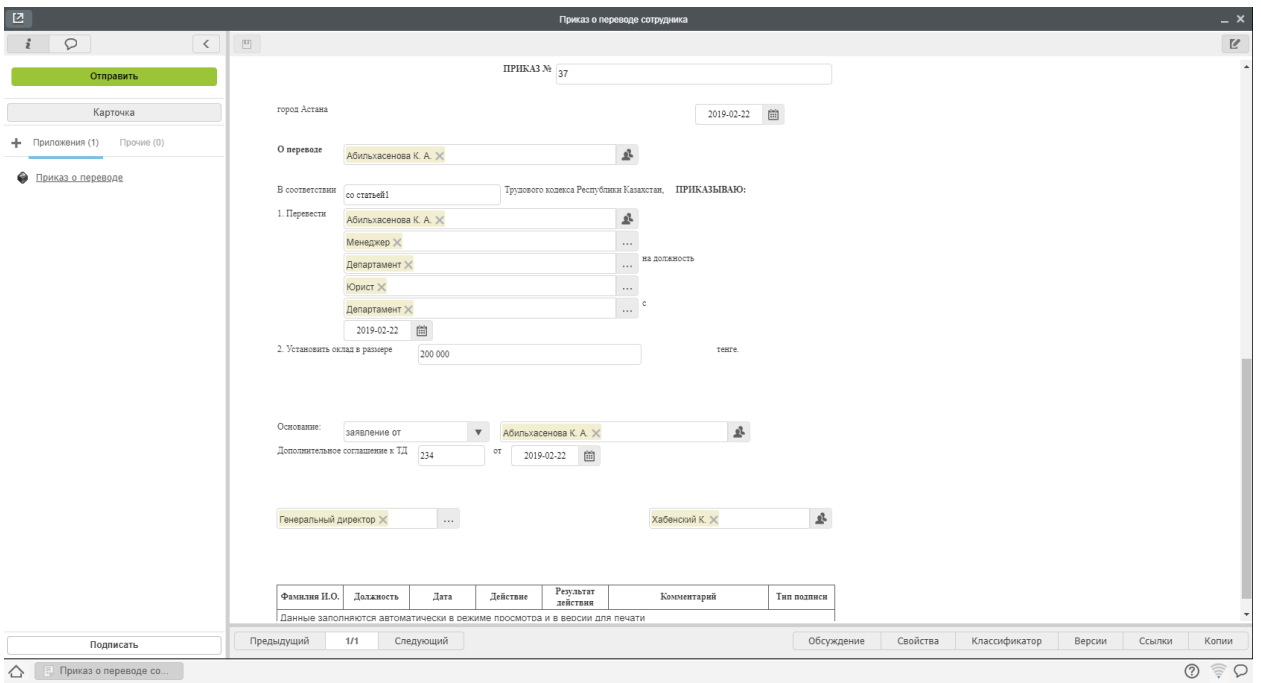

Рис. 75: Рис. Заполнение формы

- 3. После всех согласований, приказ о переводе попадет сотруднику отдела кадров в работу «Распечатать, подписать, приложить скан документа».
- 4. После совершения всех этих действий, необходимо нажать кнопку Завершить и выбрать файл отсканированного подписанного приказа.
- 4. Затем приказ о переводе попадает на регистрацию в Журнал регистрации приказов по сотрудникам.

## Регистрация приказа о переводе

- 1. Чтобы зарегистрировать документ, необходимо открыть раздел «Хранилище»-«Документы», выбрать журнал приказов.
- 2. Двойным кликом открывается окно регистрации приказа о переводе. Сотруднику отдела кадров необходимо нажать кнопку «Зарегистрировать».
- 3. После регистрации пользователь будет автоматически переведен на новую должность, приказ о переводе будет добавлен в его личное дело.

4. После завершения маршрута по приказу, сотрудник отдела кадров может завершить работу «Создать приказ» в потоках работ. Для этого необходимо открыть документ, нажать кнопку «Завершить» и выбрать зарегистрированный приказ.

## Процесс «Увольнение сотрудника»

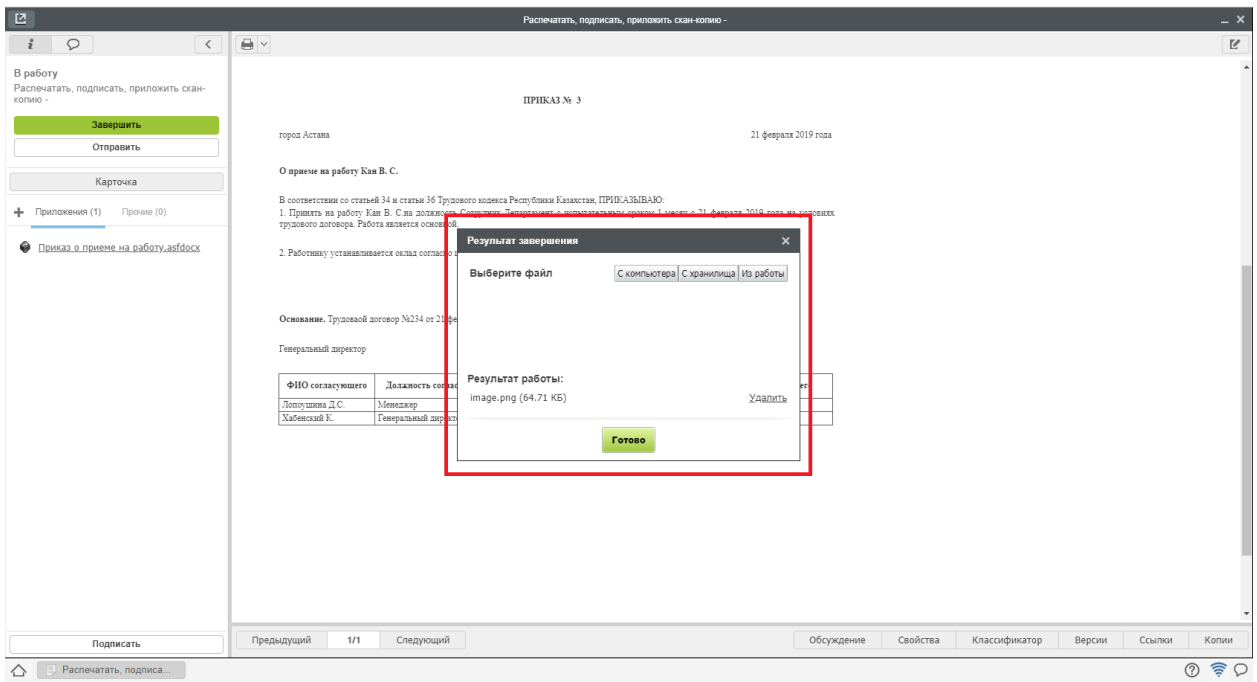

Рис. 76: Рис. Завершение работы

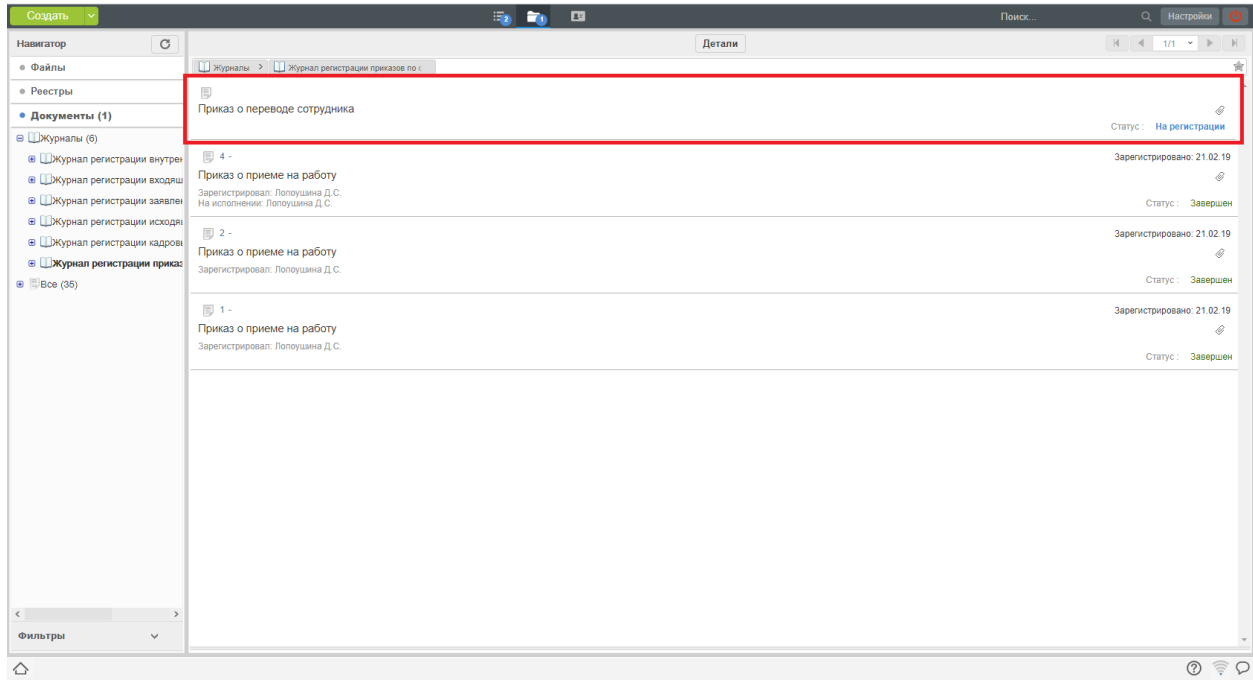

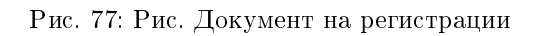

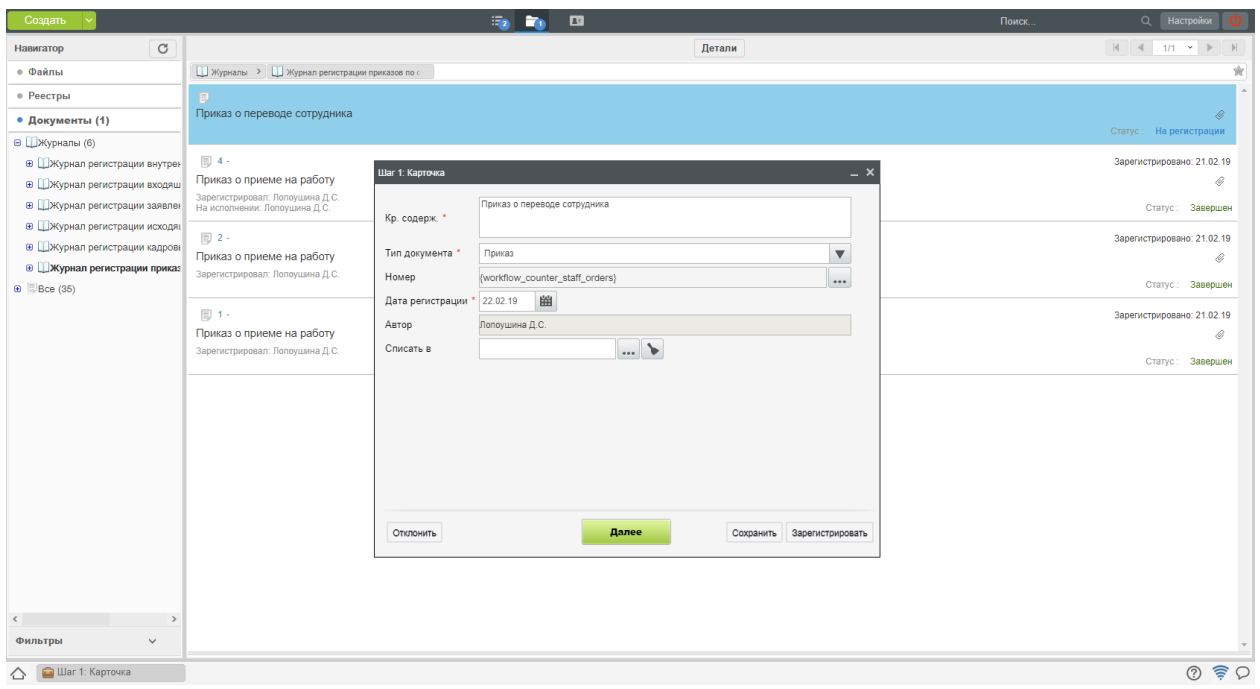

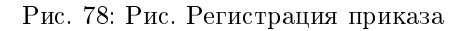

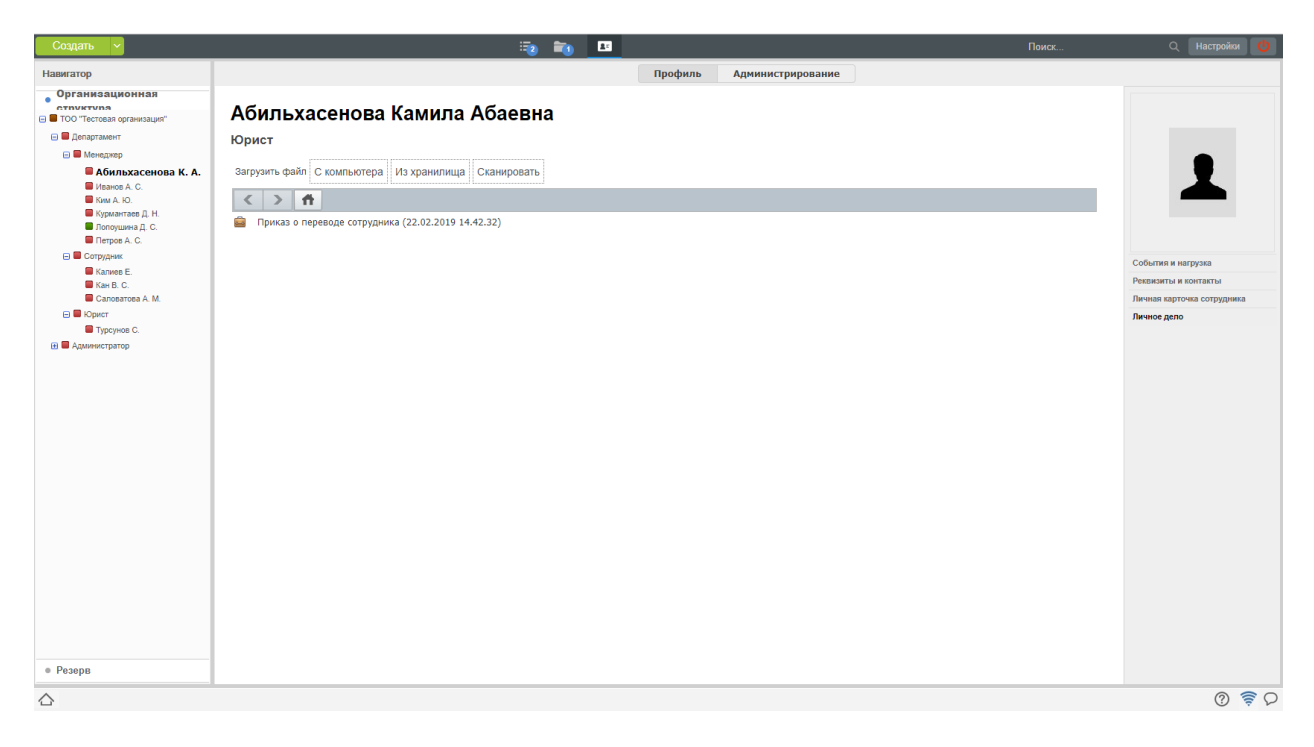

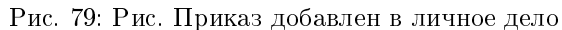

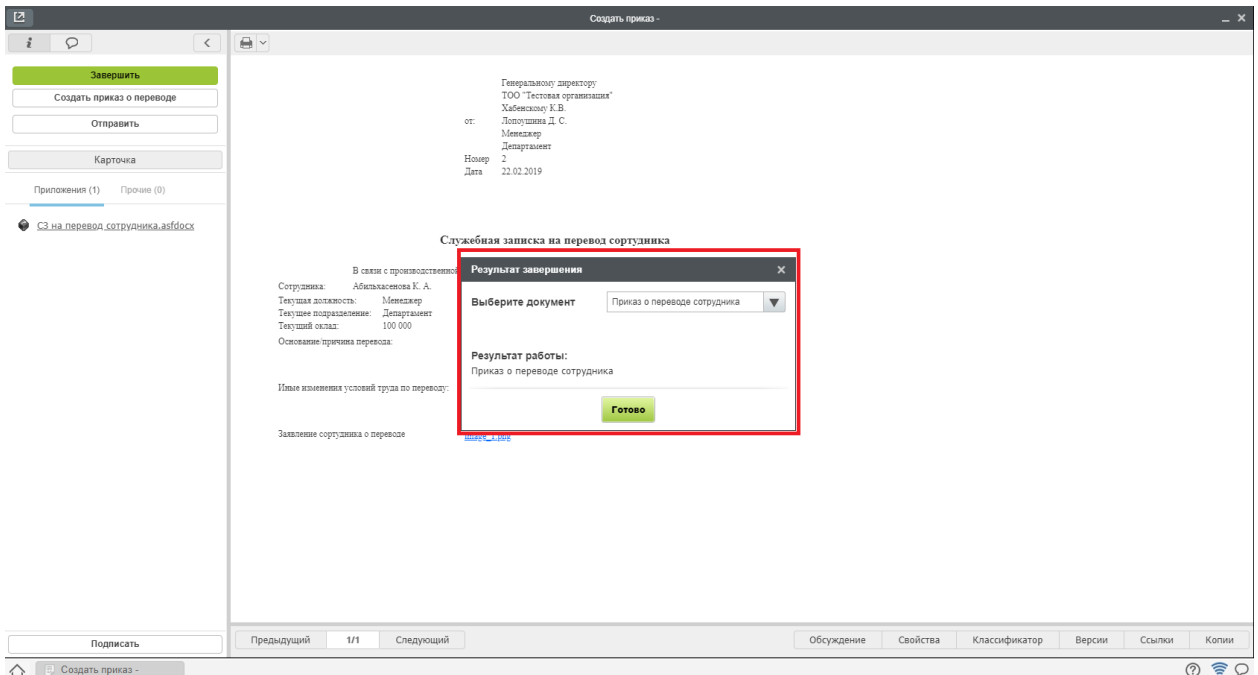

Рис. 80: Рис. Завершение работы

#### Согласование заявления на увольнение

Процесс увольвнения инциируется сотрудником или руководителем структурного подразделения с письменного согласия сотрудника (отсканированный вариант подписанного вручную заявления) путем создания Заявления на увольнение.

Заявление, предварительно утвержденное согласующими лицами, попадает на согласование сотрудинку отдела кадров:

- 1. Для согласования заявления, необходимо открыть полученный в Потоках работ документ двойным кликом.
- 2. В открывшемся окне нажать кнопку «Согласовать».
- 3. После этого документ будет автоматически зарегистрирован в журнале кадровых служебных записок и направлен сотруднику отдела кадров на создание Приказа об увольнении.

## Создание приказа об увольнении

- 1. Полученную в потоках работ работу «Создать приказ об увольнении» необходимо открыть двойным кликом и в открывшемся окне нажать кнопку «Создать приказ об увольнении».
- 2. В открывшемся окне заполнить недостающие поля и нажать кнопку «Отправить».
- 3. После всех согласований, приказ о переводе попадет сотруднику отдела кадров в работу «Распечатать, подписать, приложить скан документа».
- 4. После совершения всех этих действий, необходимо нажать кнопку Завершить и выбрать файл отсканированного подписанного приказа.
- 4. Затем приказ о переводе попадает на регистрацию в Журнал регистрации приказов по сотрудникам.

| $\boxtimes$                                                                                                    |                                                    |                                                                                     |                                                                         | Заявление об увольнении                                                                         |                                                  |            |          |               |        |        | $- x$                |
|----------------------------------------------------------------------------------------------------|----------------------------------------------------|-------------------------------------------------------------------------------------|-------------------------------------------------------------------------|-------------------------------------------------------------------------------------------------|--------------------------------------------------|------------|----------|---------------|--------|--------|----------------------|
| $i \circ$<br>$\langle$                                                                                                    | $\Rightarrow$                                      |                                                                                     |                                                                         |                                                                                                 |                                                  |            |          |               |        |        |                      |
| Завершить<br>Создать приказ об увольнении<br>Отправить<br>Карточка<br>Приложения (1) Прочие (0)<br>• Заявление об увольнении asfdocx |                                                    | Прошу расторгнуть Трудовой договор с Кан В. С.по собственному желанию с 01.03.2019. | Kosty:<br>Kan B. C.<br>OT:<br>Hosep: 3<br>Дата: 24.02.2019<br>Заявление | Генеральному директору<br>ТОО "Тестовая организация"<br>Турсунов Б.<br>Сотрудник<br>Департамент |                                                  |            |          |               |        |        |                      |
|                                                                                                    | ФИО согласующего<br>Хабенский К.<br>Лопоушина Д.С. | Должность согласующего<br>Генеральный директор<br>Менеджер                          | Дата согласования<br>04:41:36 24.02.19<br>04:41:56 24.02.19             | Результат<br>согласования<br>Согласовано с<br>комментарием<br>Согласовано с<br>комментарием     | Комментарий согласующего<br>Уволить!<br>В приказ |            |          |               |        |        |                      |
|                                                                                                    |                                                    |                                                                                     |                                                                         |                                                                                                 |                                                  |            |          |               |        |        |                      |
| Подписать                                                                                                    | Предыдущий<br>1/1                                  | Следующий                                                                           |                                                                         |                                                                                                 |                                                  | Обсуждение | Свойства | Классификатор | Версии | Ссылки | Копии                |
| <b>В. Заявление об увольн.</b><br>$\mathbin{\triangle}$                                                                              |                                                    |                                                                                     |                                                                         |                                                                                                 |                                                  |            |          |               |        |        | きひ<br>$^{\circledR}$ |

Рис. 81: Рис. Создание приказа

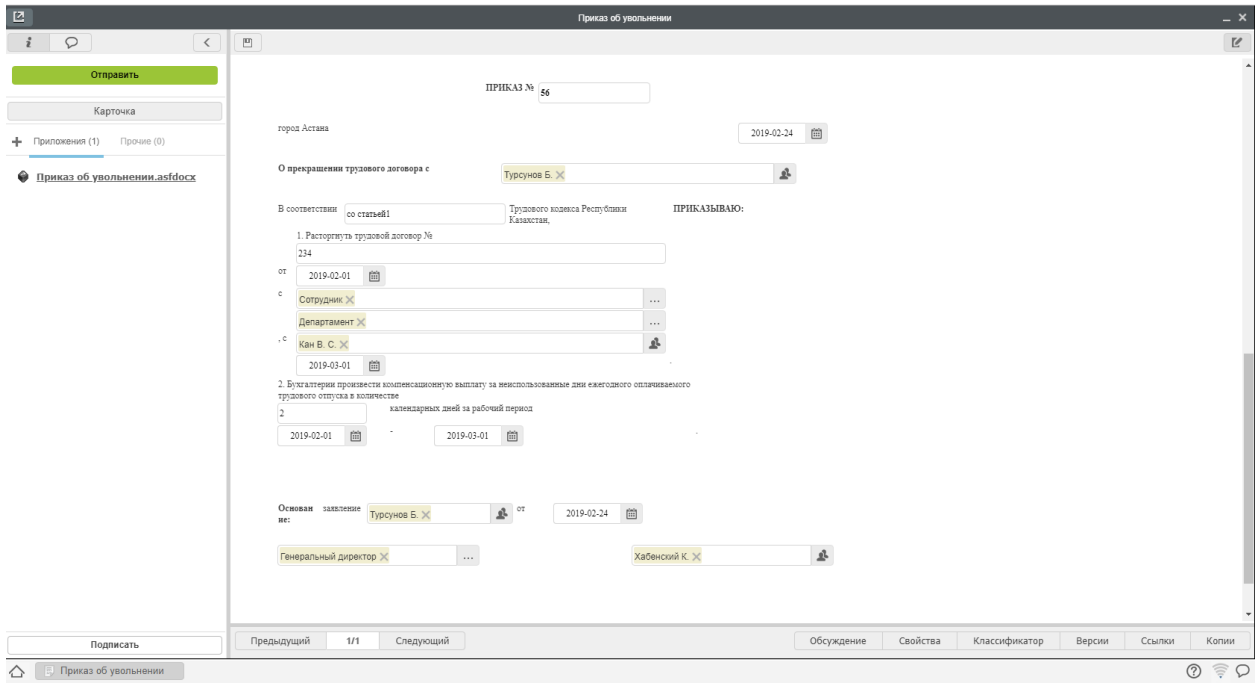

Рис. 82: Рис. Заполнение формы

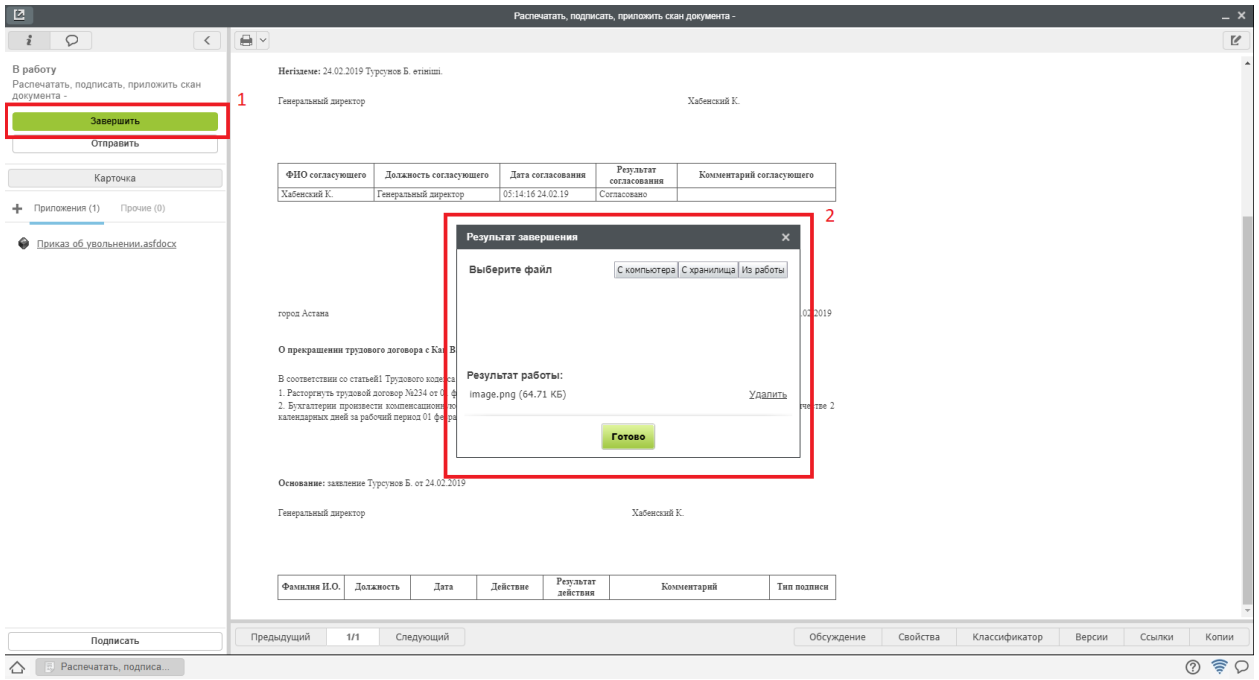

Рис. 83: Рис. Завершение работы

## Регистрация приказа о переводе

- 1. Чтобы зарегистрировать документ, необходимо открыть раздел «Хранилище»-«Документы», выбрать журнал приказов.
- 2. Двойным кликом открывается окно регистрации приказа о переводе. Сотруднику отдела кадров необходимо нажать кнопку «Зарегистрировать».
- 3. После регистрации пользователь будет автоматически переведен на новую должность, приказ о переводе будет добавлен в его личное дело.

4. После завершения маршрута по приказу, сотрудник отдела кадров может завершить работу «Создать приказ» в потоках работ. Для этого необходимо открыть документ, нажать кнопку «Завершить» и выбрать зарегистрированный приказ.

## Процесс «Командирование сотрудника»

## Создание приказа о командировании

- 1. Полученную в потоках работ работу «Создать приказ о командировании» необходимо открыть двойным кликом и в открывшемся окне нажать кнопку «Создать приказ о командировании».
- 2. В открывшемся окне заполнить недостающие поля и нажать кнопку «Отправить».
- 3. После всех согласований, приказ о командировании попадет сотруднику отдела кадров в работу «Распечатать, подписать, приложить скан документа».
- 4. После совершения всех этих действий, необходимо нажать кнопку Завершить и выбрать файл отсканированного подписанного приказа.

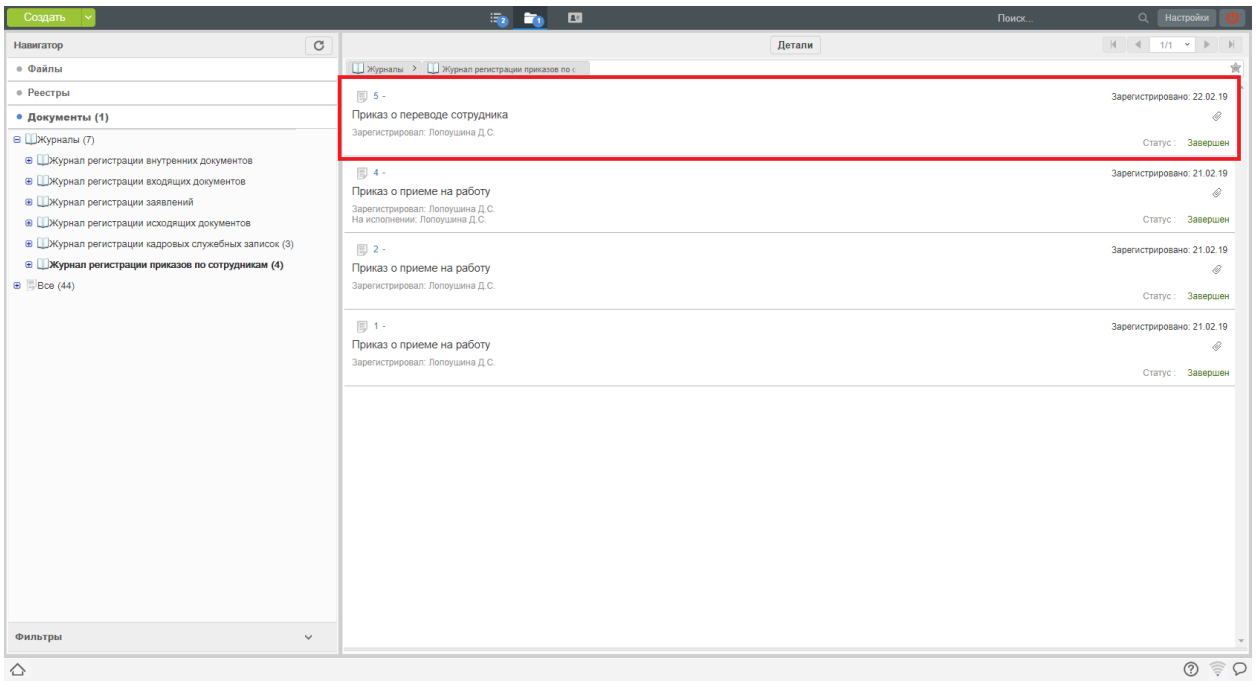

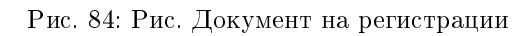

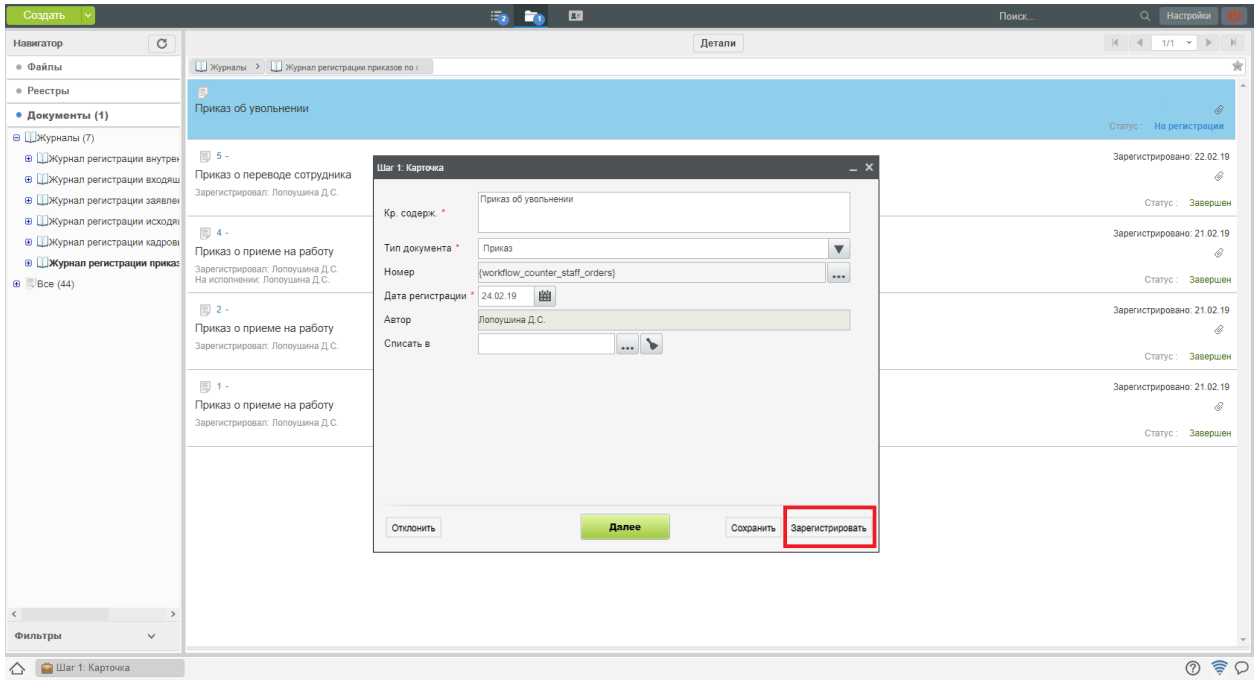

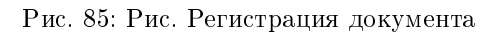

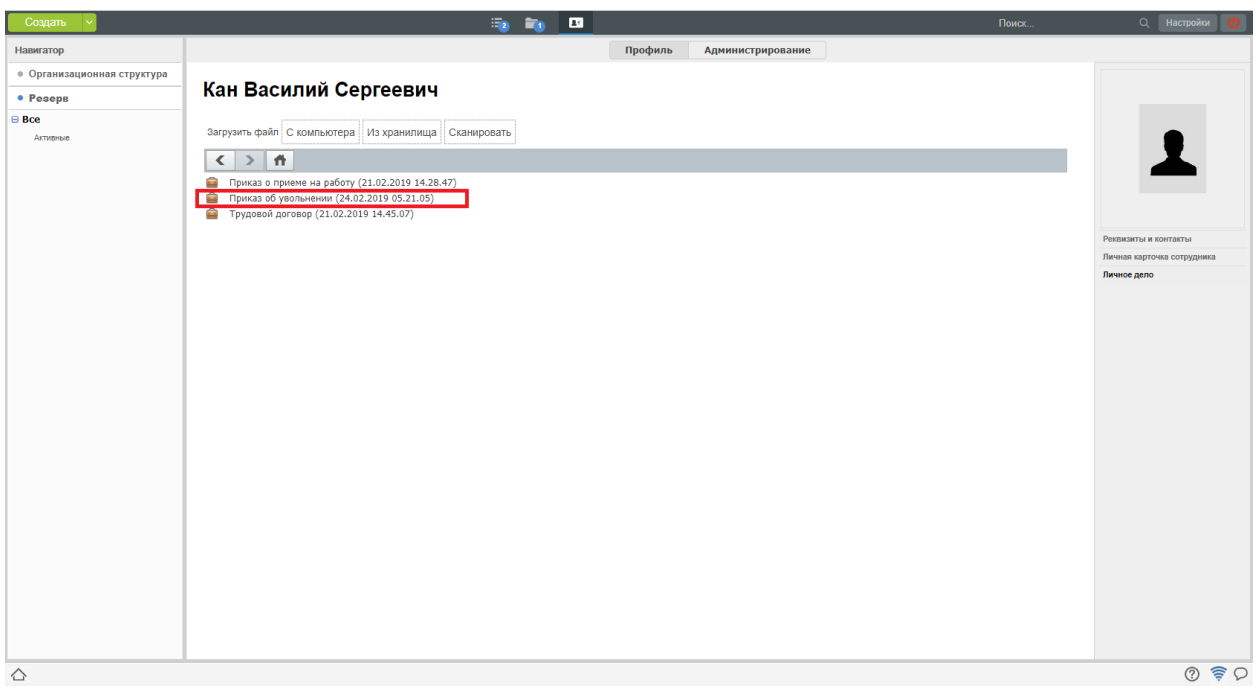

Рис. 86: Рис. Приказ добавлен в личное дело

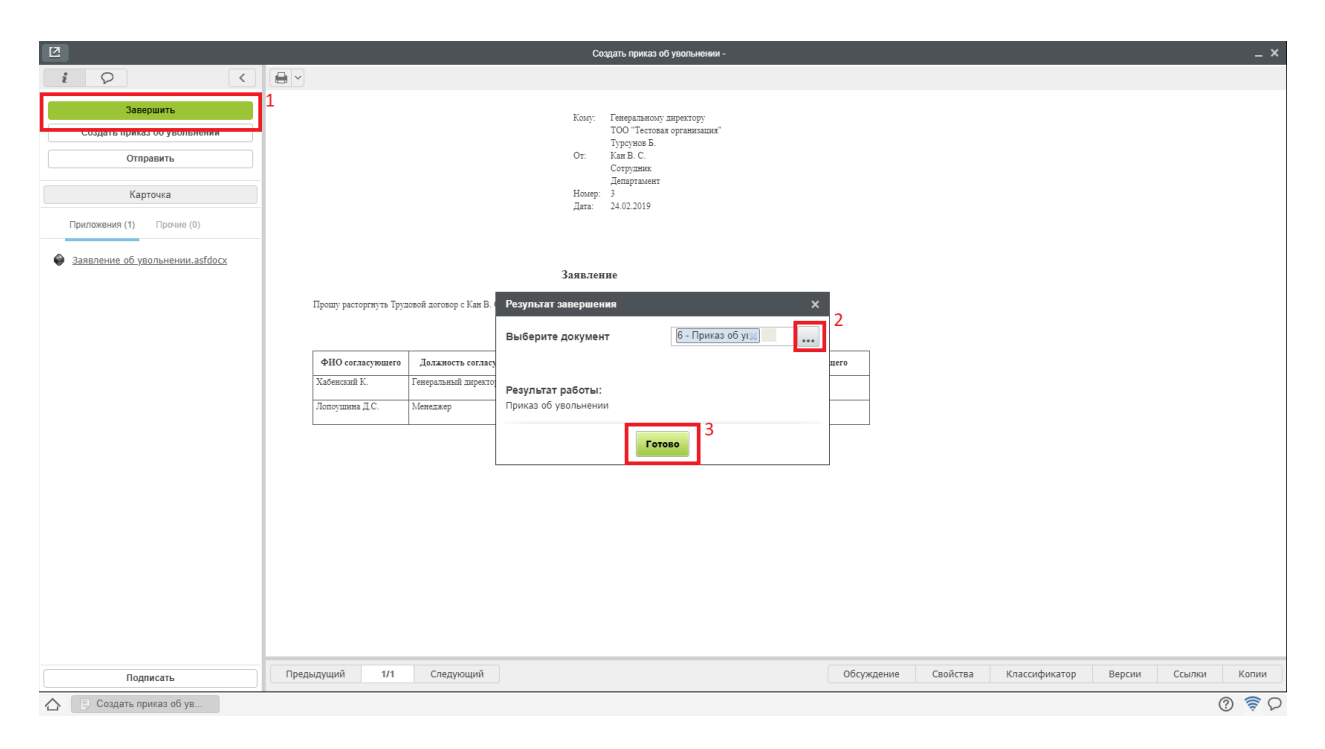

Рис. 87: Рис. Завершение работы

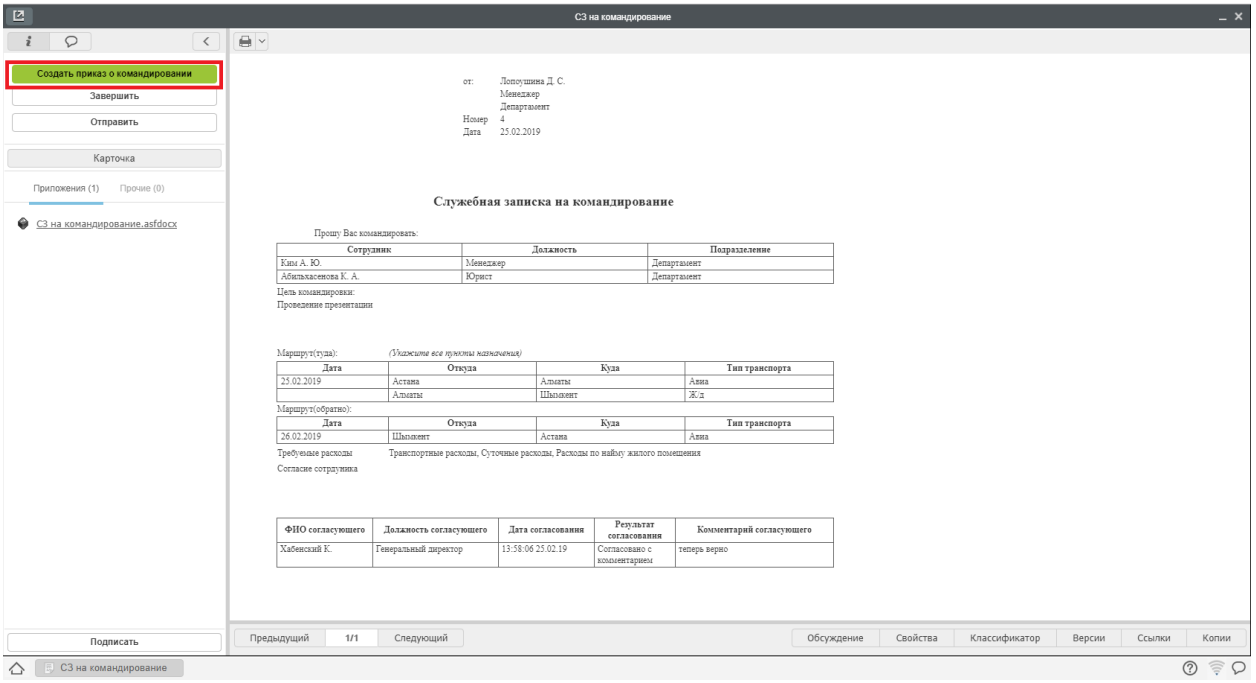

Рис. 88: Рис. Создание приказа

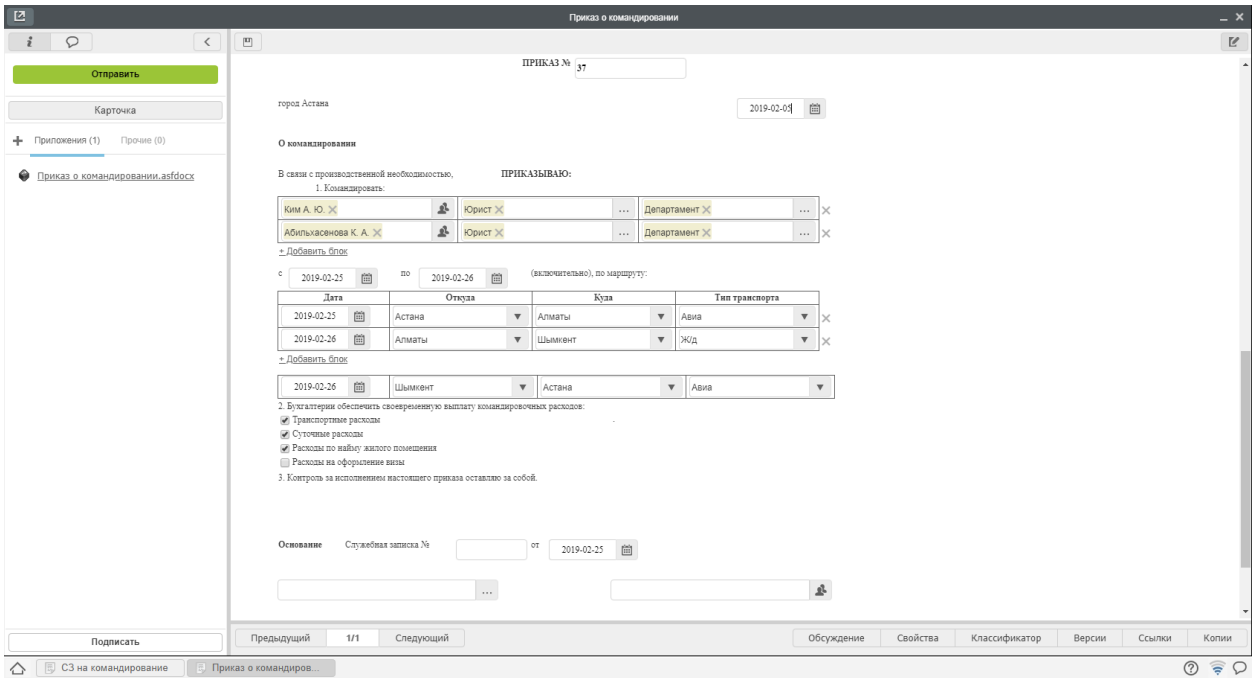

Рис. 89: Рис. Заполнение формы

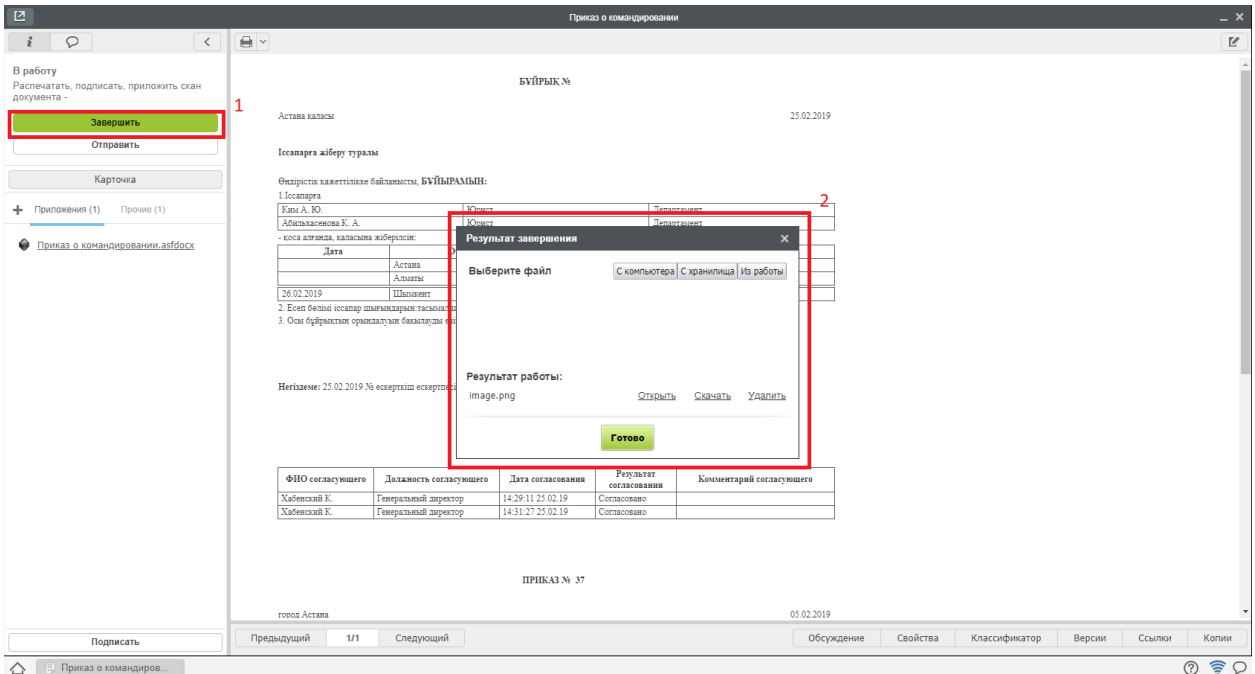

Рис. 90: Рис. Завершение работы

- 5. Затем приказ о комаднировании попадает на регистрацию в Журнал регистрации приказов по сотрудникам, где может быть зарегистрирован аналогичным регистрации других приказов образом.
- 6. После регистрации документ автоматически копируется в личное дело сотрудника
- 7. По завершению маршрута по приказу, сотрудник отдела кадров может завершить работу в потоках работ. Для этого необходимо открыть документ, нажать кнопку «Завершить» и выбрать зарегистрированный приказ.

# Процесс «Отпуск сотрудника»

В системе присутствуют формы заявлений и приказов по следующим видам отпусков:

- Трудовой отпуск
- Отпуск без содержания
- Отпуск по беременности и родам
- Отпуск по уходу за ребенком
- Учебный отпуск

По каждому из видов отпусков процессы реализованы аналогичным образом. Рассмотрим на примере одного из них:

## Согласование заявления на отпуск

Заявление, предварительно утвержденное согласующими лицами, попадает на согласование сотрудинку отдела кадров:

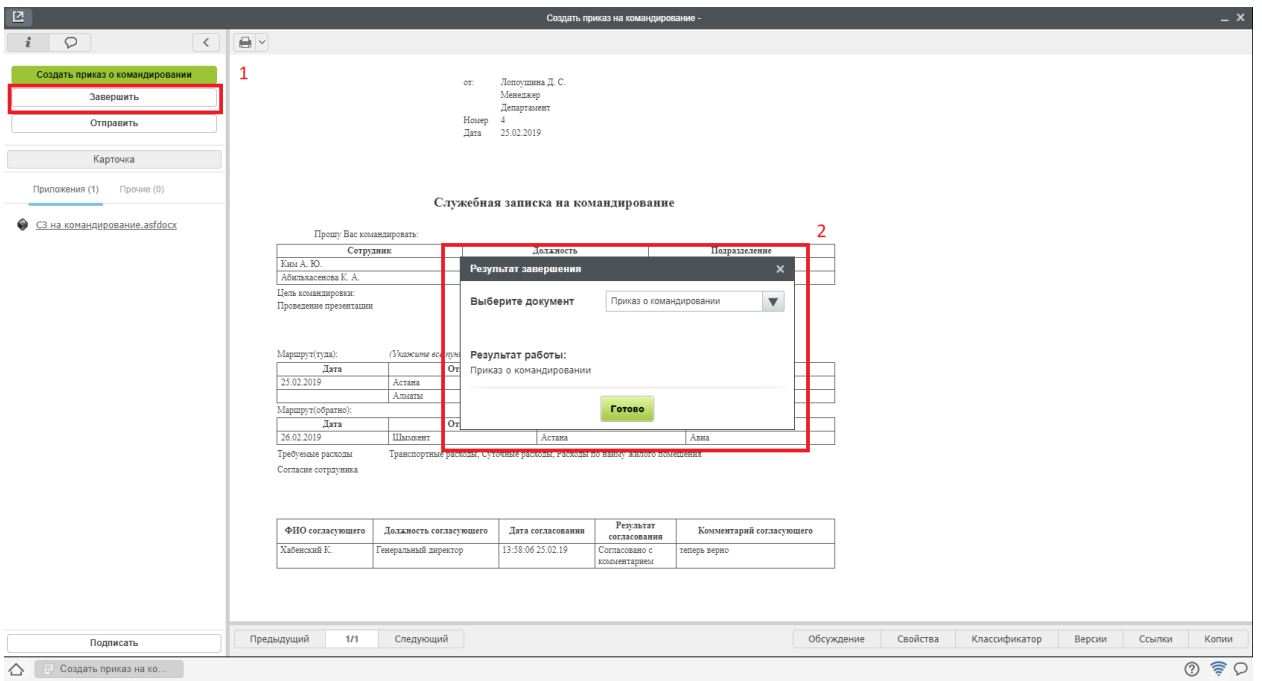

Рис. 91: Рис. Завершение работы сотрудником отдела кадров

- 1. Для согласования заявления, необходимо открыть полученный в Потоках работ документ двойным кликом.
- 2. В открывшемся окне нажать кнопку «Согласовать».
- 3. После этого документ будет автоматически зарегистрирован в журнале кадровых служебных записок и направлен сотруднику отдела кадров на создание Приказа на отпуск.

## Создание приказа на отпуск

- 1. Полученную в потоках работ работу «Создать приказ на отпуск» необходимо открыть двойным кликом и в открывшемся окне нажать кнопку «Создать приказ на отпуск».
- 2. В открывшемся окне заполнить недостающие поля и нажать кнопку «Отправить».
- 3. После всех согласований, приказ на отпуск попадет сотруднику отдела кадров в работу «Распечатать, подписать, приложить скан документа».
- 4. После совершения всех этих действий, необходимо нажать кнопку Завершить и выбрать файл отсканированного подписанного приказа.
- 4. Затем приказ на отпуск попадает на регистрацию в Журнал регистрации приказов по сотрудникам.

#### Регистрация приказа на отпуск

- 1. Чтобы зарегистрировать документ, необходимо открыть раздел «Хранилище»-«Документы», выбрать журнал приказов.
- 2. Двойным кликом открывается окно регистрации приказа о переводе. Сотруднику отдела кадров необходимо нажать кнопку «Зарегистрировать».

| $\boxtimes$                                                    | Заявление на отпуск                                                                                                    | $- x$                         |  |  |  |  |  |  |  |  |  |  |
|----------------------------------------------------------------|----------------------------------------------------------------------------------------------------|-------------------------------|--|--|--|--|--|--|--|--|--|--|
| $\mathring{\imath}$<br>$\circ$<br>$\,$ $\,$ $\,$               | $\qquad \qquad \blacksquare$                                                                                                    | $\mathbb Z$                   |  |  |  |  |  |  |  |  |  |  |
| Создать приказ на отпуск<br>Завершить<br>Отправить<br>Карточка | Лопоушина Д. С.<br>O <sub>T</sub><br>Менеджер<br>Департамент<br>Hosep 1<br>Дата<br>25.02.2019                                      |                               |  |  |  |  |  |  |  |  |  |  |
| - Приложения (1) Прочие (0)<br>• Заявление на отпуск.asfdocx   | Заявление на отпуск<br>Прошу Вас предоставить мне оплачиваемый ежегодный отпуск на 14 календарных дней с 11.02.2019 по 25.02.2019. |                               |  |  |  |  |  |  |  |  |  |  |
|                                                                | Результат<br>Фамилия И.О.<br>Должность<br>Дата<br>Действие<br>Комментарий<br>Тип подписи<br>действия                               |                               |  |  |  |  |  |  |  |  |  |  |
|                                                                |                                                                                                    |                               |  |  |  |  |  |  |  |  |  |  |
| Подписать                                                      | Следующий<br>Обсуждение<br>Предыдущий<br>1/1<br>Свойства<br>Классификатор<br>Версии                                                | Ссылки<br>Копии               |  |  |  |  |  |  |  |  |  |  |
| △<br>Эаявление на отпуск                                       |                                                                                                    | $\circledcirc$ $\circledcirc$ |  |  |  |  |  |  |  |  |  |  |

Рис. 92: Рис. Создание приказа

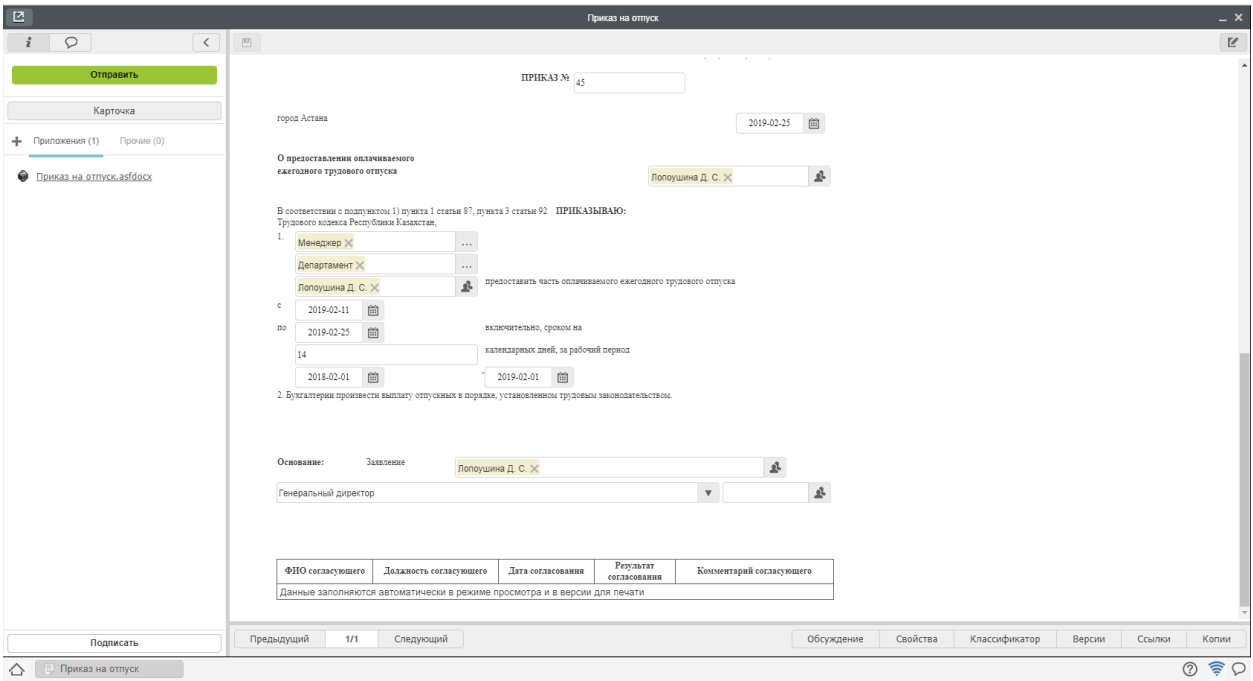

Рис. 93: Рис. Заполнение формы

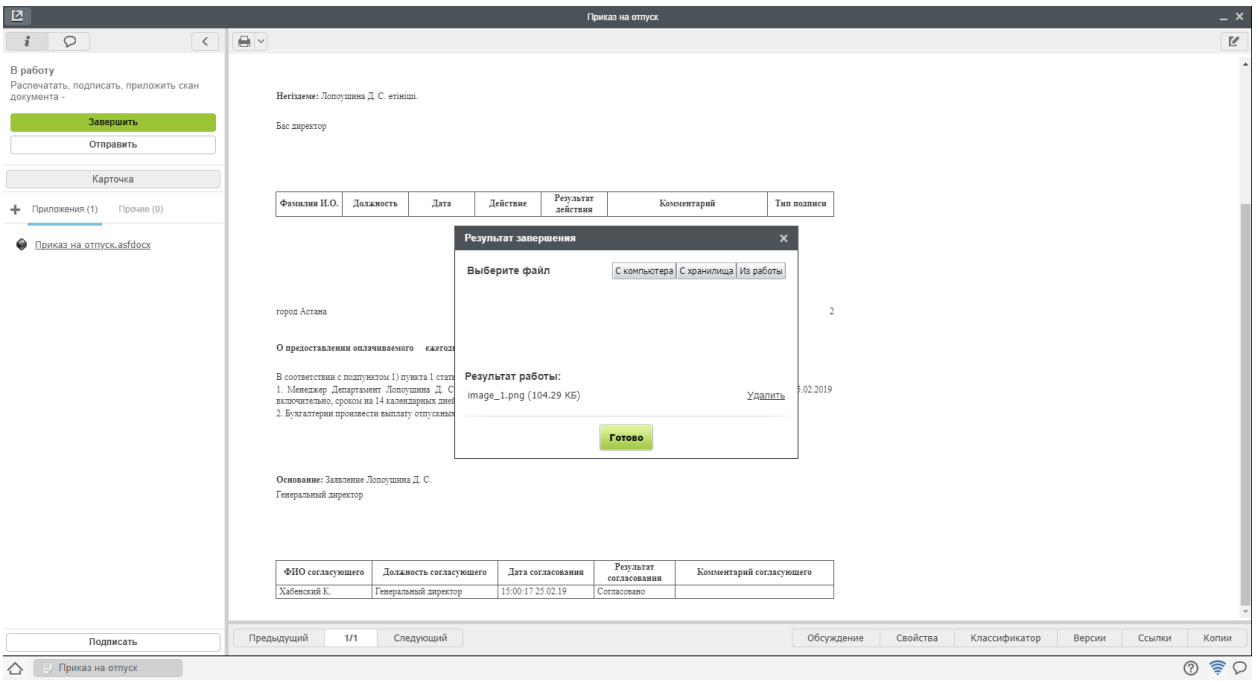

Рис. 94: Рис. Завершение работы

3. После регистрации приказ автоматически будет добавлен в личное дело сотрудника.

4. После завершения маршрута по приказу, сотрудник отдела кадров может завершить работу «Создать приказ на отпуск» в потоках работ. Для этого необходимо открыть документ, нажать кнопку «Завершить» и выбрать зарегистрированный приказ.

#### Реестры кадровых документов

Все документы, создаваемые по установленным формам, доступны к просмотру в разделе «Реестры» модуля «Хранилище».

# 2.3.3 Сотрудник

## Создание служебной записки на перевод

Для создания служебной записки на перевод, необходимо:

- 1. В меню кнопки создать выбрать пункт «СЗ о переводе»
- 2. В открывшемся окне заполнить не заполненные автоматически поля, нажать кнопку «Отправить»
- 3. Просмотреть ход выполнения можно открыв карточку документа, вкладку «Ход выполнения».
- 4. После всех согласований и регистрации, документ будет направлен на создание приказа сотруднику отдела кадров.

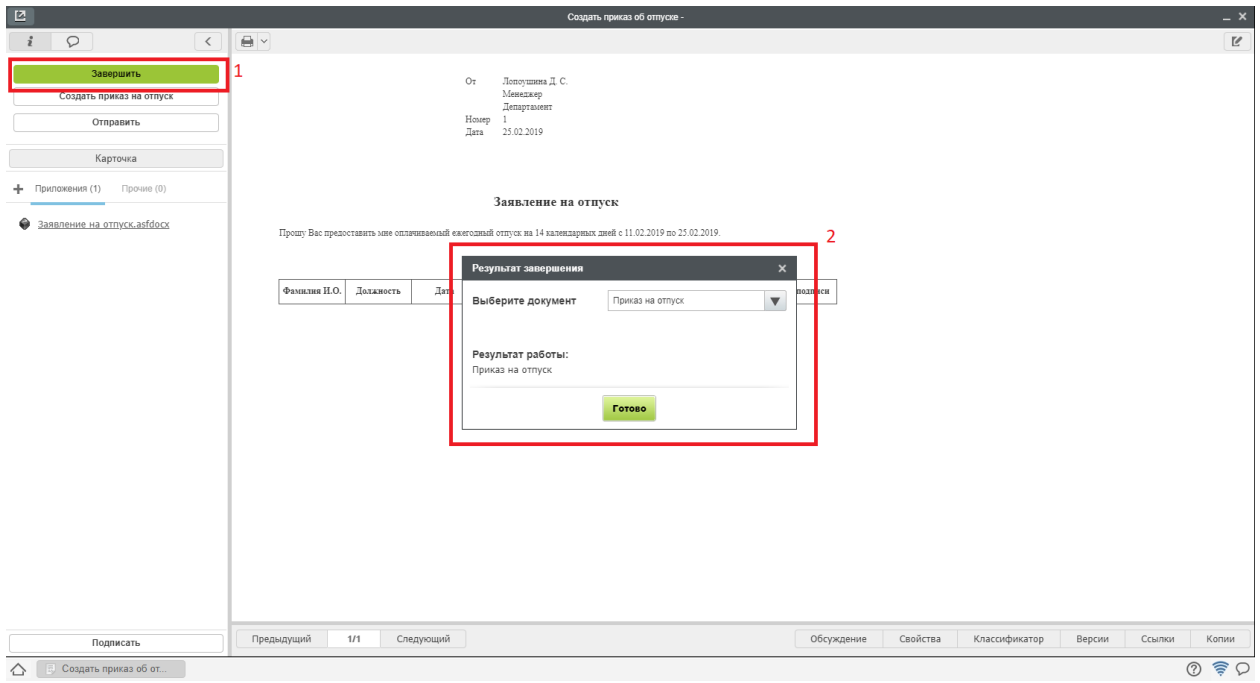

Рис. 95: Рис.Завершение работы

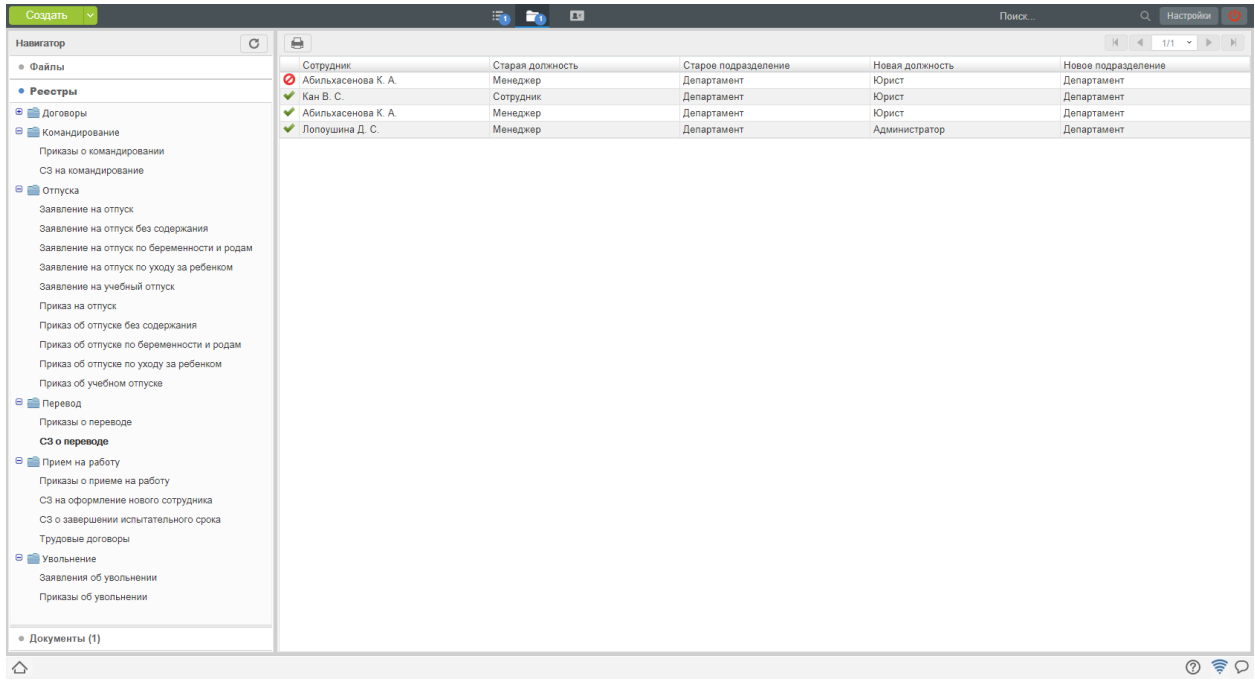

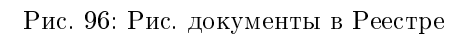

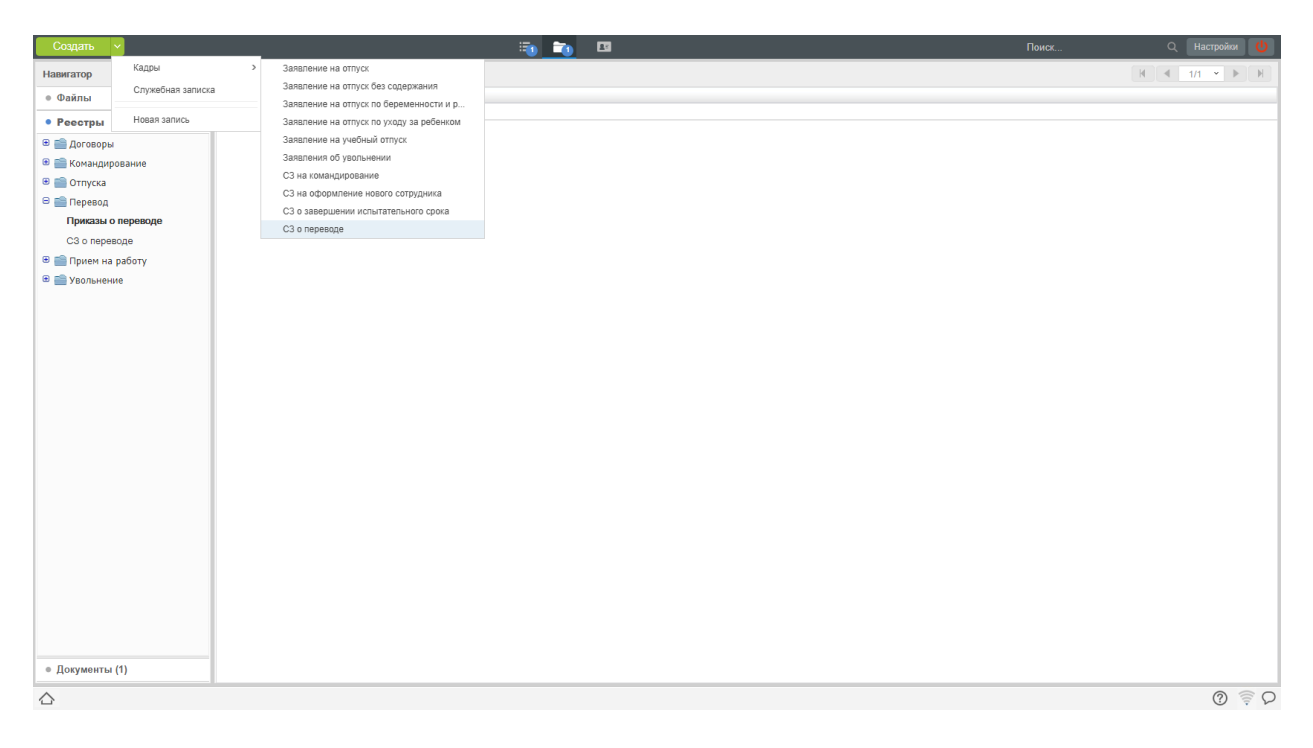

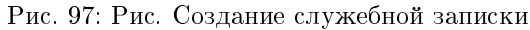

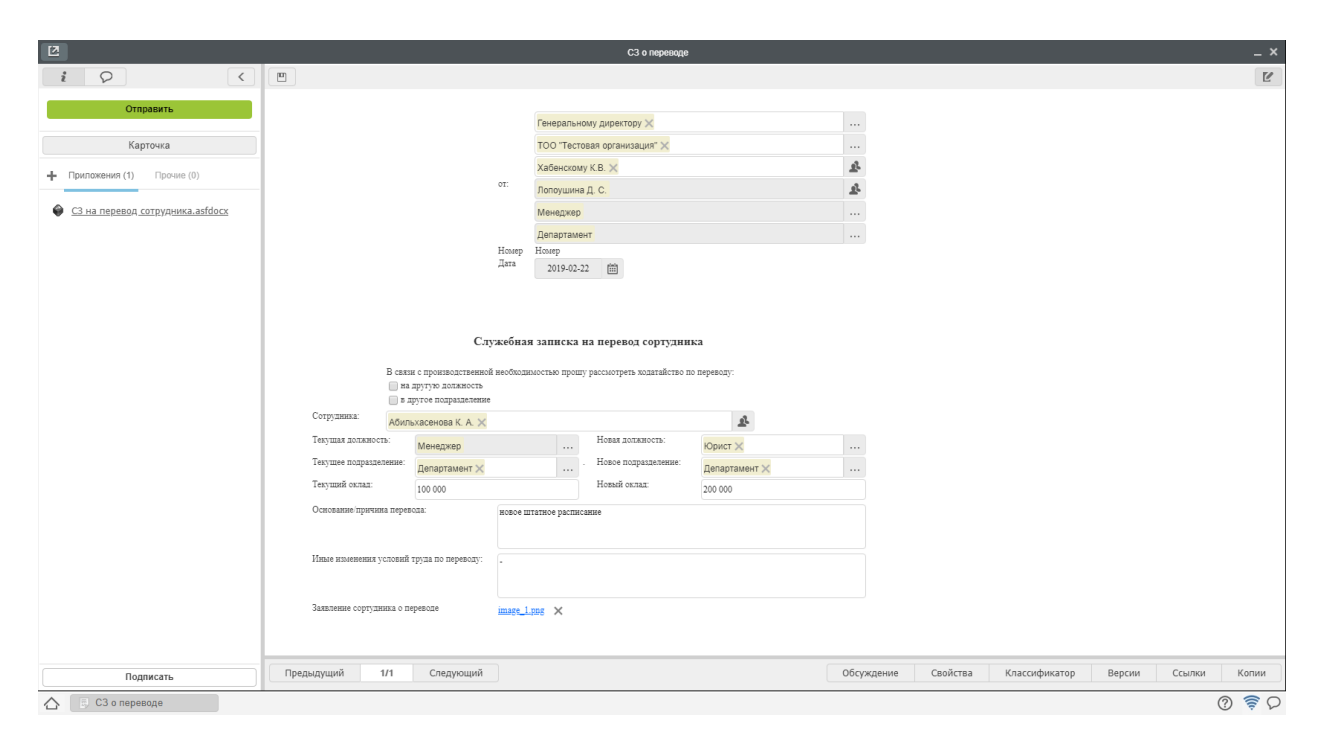

Рис. 98: Рис. Заполнение формы

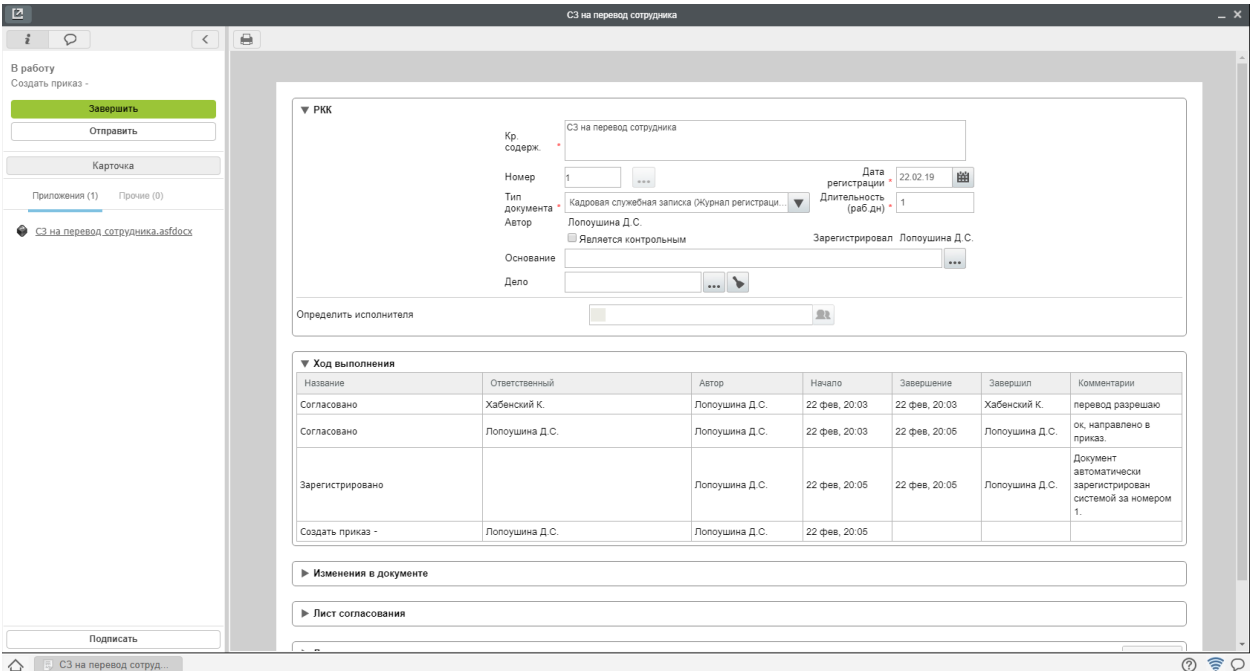

Рис. 99: Рис. Ход выполнения служебной записки

## Создание заявления на увольнение

Для создания заявления на увольнение, необходимо:

- 1. В меню кнопки создать выбрать пункт «Заявление на увольнение»
- 2. В открывшемся окне заполнить не заполненные автоматически поля, нажать кнопку «Отправить»
- 3. Просмотреть ход выполнения можно открыв карточку документа, вкладку «Ход выполнения».
- 4. После всех согласований и регистрации, документ будет направлен на создание приказа сотруднику отдела кадров.

#### Создание заявления на отпуск (все виды отпусков)

Для создания заявления на отпуск, необходимо:

- 1. В меню кнопки создать выбрать пункт соответствующий требуемому виду отпуска.
- 2. В открывшемся окне заполнить не заполненные автоматически поля, нажать кнопку «Отправить»
- 3. Просмотреть ход выполнения можно открыв карточку документа, вкладку «Ход выполнения».
- 4. После всех согласований и регистрации, документ будет направлен на создание приказа сотруднику отдела кадров.

| Создать                   |                             |                                           |                                                                                     | <b>B</b> | $\Box$ |                   |            | Поиск    | О. Настройки                          |
|---------------------------|-----------------------------|-------------------------------------------|-------------------------------------------------------------------------------------|----------|--------|-------------------|------------|----------|---------------------------------------|
| Работы                    | Кадры                       | Заявление на отпуск                       |                                                                                     |          |        |                   |            |          | Подробнее                             |
| ⊕ На исполнен             | Служебная записка           | Заявление на отпуск без содержания        |                                                                                     | Название |        | Поставил          | Осталось   | Прогресс |                                       |
| <b>CA</b> Ha not          | Еще                         |                                           | Заявление на отпуск по беременности и р<br>Заявление на отпуск по уходу за ребенком |          |        |                   |            |          | $\cdots$                              |
| В Контро                  | Работа<br>Проект документа  | Заявление на учебный отпуск               |                                                                                     |          |        | Лопоушина<br>Д.С. | 4ч 14м     | 0%       |                                       |
| <b>Ва</b> Заверг          | Протокол                    | Заявления об увольнении                   |                                                                                     |          |        |                   |            |          |                                       |
| $\Box$ O $\Box$ Docpe     | Проект документа по шаблону | СЗ на командирование                      |                                                                                     |          |        | Admin A.A.        | 4ч 0м      | 0%       |                                       |
| $\Theta$ На контроле      | Другое                      | СЗ на оформление нового сотрудника        | $10 -$                                                                              |          |        | Admin A.A.        | Ou OM      | 0%       |                                       |
| Andmin A(A(3))            |                             |                                           | СЗ о завершении испытательного срока                                                |          |        |                   |            |          |                                       |
| <b>A</b> Хабенский К.(2)  | $\qquad \qquad \Box$        | СЗ о переводе<br>Создать трудовой договор |                                                                                     |          |        | Лопоушина<br>Д.С. | -1д 5ч 58м | 0%       | Приложения (0) Прочие (0)             |
|                           | $\Box$                      | Создать трудовой договор -                |                                                                                     |          |        | Лопоушина<br>Д.С. | -2д 6ч 26м | 0%       | Вложений нет                          |
| Фильтры                   | $\checkmark$                |                                           |                                                                                     |          |        |                   |            |          | + Работа Документ Личные              |
| △   5 Заявления об увольн |                             |                                           |                                                                                     |          |        |                   |            |          | $\circledcirc$ $\circledcirc$ $\circ$ |

Рис. 100: Рис. Создание заявления на увольнение

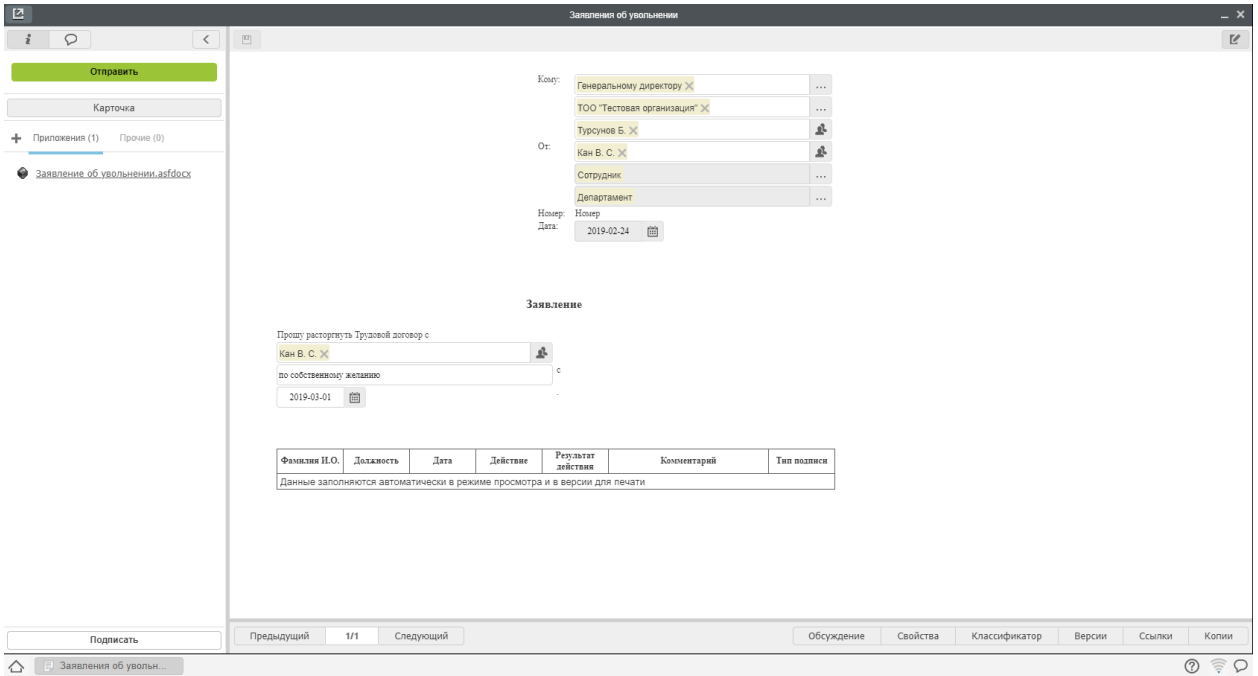

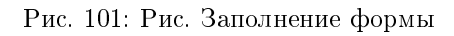

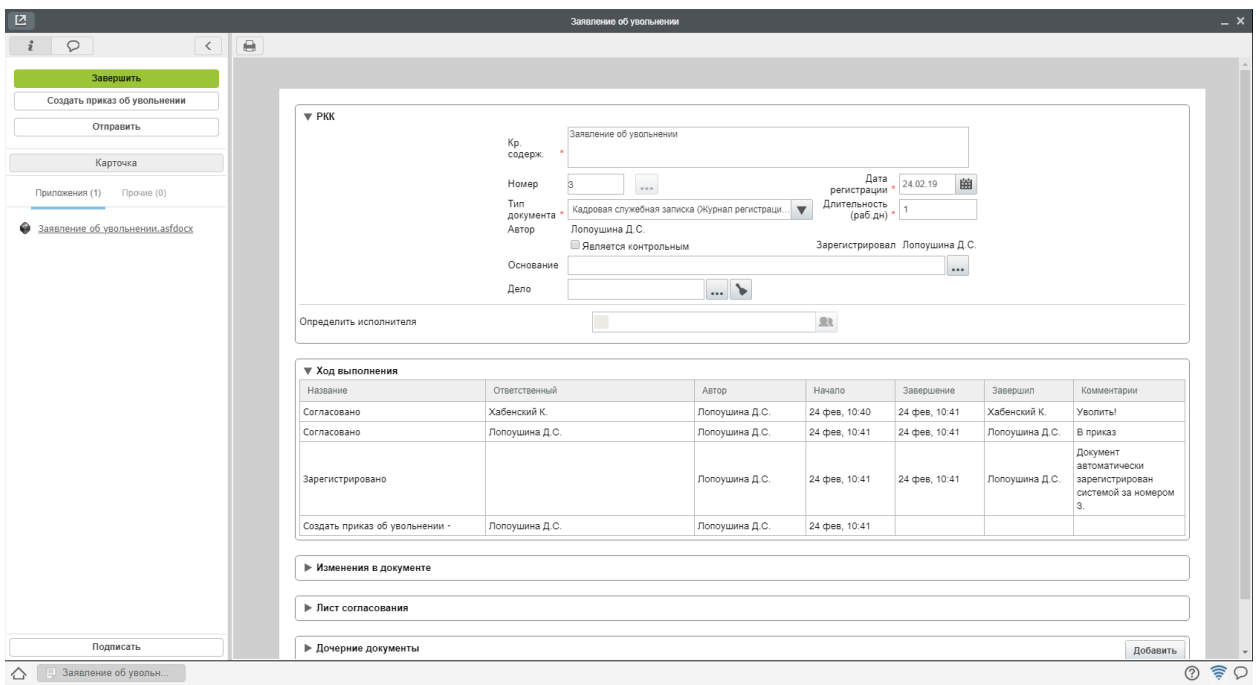

Рис. 102: Рис. Ход выполнения документа

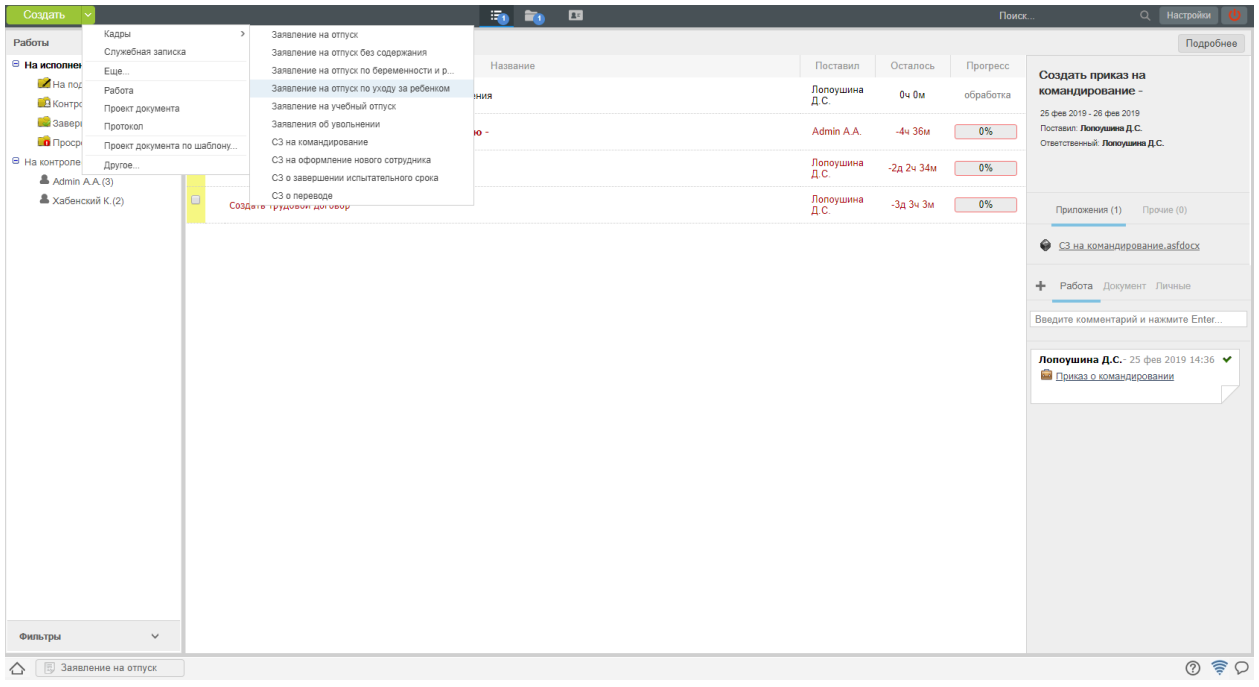

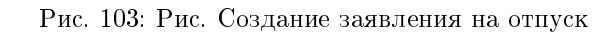

| $\boxtimes$                                                                           |                          |                                                                                        |                                                                   |                      |                                                 | Заявление на отпуск                                                      |                           |             |            |          |               |        |        | $- x$                         |
|---------------------------------------------------------------------------------------|--------------------------|----------------------------------------------------------------------------------------|-------------------------------------------------------------------|----------------------|-------------------------------------------------|--------------------------------------------------------------------------|---------------------------|-------------|------------|----------|---------------|--------|--------|-------------------------------|
| $\mathbf{i}$ $\heartsuit$<br>$\vert \langle \vert \vert$                              | $\Box$                   |                                                                                        |                                                                   |                      |                                                 |                                                                          |                           |             |            |          |               |        |        | $\mathbb Z$                   |
| Отправить<br>Карточка<br>- Приложения (1) Прочие (0)<br>• Заявление на отпуск.asfdocx |                          | O <sub>T</sub><br>Hosep<br>Дата                                                        | Лопоушина Д. С.<br>Менеджер<br>Департамент<br>Hosep<br>2019-02-25 | $\widehat{\boxplus}$ |                                                 |                                                                          | 쇼<br>$\cdots$<br>$\cdots$ |             |            |          |               |        |        |                               |
|                                                                                       | календарных дней с<br>пo | Прошу Вас предоставить мне оплачиваемый ежегодный отпуск на $\fbox{14}$                |                                                                   |                      | Заявление на отпуск<br>2019-02-11<br>2019-02-25 | $\left[\begin{smallmatrix} 1 & 0 \\ 0 & 1 \end{smallmatrix}\right]$<br>圖 | $\sim$                    |             |            |          |               |        |        |                               |
|                                                                                       | Фамилия И.О.             | Должность<br>Данные заполняются автоматически в режиме просмотра и в версии для печати | Дата                                                              | Действие             | Результат<br>действия                           |                                                                          | Комментарий               | Тип подписи |            |          |               |        |        |                               |
| Подписать                                                                             | Предыдущий               | 1/1                                                                                    | Следующий                                                         |                      |                                                 |                                                                          |                           |             | Обсуждение | Свойства | Классификатор | Версии | Ссылки | Копии                         |
| △<br><b>В</b> Заявление на отпуск                                                     |                          |                                                                                        |                                                                   |                      |                                                 |                                                                          |                           |             |            |          |               |        |        | $\circledcirc$ $\circledcirc$ |

Рис. 104: Рис. Заполнение формы

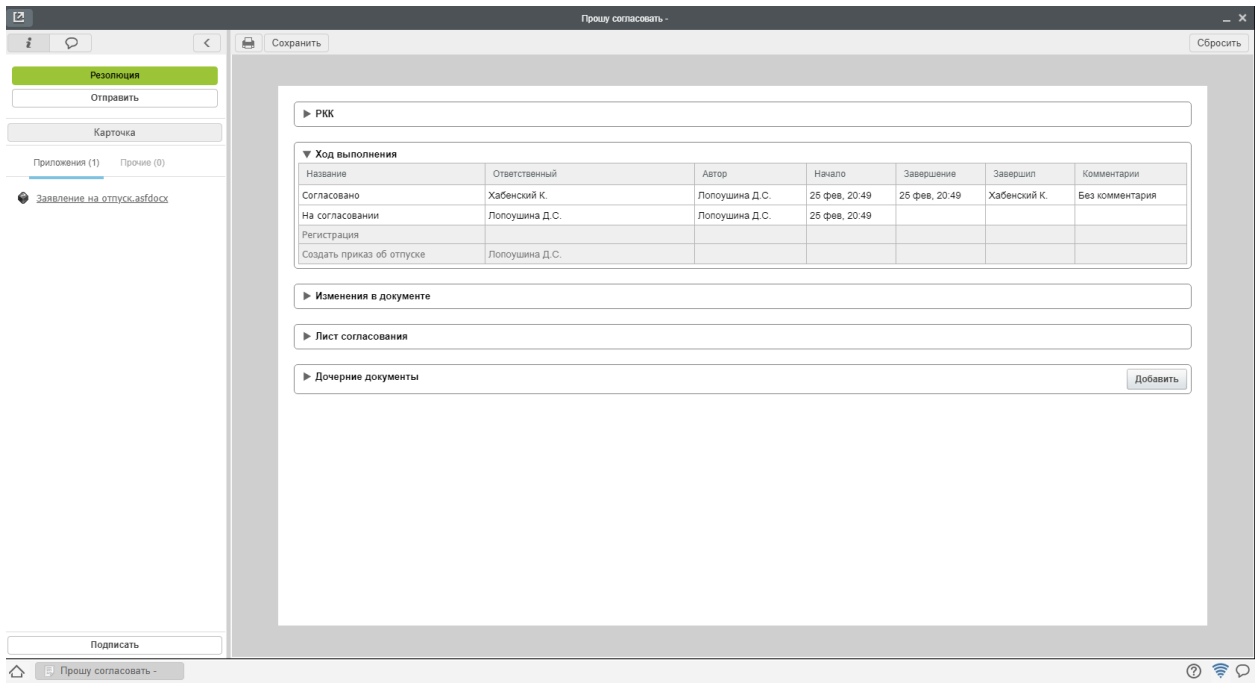

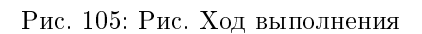